# 子記帳くん 11 新機能操作ガイド

# 目次

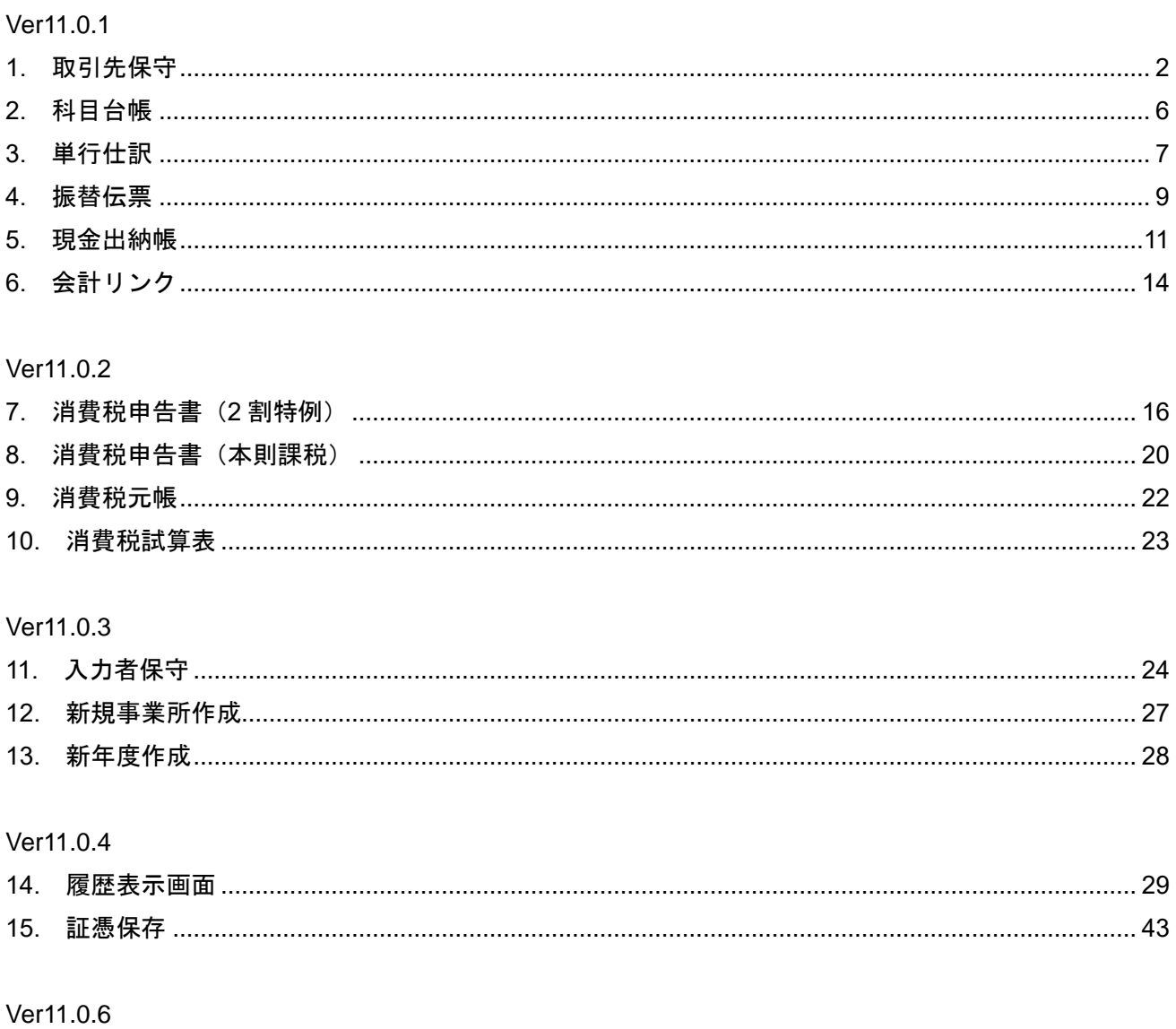

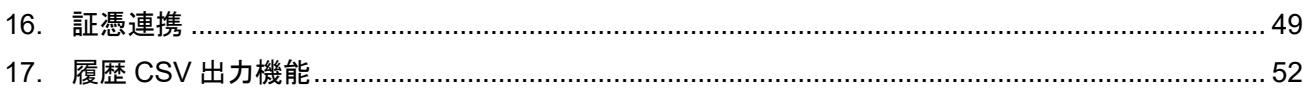

#### <span id="page-1-0"></span>1. 取引先保守

## ① 「[F1]設定」画面の「⑨取引先保守」画面ボタンを押下します。

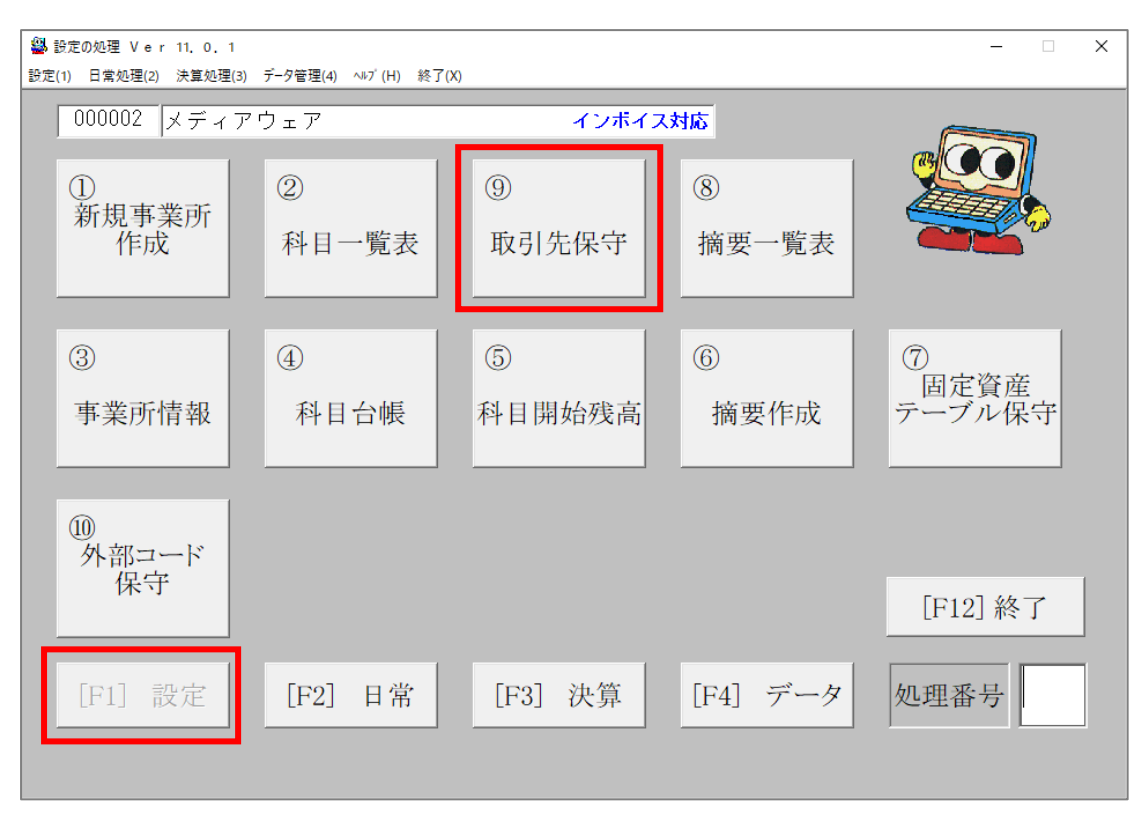

② 各項目を入力し、「入力完了」ボタンを押下して登録します。 取引先コード、取引先名、取引先略称は必須入力です。

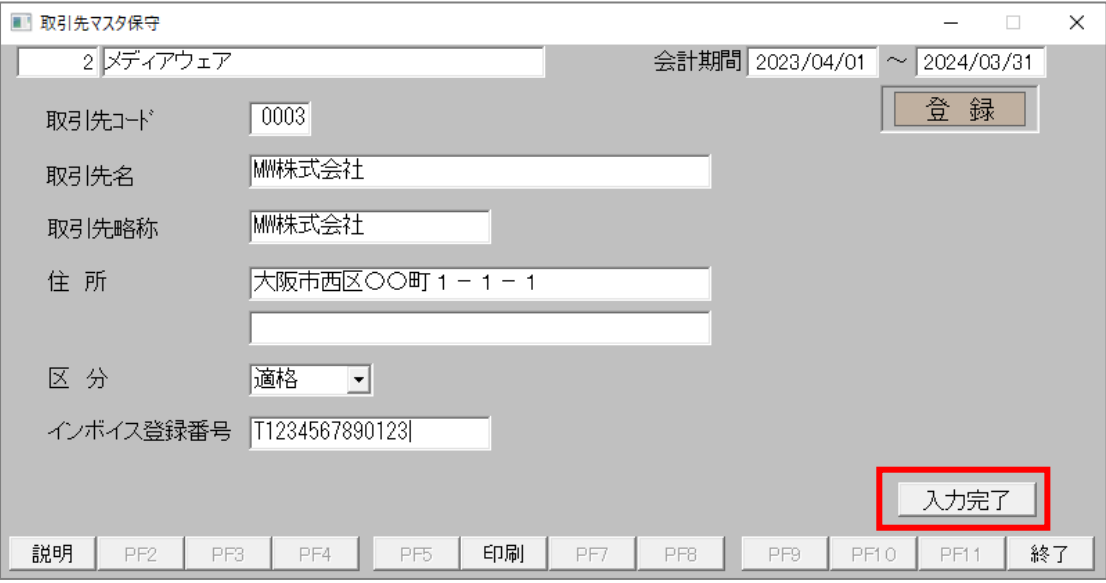

③ 取引先情報を修正したい場合は、「修正」ボタンまたは F3 キーを押下し、修正したい取引先の取引先 コードを入力して Enter キーを押下します。取引先情報が表示されますので、内容を修正後「入力完 了」ボタンを押下して修正を完了します。

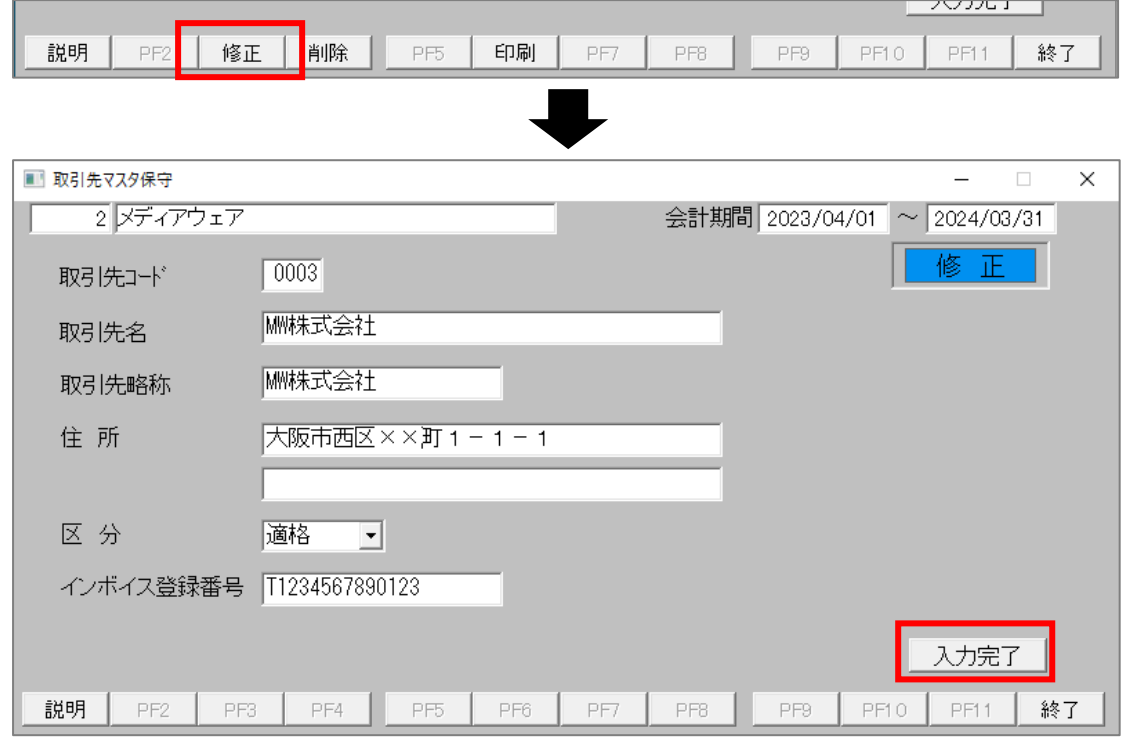

④ 取引先情報を削除したい場合は、「削除」ボタンまたは F4 キーを押下し、削除したい取引先の取引先 コードを入力して Enter キーを押下します。取引先情報が表示されますので、「入力完了」ボタンを 押下して削除を完了します。すでに取引先を利用して仕訳を作成している場合は削除できません。

 $\overline{a}$   $\overline{a}$   $\overline{$ 

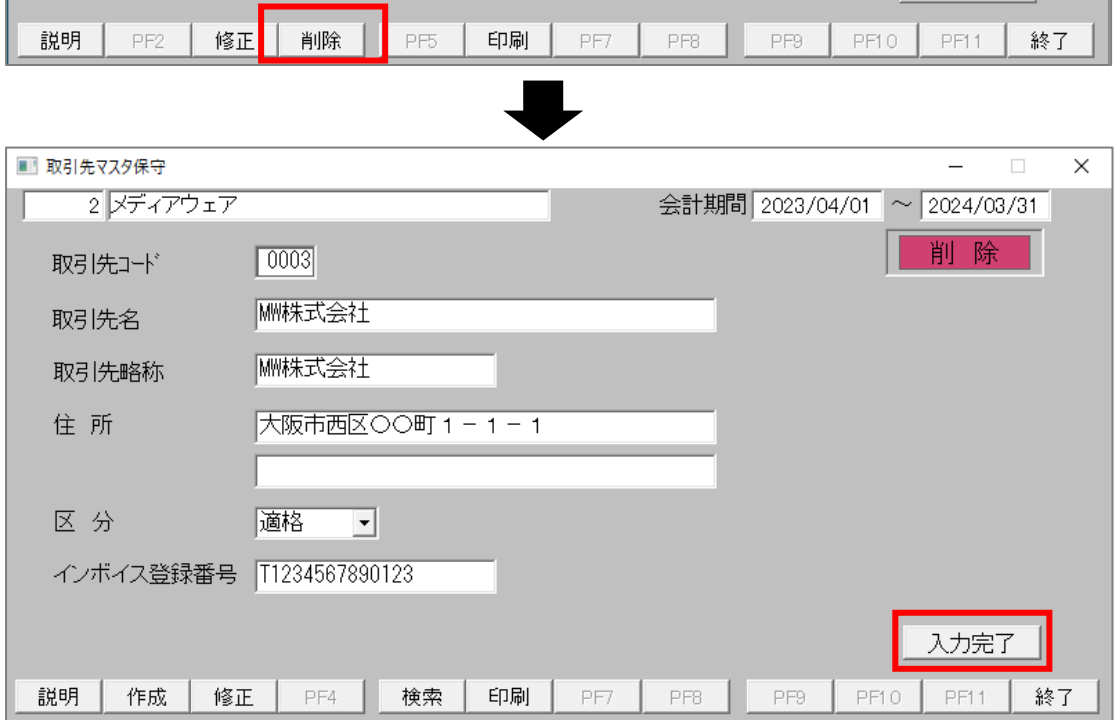

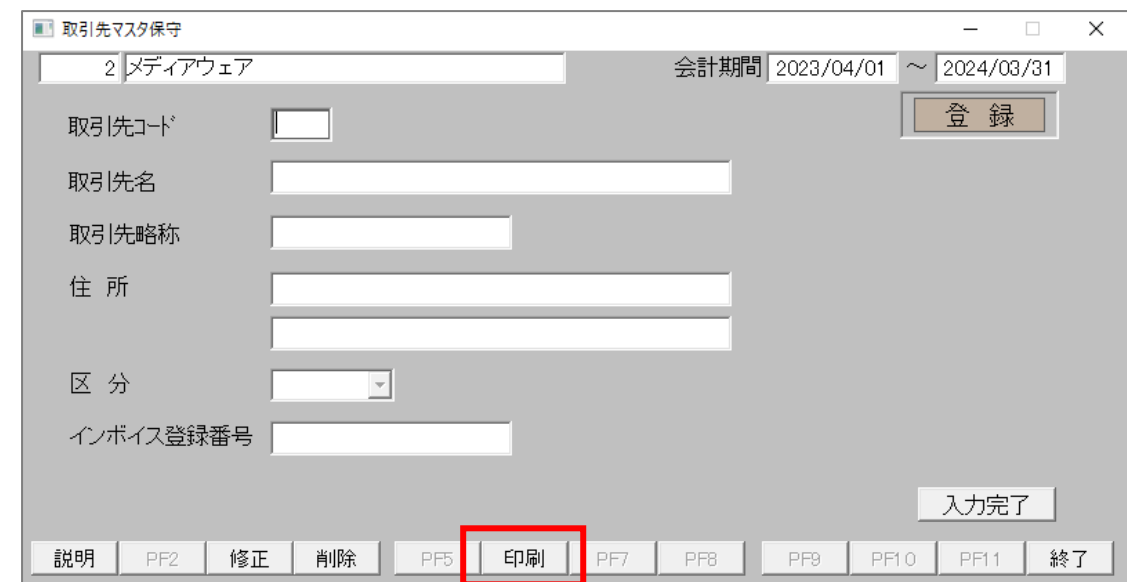

取引先情報一覧を出力したい場合は、印刷ボタンまたは F6 キーを押下します。

修正および削除時、取引先コードにカーソルをあてると検索ボタンが表示されます。

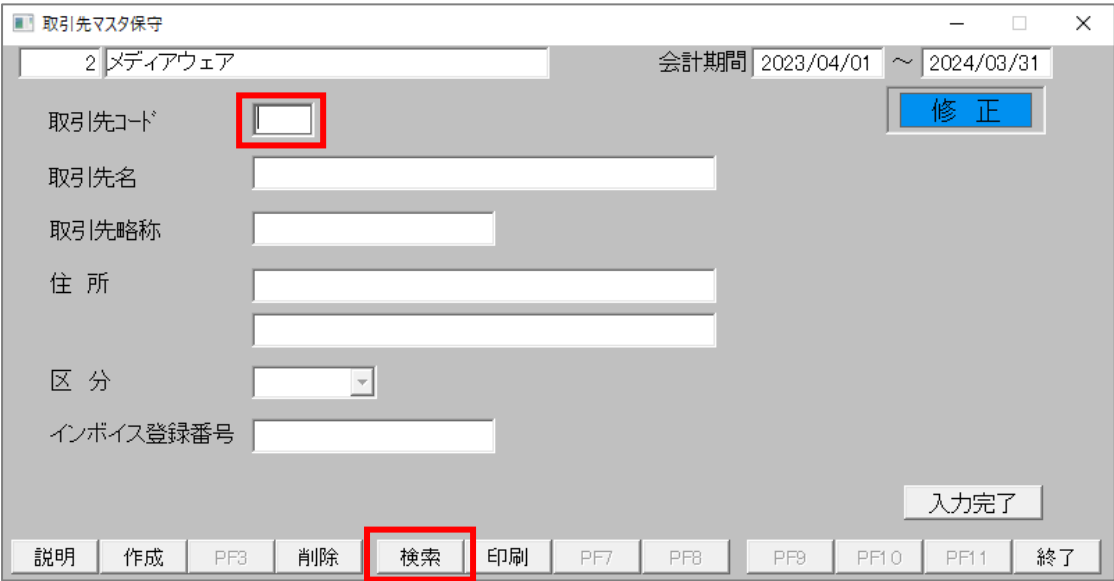

⑦ 検索ボタンをクリックまたは F5 キーを押下すると、取引先検索ダイアログが表示されます。 条件を指定して「PF9:検索実行」ボタンをクリックまたは F9 キーを押下すると、検索結果が表示 されます。取引先行をクリックするとダイアログが自動的に閉じ、クリックした取引先の情報が表示 されます。

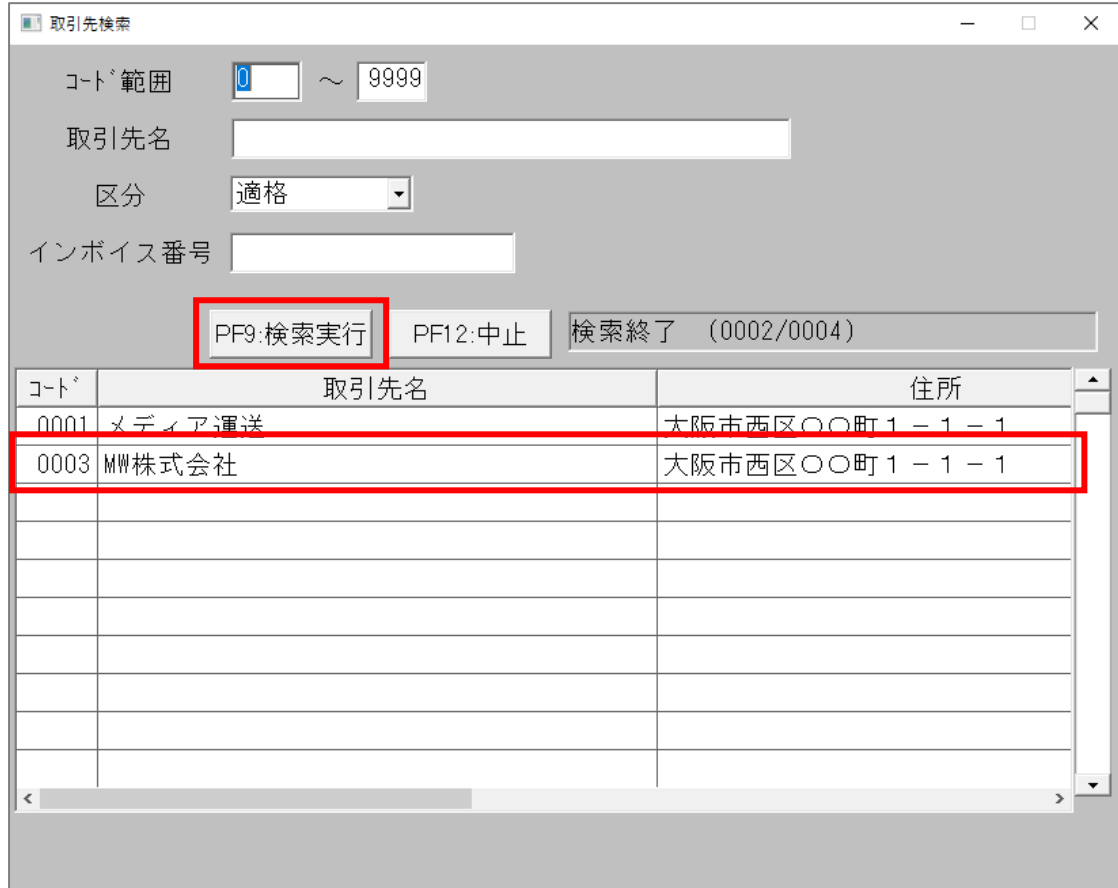

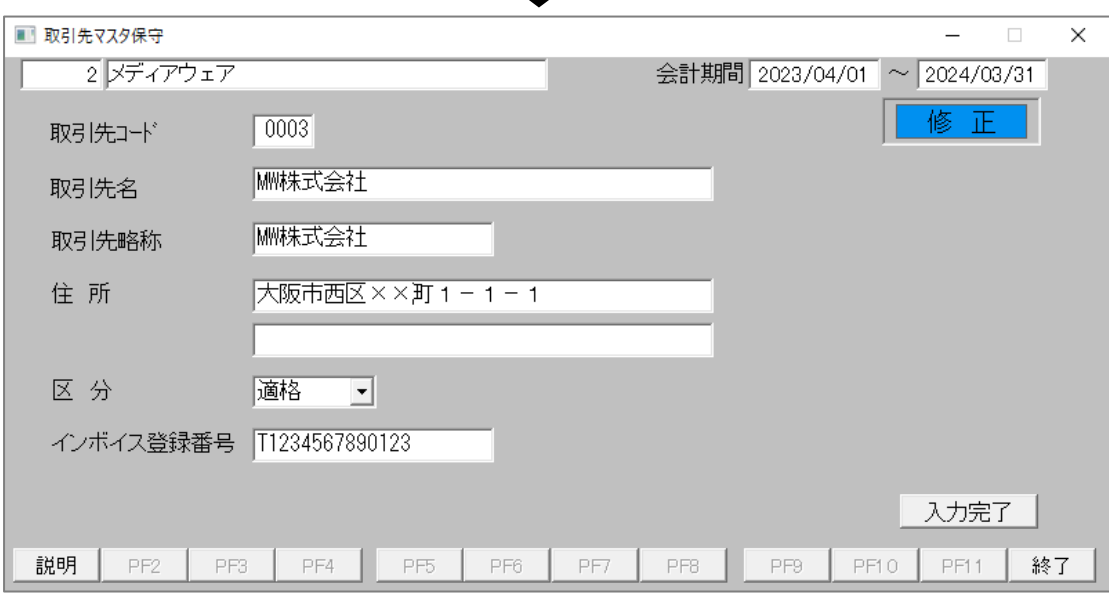

# <span id="page-5-0"></span>2. 科目台帳

**劉** 設定の処理 Ver 11, 0, 1  $\equiv$  $\times$ 設定(1) 日常処理(2) 決算処理(3) データ管理(4) ヘルプ (H) 終了(X) 000002 メディアウェア インボイス対応 ①<br>新規事業所  $\circledS$  $\circled{2}$  $\circledS$ 摘要一覧表 作成 科目一覧表 取引先保守  $\circled{3}$  $\circledS$  $\circledR$  $\circledcirc$  $\circled{4}$ )<br>固定資産<br>テーブル保守 科目台帳 事業所情報 科目開始残高 摘要作成 ⑩<br>外部コード 保守 [F12] 終了 [F1] 設定 [F2] 日常 [F3] 決算 [F4] データ 処理番号

#### ① 「[F1]設定」画面の「⑨取引先保守」画面ボタンを押下します。

② 科目に取引先を登録したい場合、取引先コードを入力します。 取引先を登録しておくと、仕訳入力で科目を指定した時に、自動的に登録した取引先コードが設定 されます。

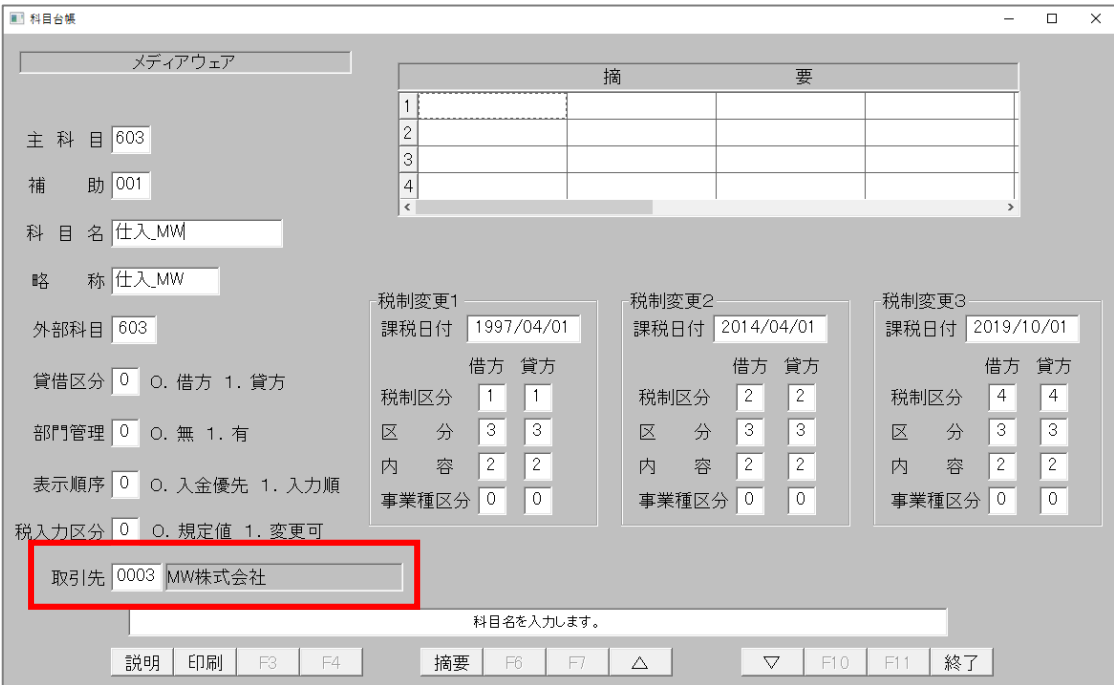

# <span id="page-6-0"></span>3. 単行仕訳

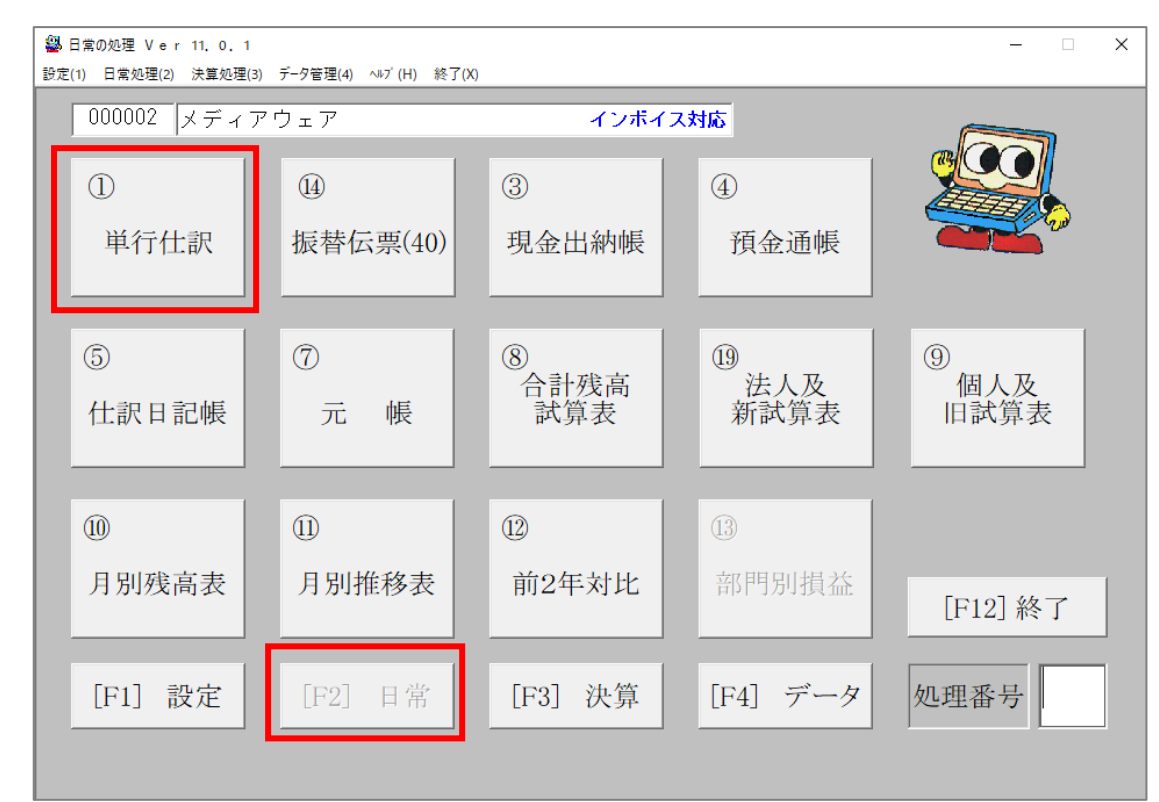

① 「[F2]日常」画面の「①単行仕訳」画面ボタンを押下します。

② 仕入に関する仕訳を入力した場合、インボイス制度に基づいた仕入控除税額(A)と、課税仕入れ に係る消費税額(B)の2種類が表示されます。適用されている控除率は(C)に表示されます。 デフォルトは 100%が適用されます。

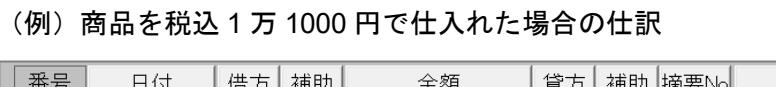

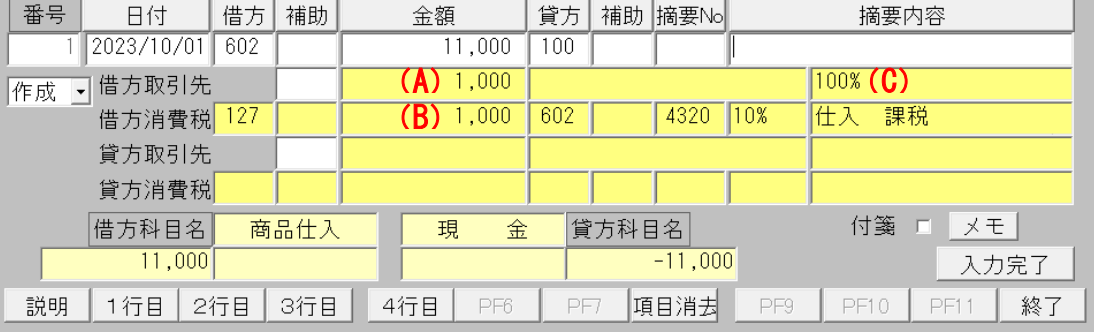

- ③ 取引先コードを入力して Enter キーを押下すると、取引先略称(D)が表示されます。取引先に適 格区分を設定していた場合、区分に基づいた仕入控除税額が再計算されます。
	- ✓ 科目にあらかじめ取引先コードを登録しておくと、科目の入力時に自動で取引先コードが入力 されます
	- ✓ 取引先コードにカーソルをあてると、取引先ボタンが表示されます。ボタンまたは F5 キーを 押下すると、取引先検索ダイアログが表示されます。詳細は5ページを参照してください

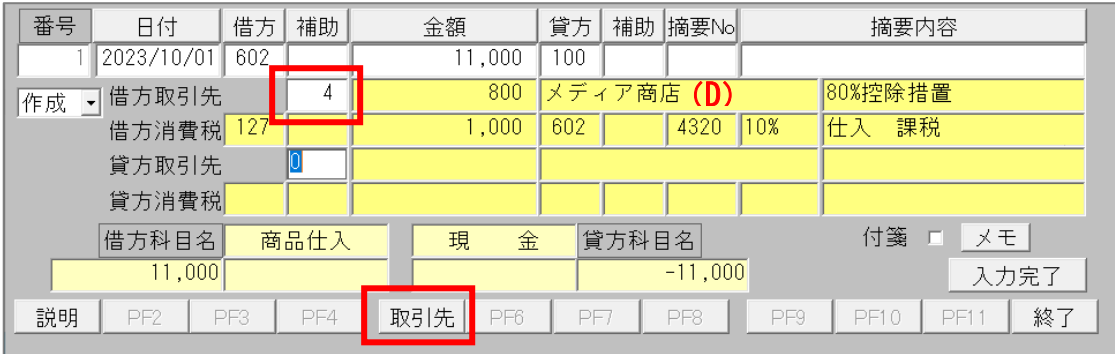

- ④ 消費税額にカーソルをあてると、適格区分切り替えボタン及び仕入控除率ボタンが表示されます。 ボタンを押下すると、ボタンに表示されている仕入控除率で再計算されます。
	- ✓ 適格区分が「適格」の場合、仕入控除率は「100%」以外設定できません
	- ✓ 適格区分切り替えボタンは F5 キー、仕入控除率ボタンは F6 キーを押下でも動作します

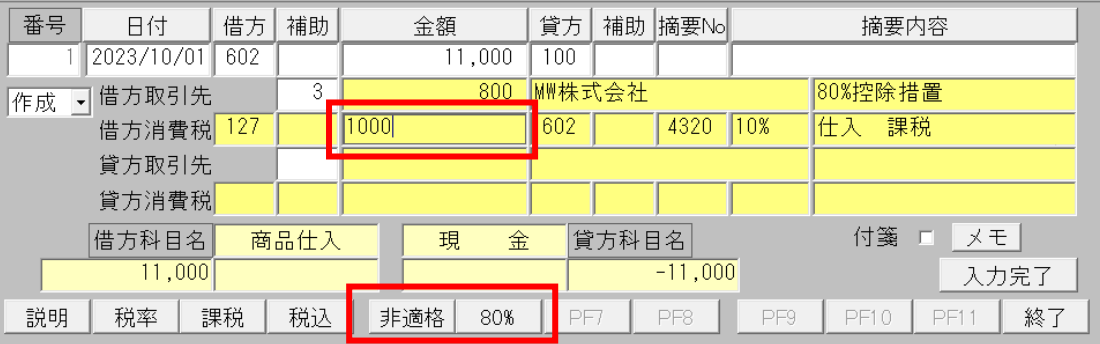

# <span id="page-8-0"></span>4. 振替伝票

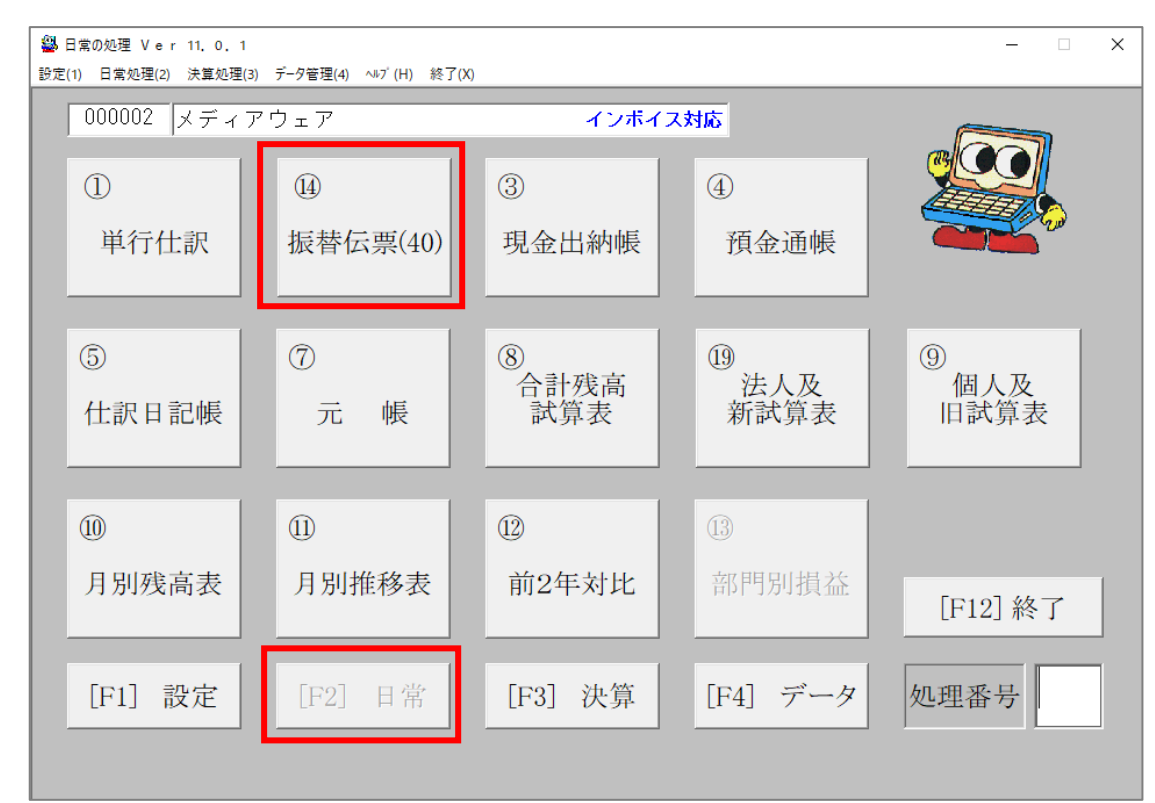

#### ① 「[F2]日常」画面の「⑭振替伝票(40)」画面ボタンを押下します。

② 仕入に関する仕訳を入力した場合、インボイス制度に基づいた仕入控除税額(A)と、課税仕入れ に係る消費税額(B)の2種類が表示されます。適用されている控除率は(C)に表示されます。 デフォルトは 100%が適用されます。

(例)商品を税込で現金と普通預金それぞれ 1 万 1000 円で仕入れた場合の仕訳

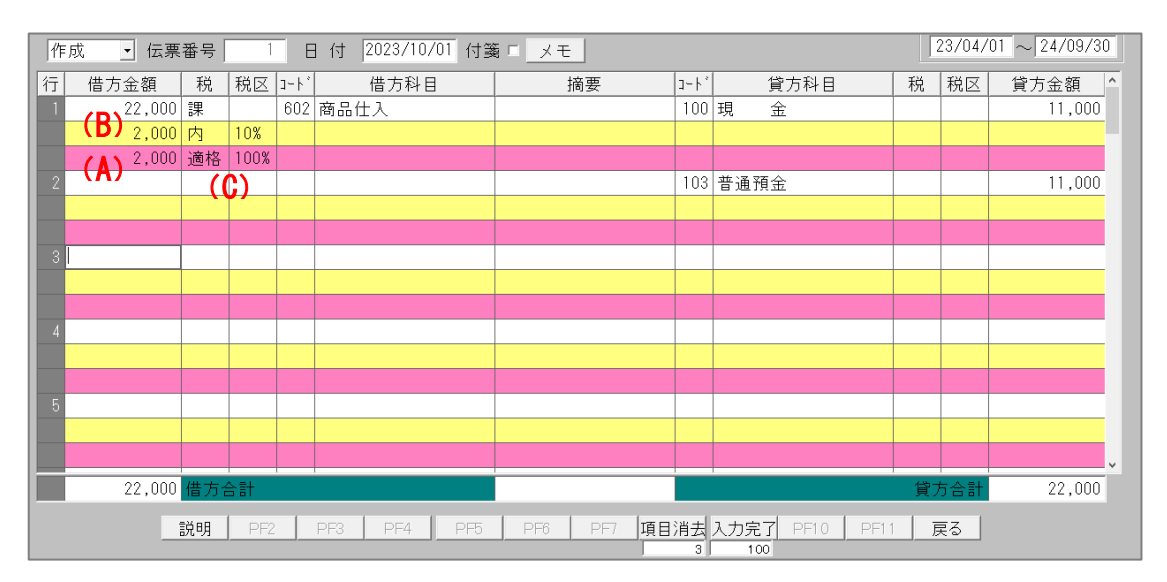

- ③ 取引先コードを入力して Enter キーを押下すると、取引先略称(D)が表示されます。取引先に適 格区分を設定していた場合、区分に基づいた仕入控除税額が再計算されます。
	- ✓ 科目にあらかじめ取引先コードを登録しておくと、科目の入力時に自動で取引先コードが入力 されます
	- ✓ 取引先コードにカーソルをあてると、取引先ボタンが表示されます。ボタンまたは F5 キーを 押下すると、取引先検索ダイアログが表示されます。詳細は5ページを参照してください

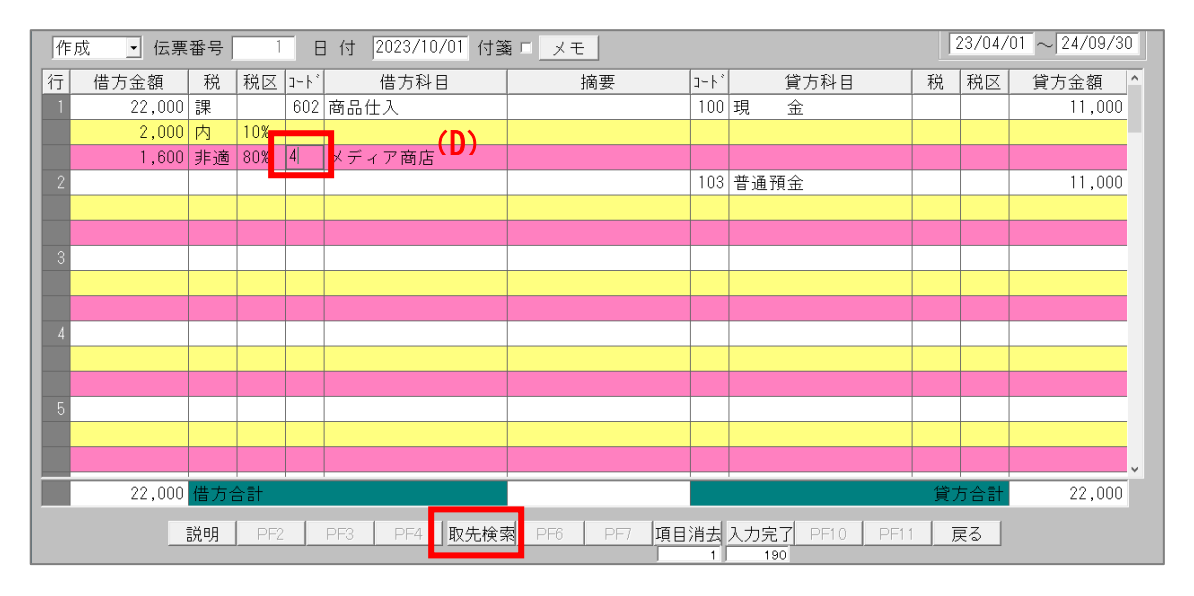

- ④ 消費税額にカーソルをあてると、適格区分切り替えボタン及び仕入控除率ボタンが表示されます。 ボタンを押下すると、ボタンに表示されている仕入控除率で再計算されます。
	- ✓ 適格区分が「適格」の場合、仕入控除率は「100%」以外設定できません
	- ✓ 適格区分切り替えボタンは F5 キー、仕入控除率ボタンは F6 キーを押下でも動作します

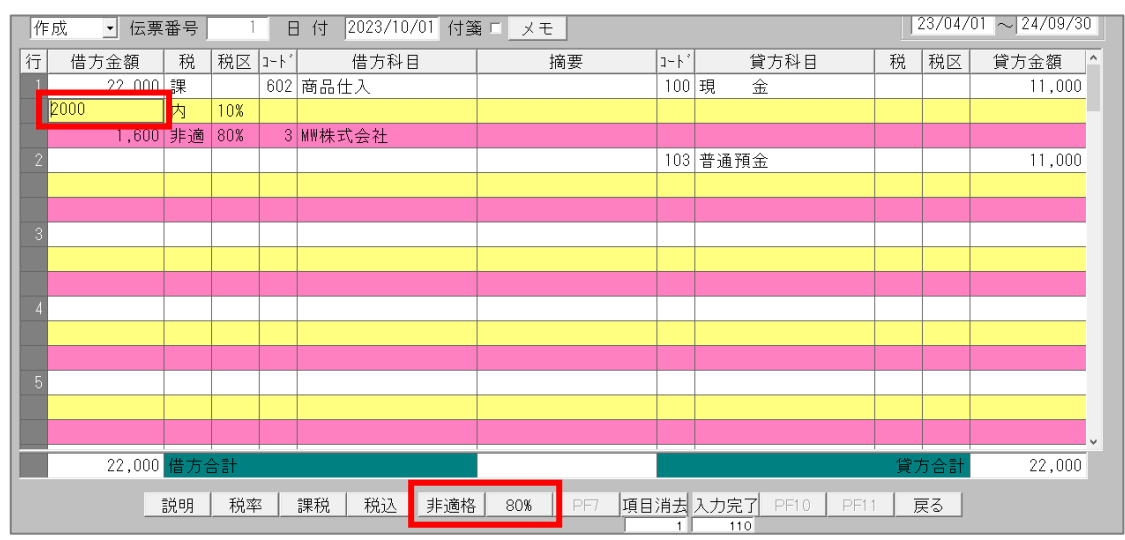

#### <span id="page-10-0"></span>5. 現金出納帳

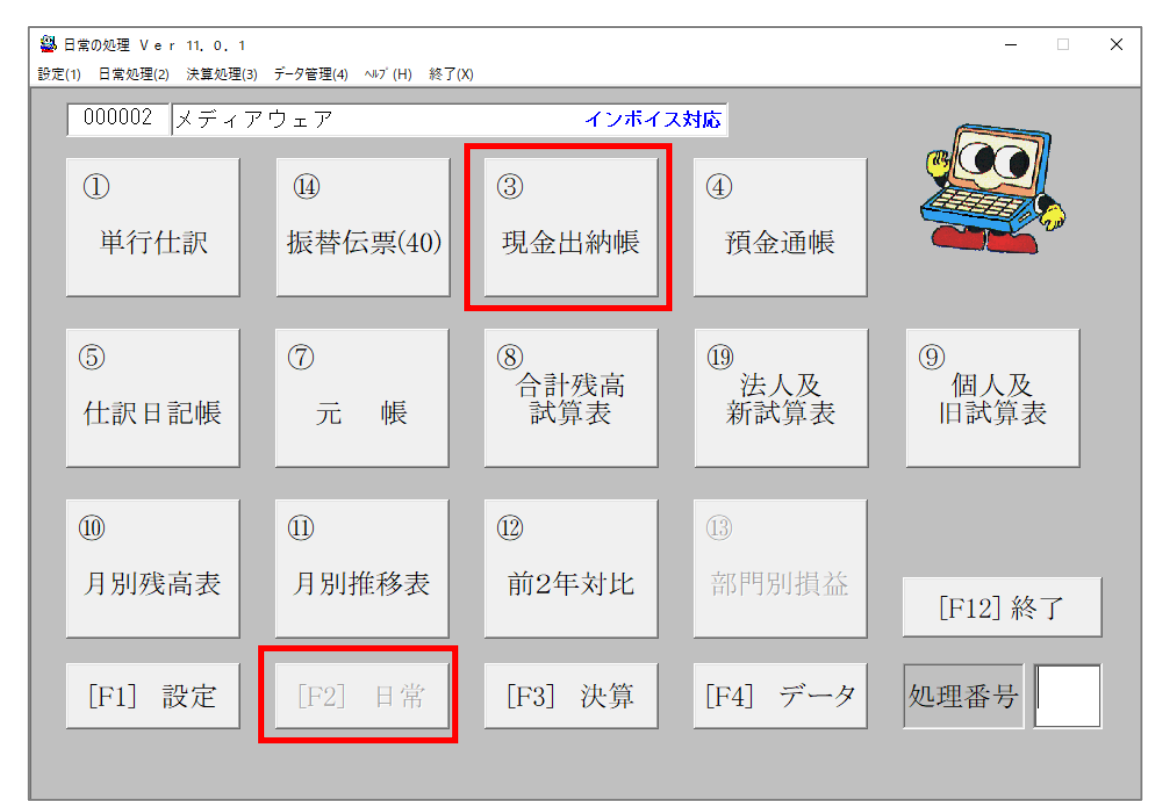

#### ① 「[F2]日常」画面の「③現金出納帳」画面ボタンを押下します。

- ② 仕入に関する仕訳を入力した場合、インボイス制度に基づいた仕入控除税額(A)と、課税仕入れ に係る消費税額(B)の2種類が表示されます。適用されている控除率は(C)に表示されます。 デフォルトは 100%が適用されます。
	- ✓ 税込入力の場合、仕入控除税額と消費税額は表示されません

(例 1) 商品を税込 5500 円で仕入れた場合の仕訳(税抜記帳税込入力)

| دے ا |      | 日付         | $7 - k^2$ | 相手科目 | 摘要 | 税           | 税区        | 入金             | 出金    | 残高       |
|------|------|------------|-----------|------|----|-------------|-----------|----------------|-------|----------|
|      |      | 2023/10/01 | 602       | 商品仕入 |    | 課           |           |                | 5,500 | $-5,500$ |
|      | LX∓l |            |           |      |    | $\sim$<br>込 | <b>O%</b> | $\overline{1}$ |       |          |
|      |      |            |           |      |    | 適           | 00%       |                |       |          |

#### (例2)商品を税込 5500円で仕入れた場合の仕訳(税抜記帳税抜入力)

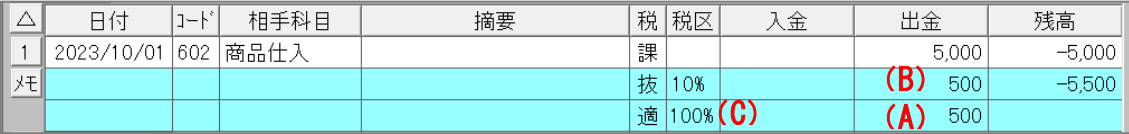

- ③ 取引先コードを入力して Enter キーを押下すると、取引先略称(D)が表示されます。取引先に適 格区分を設定していた場合、金額決定後に区分に基づいた仕入控除税額が再計算されます。
	- ✓ 科目にあらかじめ取引先コードを登録しておくと、科目の入力時に自動で取引先コードが入力 されます
	- ✓ 取引先コードにカーソルをあてると、取引先ボタンが表示されます。ボタンまたは F5 キーを 押下すると、取引先検索ダイアログが表示されます。詳細は5ページを参照してください

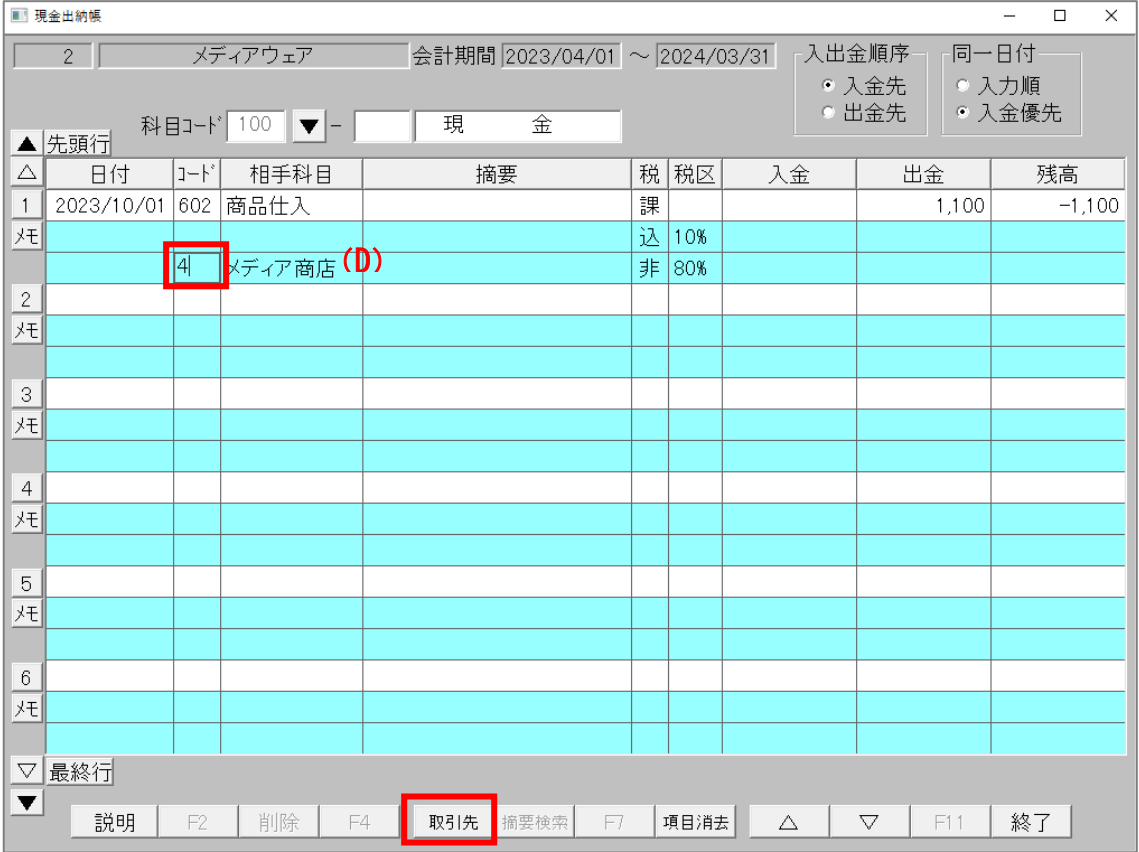

- ④ 事業所情報画面の税簡易入力区分が「入力介入あり」に設定されている場合のみ、消費税額にカー ソルをあてると、適格区分切り替えボタン及び仕入控除率ボタンが表示されます。ボタンを押下す ると、ボタンに表示されている仕入控除率で再計算されます。
	- ✓ 適格区分が「適格」の場合、仕入控除率は「100%」以外設定できません
	- ✓ 適格区分切り替えボタンは F5 キー、仕入控除率ボタンは F6 キーを押下でも動作します

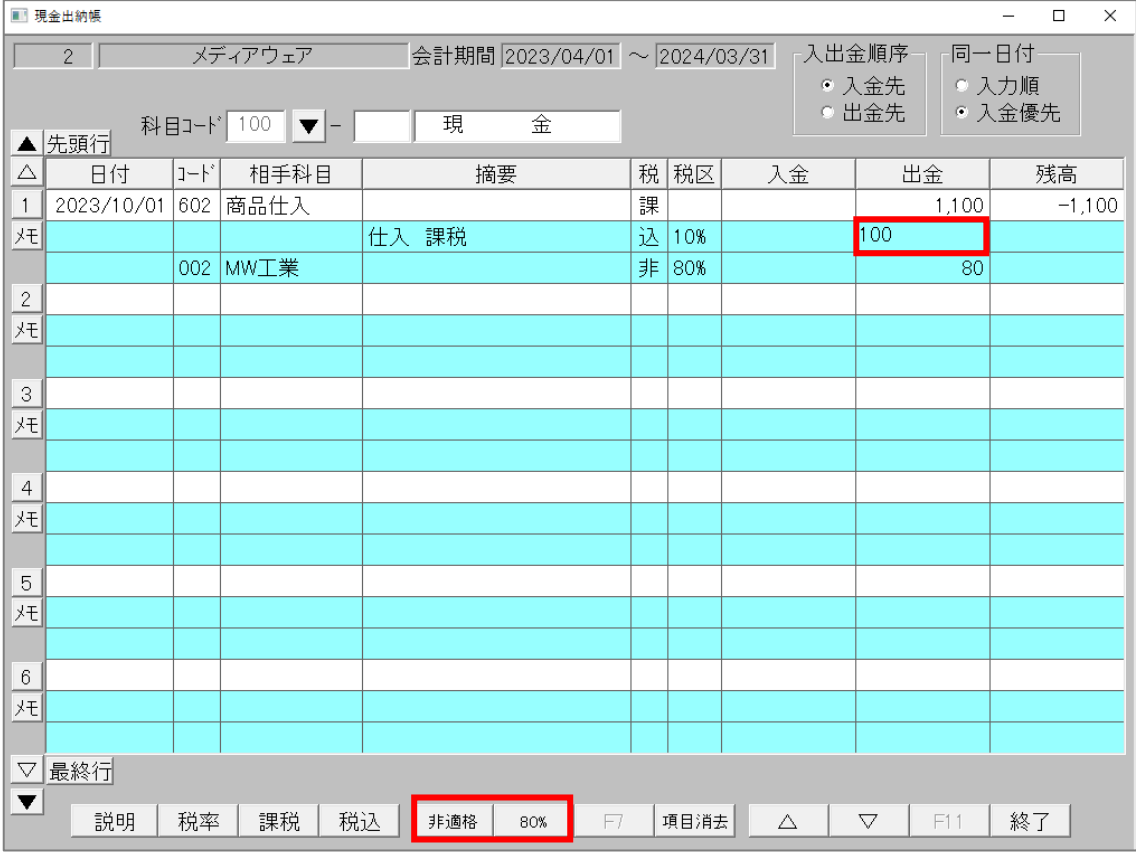

※預金通帳画面の操作方法も現金出納帳画面と同様です

# <span id="page-13-0"></span>6. 会計リンク

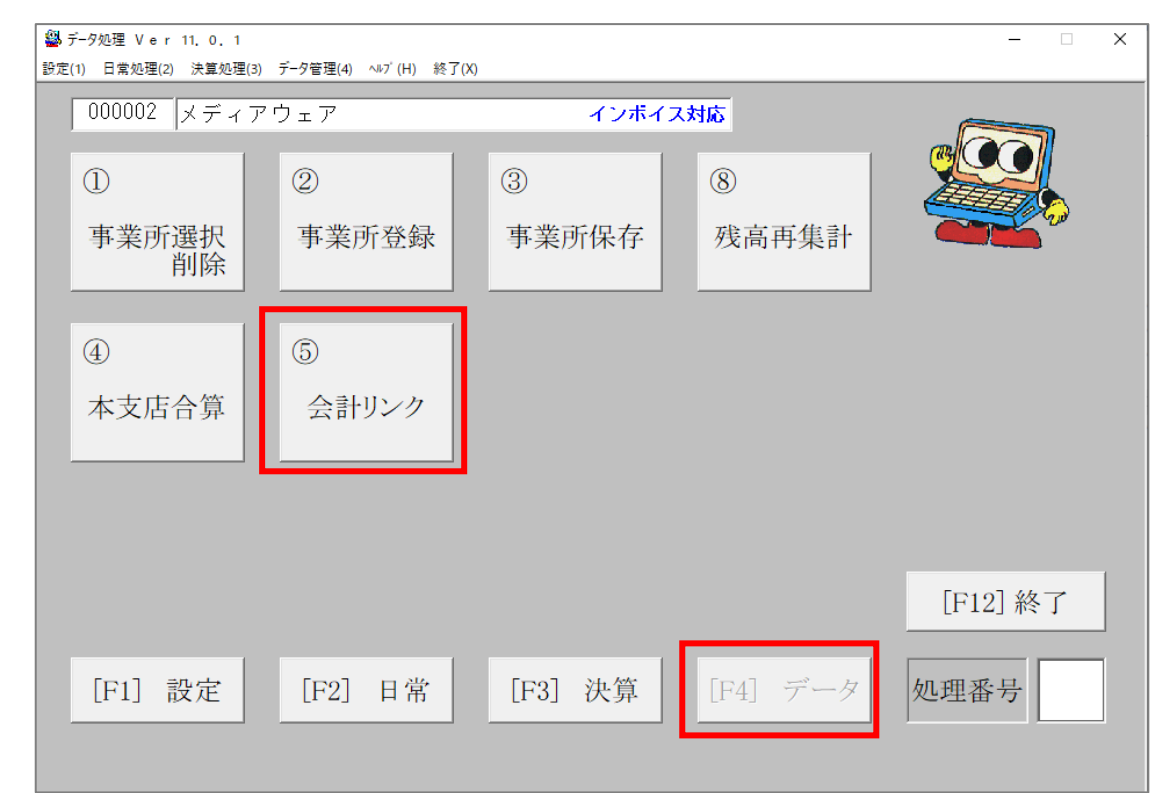

① 「[F4]データ」画面の「⑤会計リンク」画面ボタンを押下します。

② テキスト読込を実行すると、仕入に関する仕訳のみ自動的にインボイス制度に基づいた仕入控除税 額(A)と、課税仕入れに係る消費税額(B)の2種類が表示されます。適用されている控除率は (C)に表示されます。デフォルトは 100%が適用されます。

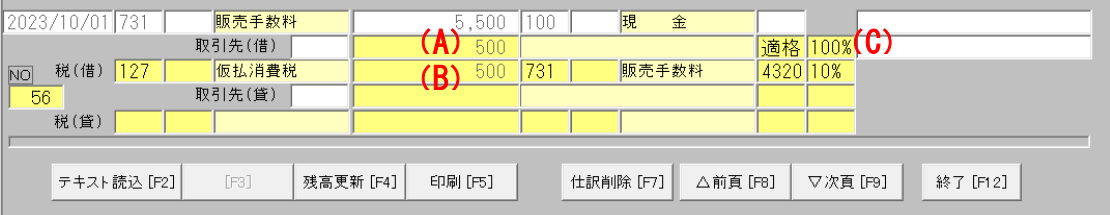

- ③ 取引先コードを入力して Enter キーを押下すると、取引先略称(D)が表示されます。取引先に適 格区分を設定していた場合、区分に基づいた仕入控除税額が再計算されます。
	- ✓ 科目にあらかじめ取引先コードを登録しておくと、科目の入力時に自動で取引先コードが入力 されます

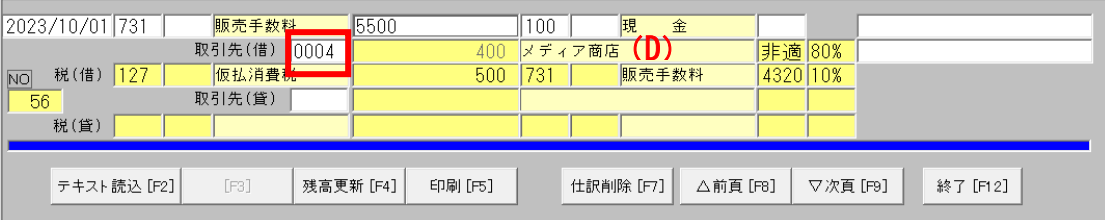

- ④ 消費税額にカーソルをあてると、適格区分切り替えボタン及び仕入控除率ボタンが表示されます。 ボタンを押下すると、ボタンに表示されている仕入控除率で再計算されます。
	- ✓ 適格区分が「適格」の場合、仕入控除率は「100%」以外設定できません
	- ✓ 適格区分切り替えボタンは F5 キー、仕入控除率ボタンは F7 キーを押下でも動作します

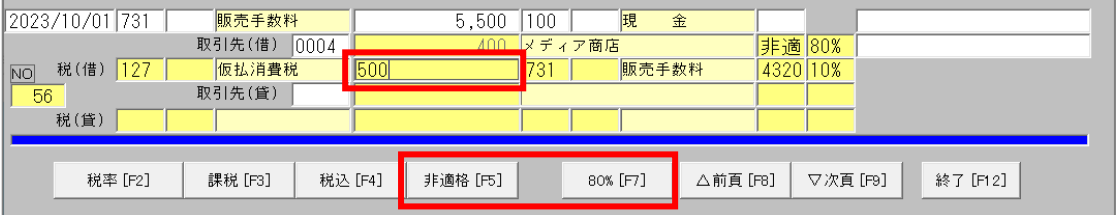

# <span id="page-15-0"></span>7. 消費税申告書(2 割特例)

#### 「[F3]決算」画面の「⑬消費税申告書 2 割特例」画面ボタンを押下します。

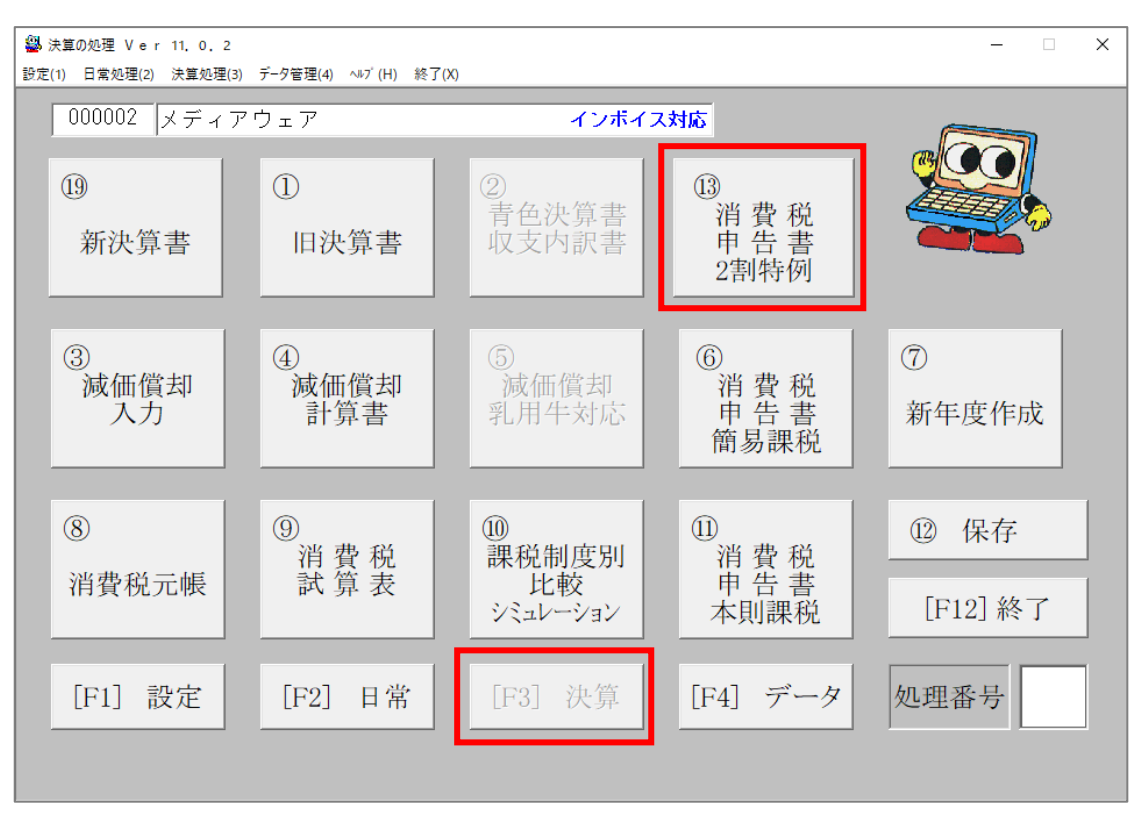

申告期間区分を入力して Enter キーを押下します。

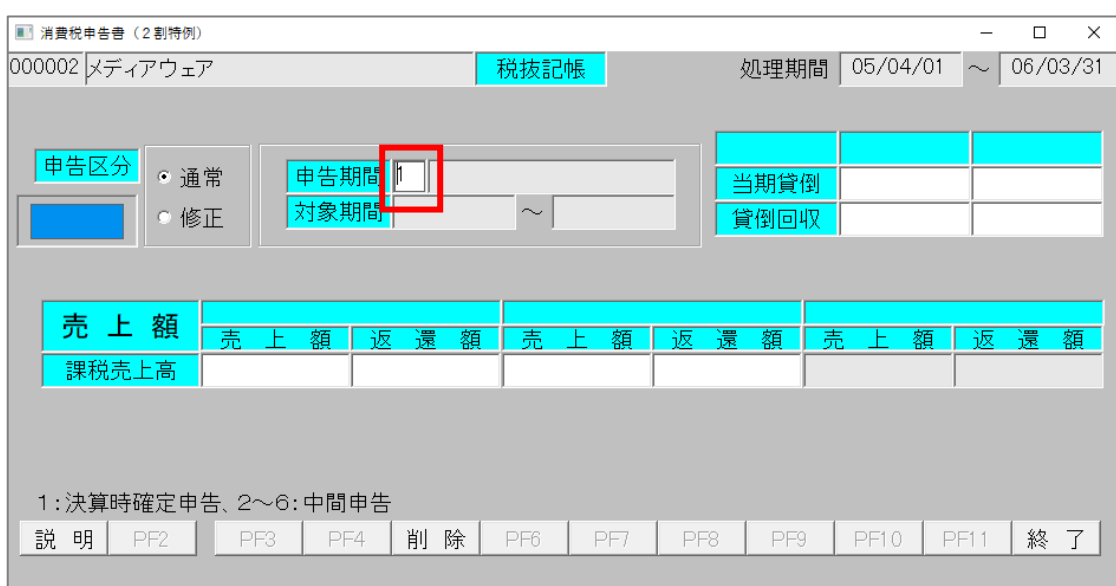

- ③ 「再読込」ボタンを押下すると、入力した仕訳をもとに課税売上高を自動集計します。手入力する ことも可能です。
	- ✓ 貸倒れは自動集計されませんので、貸倒れが発生している場合は手入力してください。

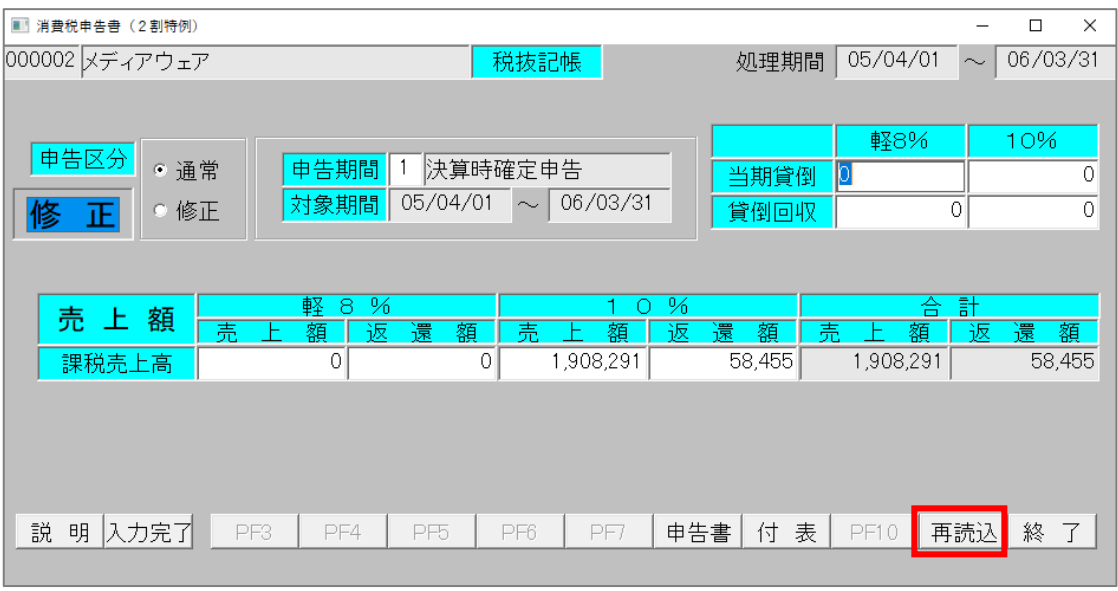

④ 「入力完了」ボタンを押下すると、消費税マスタを更新して終了します。

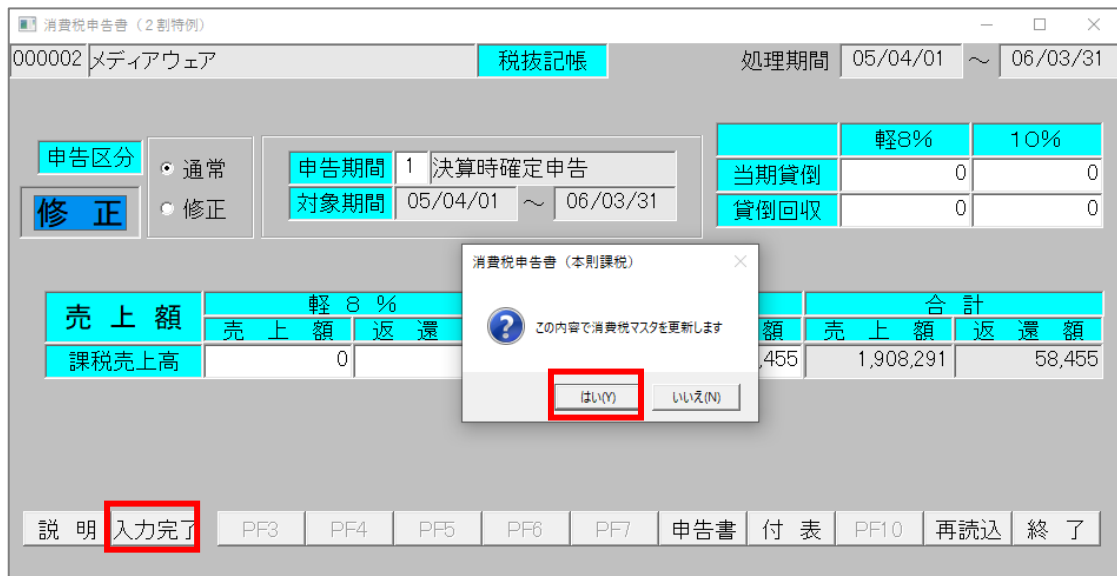

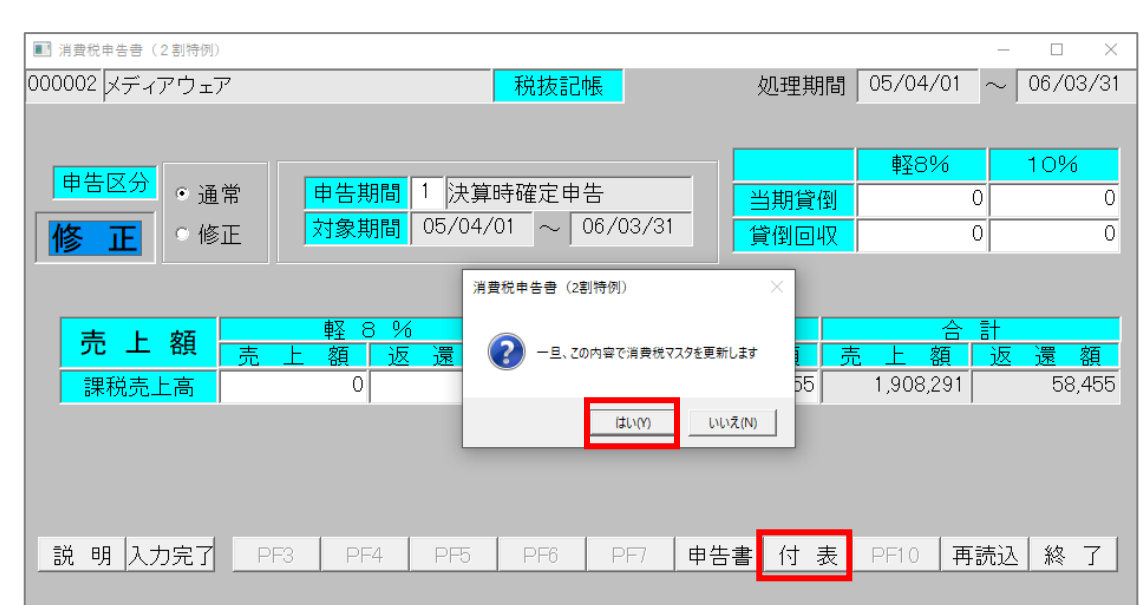

#### 「付表」ボタンを押下すると、消費税マスタを更新して付表 6 を印刷します。

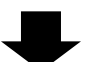

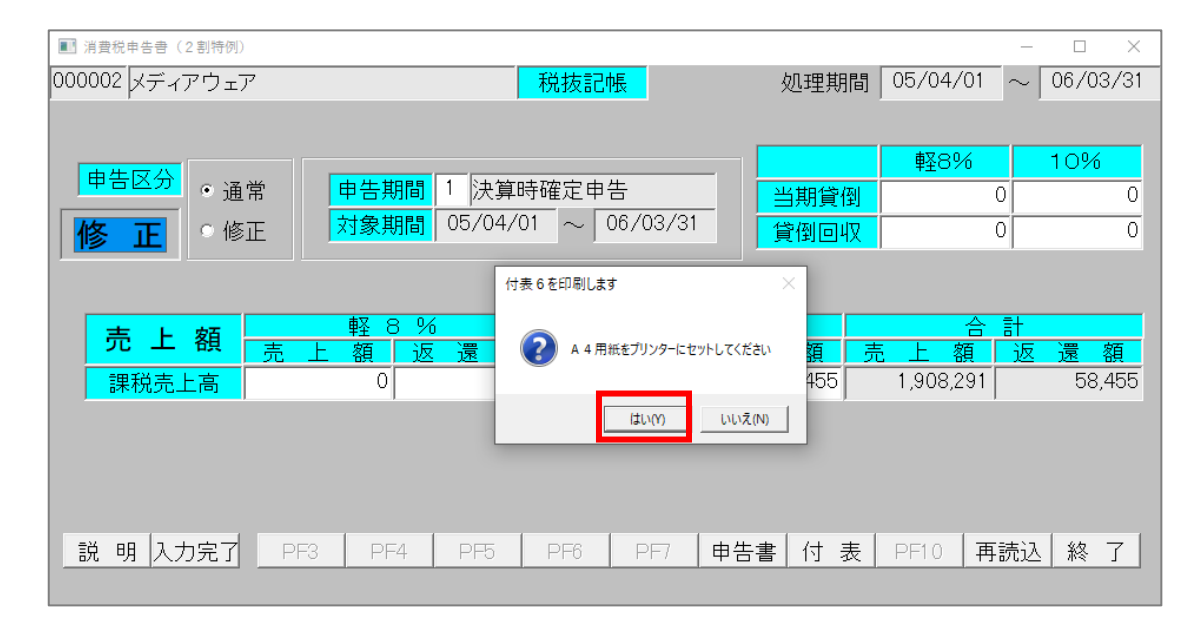

⑥ 「申告書」ボタンを押下すると、消費税マスタを更新して申告書画面を表示します。 付記事項・中間申告を設定し、「印刷開始[F2]」ボタンを押下して印刷します。事業所の課税方式 (本則または簡易)に対応した申告書が出力されます。

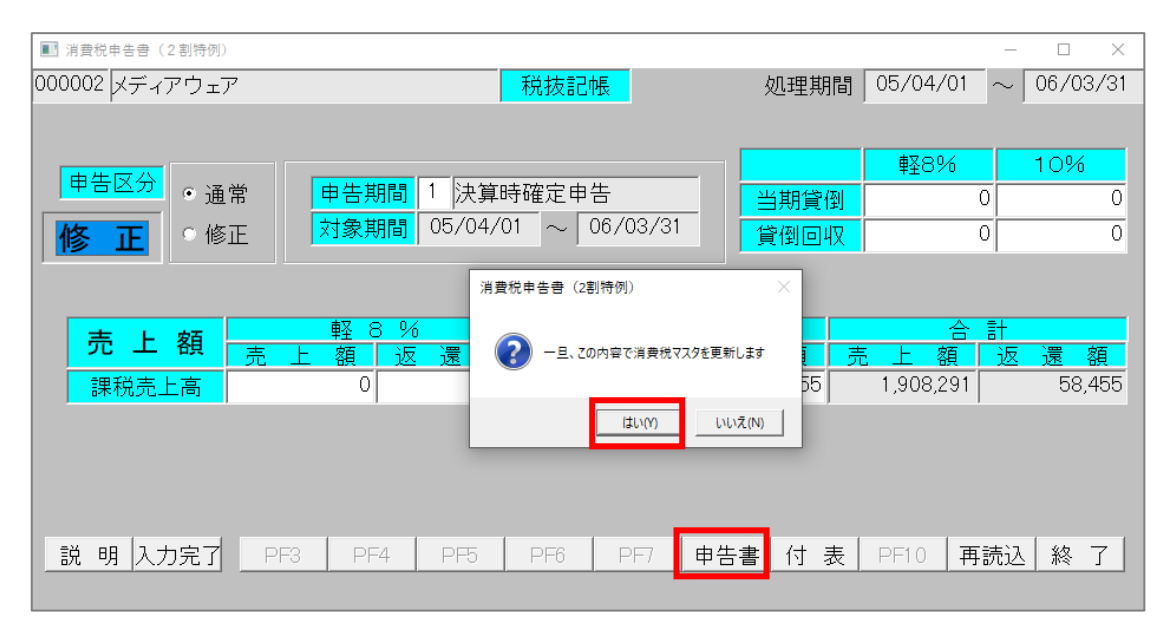

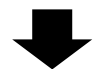

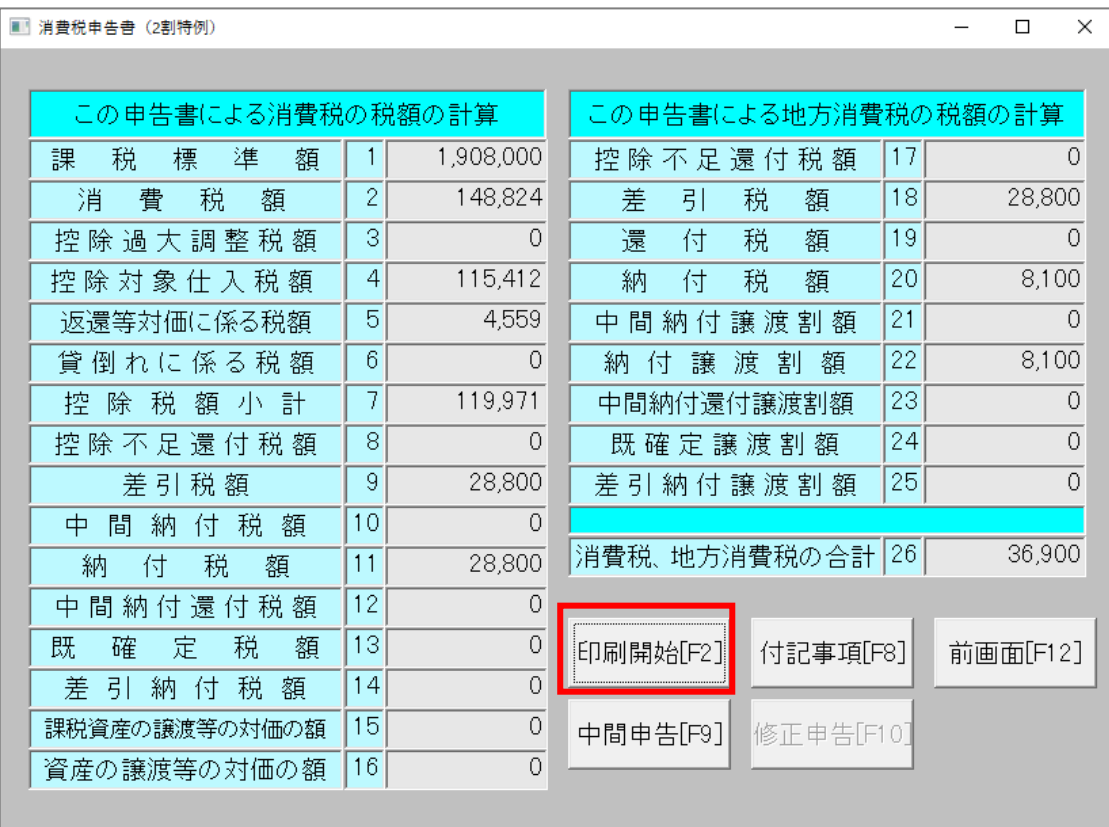

# <span id="page-19-0"></span>8. 消費税申告書(本則課税)

#### 「[F3]決算」画面の「⑪消費税申告書本則課税」画面ボタンを押下します。

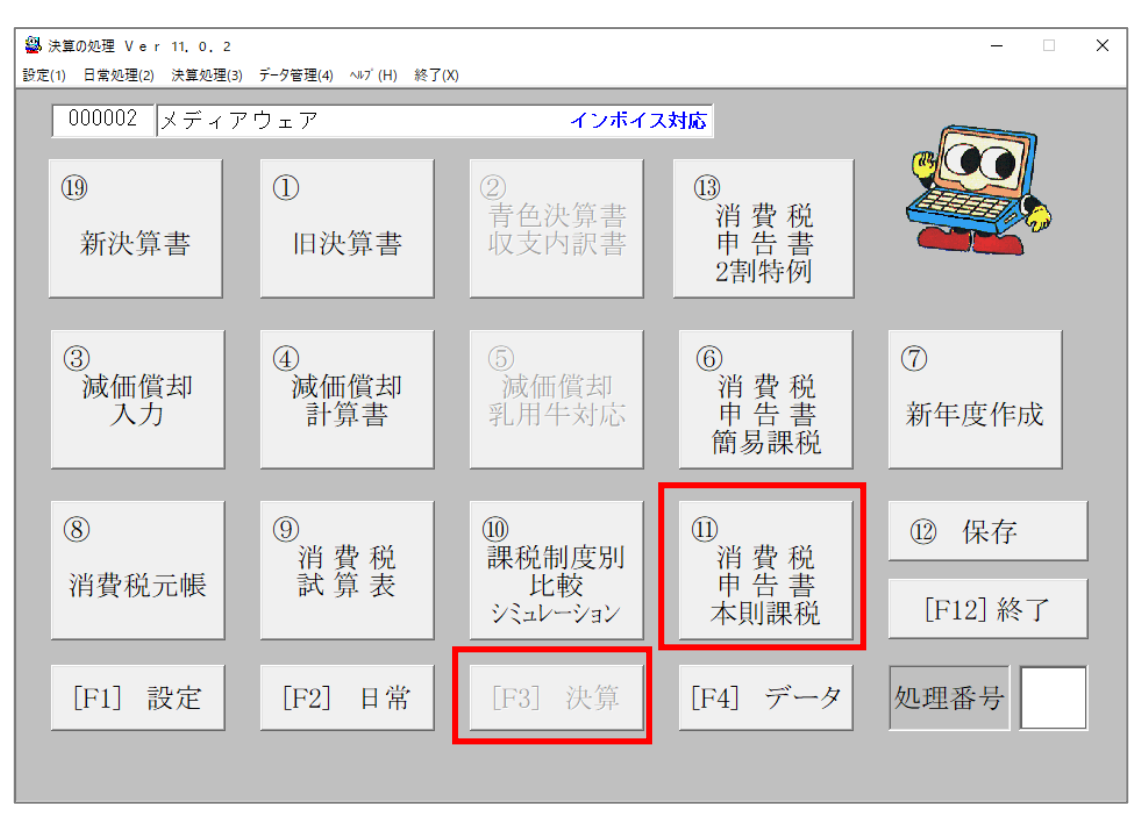

申告期間区分を入力して Enter キーを押下します。

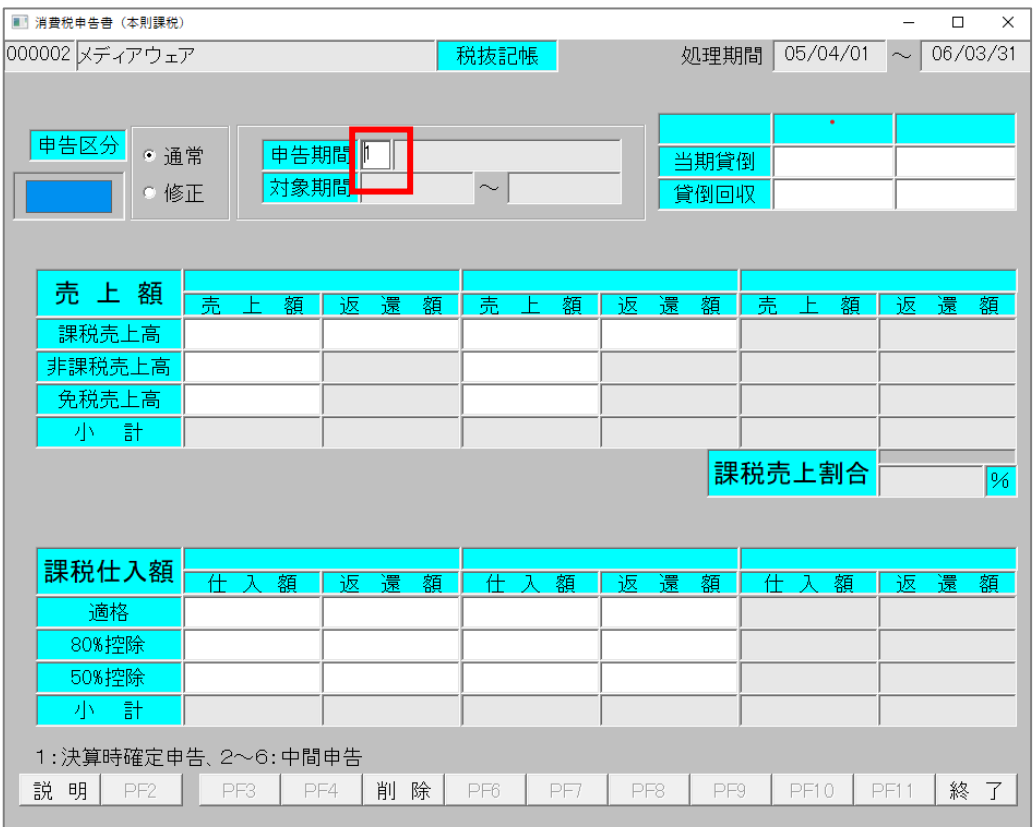

- ③ 「再読込」ボタンを押下すると、入力した仕訳をもとに売上高と課税仕入額を自動集計します。手 入力することも可能です。
	- ✓ 貸倒れは自動集計されませんので、貸倒れが発生している場合は手入力してください。
	- ✔ 税抜記帳の場合、消費税ボタンが表示されます。押下すると、各課税仕入額に対応する消費税 額が表示されます。課税仕入額を手入力で変更した場合、必ず対応する消費税額も正しい額に 変更してください。

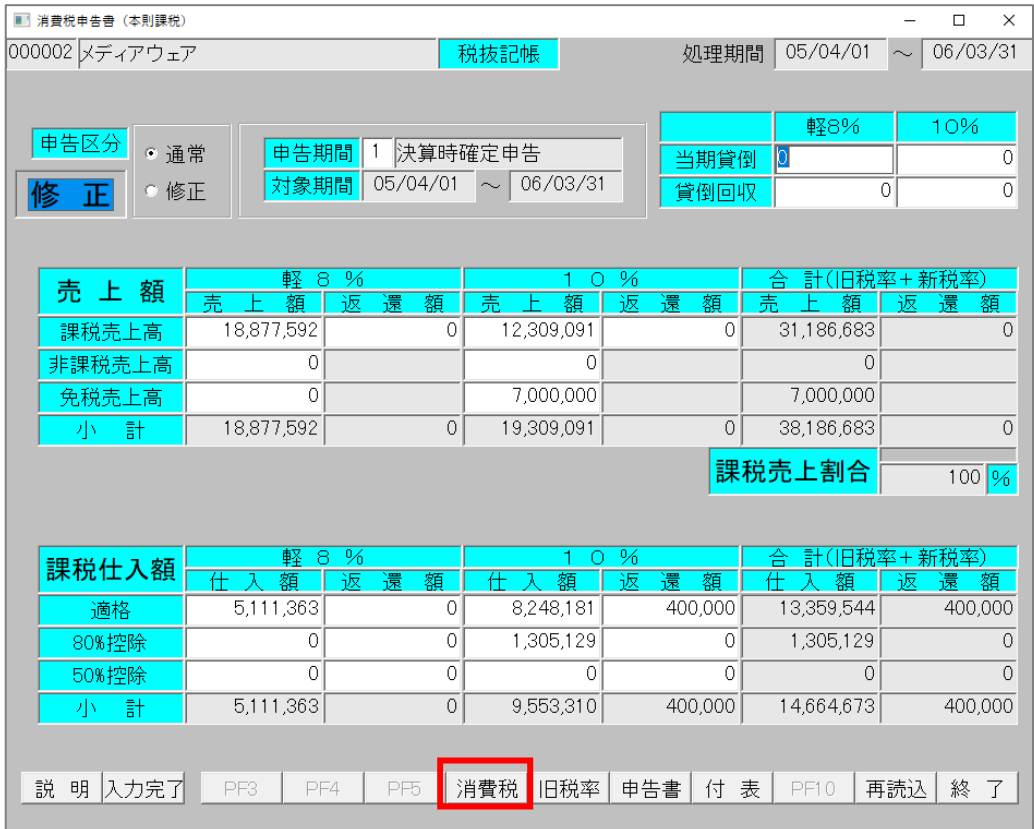

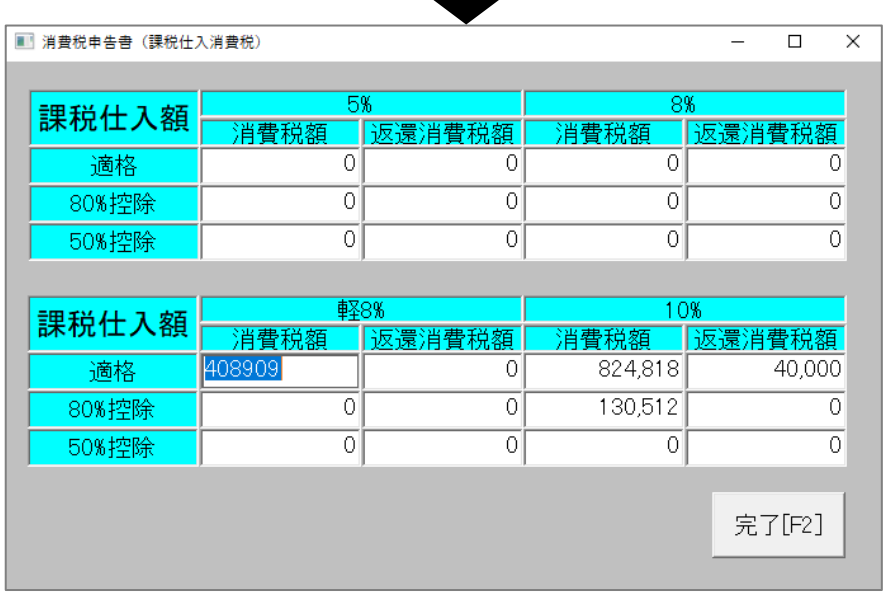

その他の操作方法は従来と同様です。

## <span id="page-21-0"></span>9. 消費税元帳

#### 「[F3]決算」画面の「⑧消費税元帳」画面ボタンを押下します。

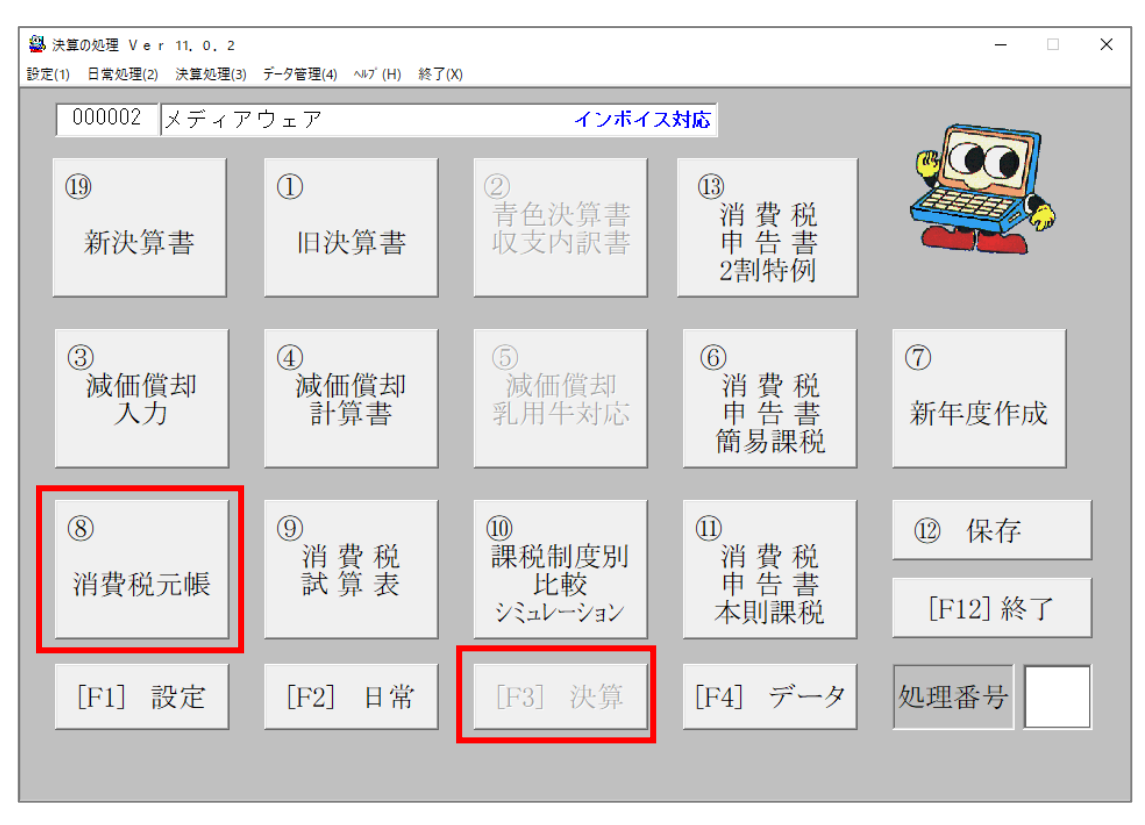

## 新たに仕入控除区分が追加されています。

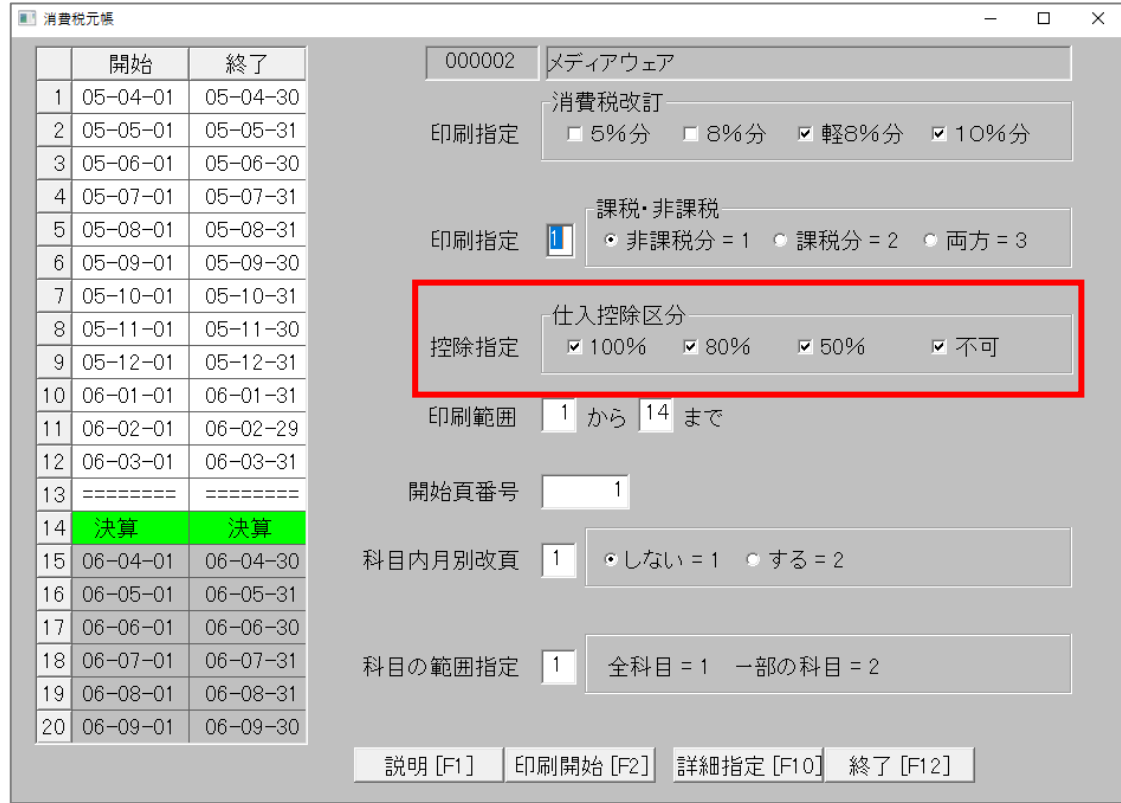

#### <span id="page-22-0"></span>10. 消費税試算表

## 「[F3]決算」画面の「⑨消費税試算表」画面ボタンを押下します。

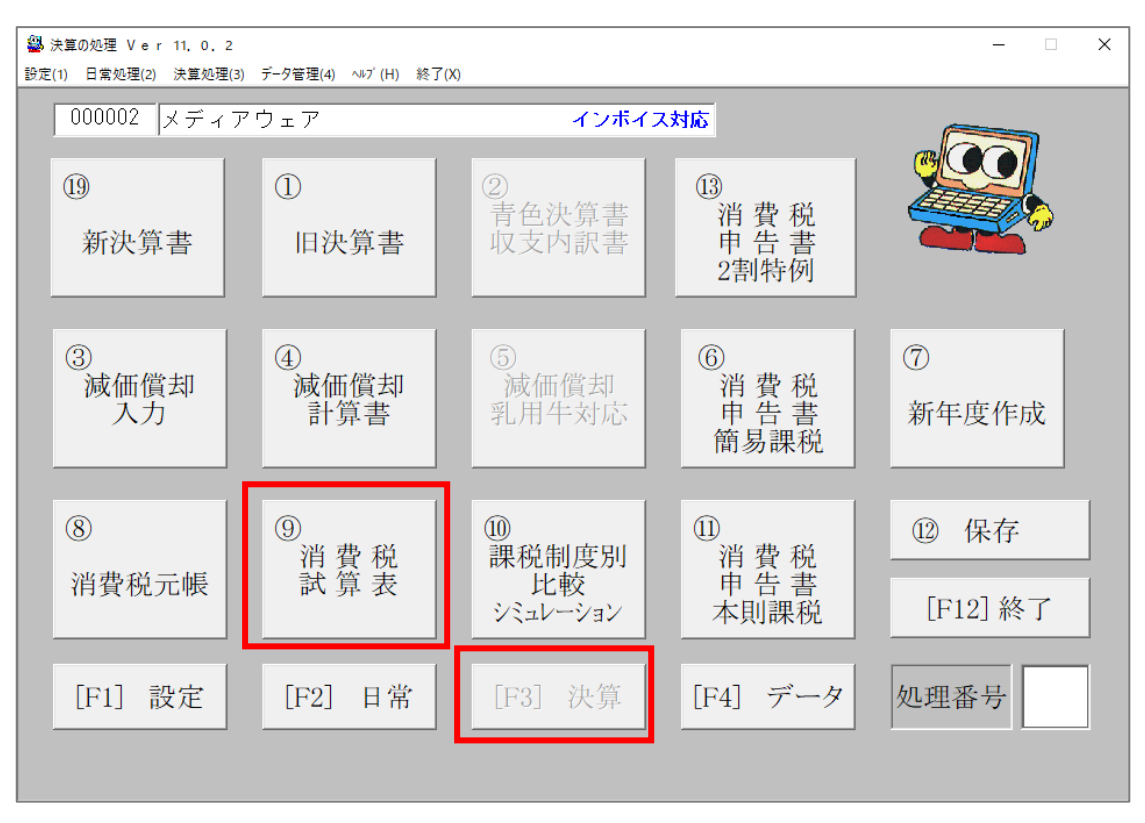

# 新たに仕入控除区分が追加されています。

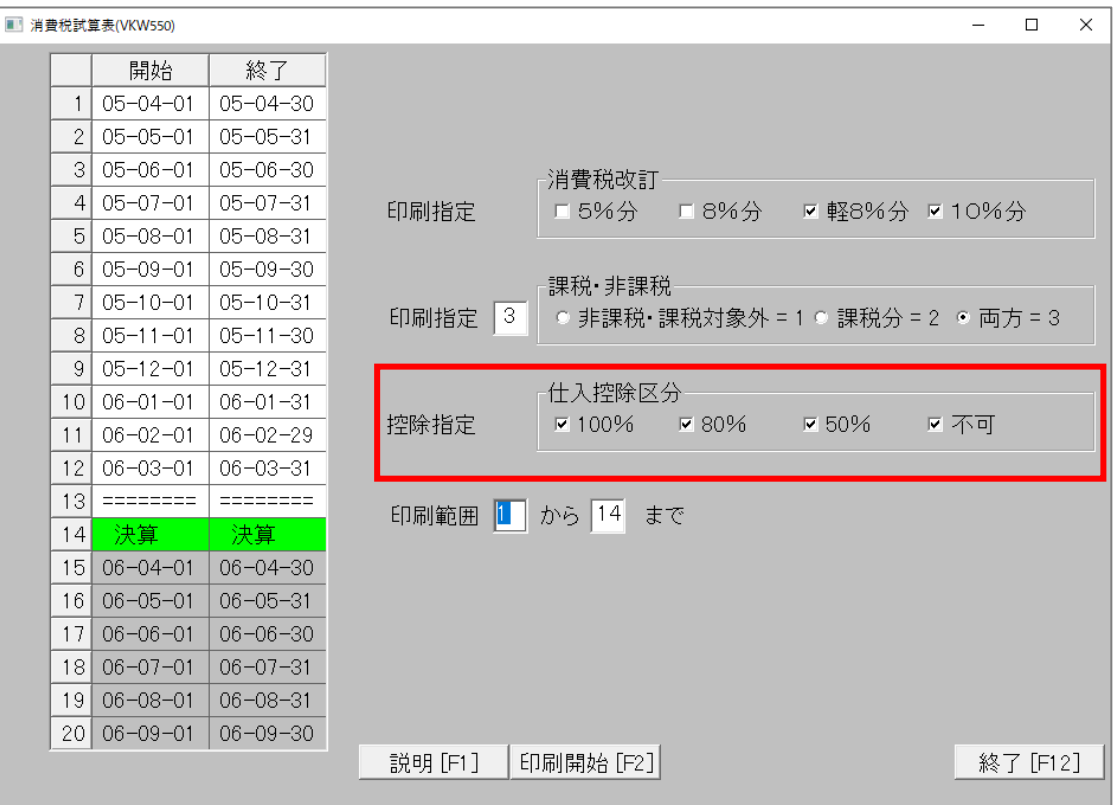

## <span id="page-23-0"></span>11. 入力者保守

- **劉** 設定の処理 Ver 11, 0, 3  $\times$  $\equiv$ 設定(1) 日常処理(2) 決算処理(3) データ管理(4) ヘルプ(H) 終了(X) 000002 メディアウェア株式会社 インボイス対応 |現在の入力者:管理者  $\circled{2}$  $\circledS$  $\circledS$  $^{\circledR}$ 新規事業所 取引先保守 作成 科目一覧表 摘要一覧表  $\circled{3}$  $\circled{4}$  $\circledS$  $\circled{6}$  $\circledcirc$ )固定資産<br>テーブル保守 事業所情報 科目台帳 科目開始残高 摘要作成  $(1)$  $@$ 外部コード 保守 入力者保守 [F12] 終了 [F1] 設定 [F3] 決算 [F4] データ 処理番号 [F2] 日常
- ① 「[F1]設定」画面の「⑪入力者保守」画面ボタンを押下します。

② 初期状態では管理者が選択されています。入力者を追加する場合は、操作切替を「編集」に設定し た状態で「F1:追加」ボタンを押下します。

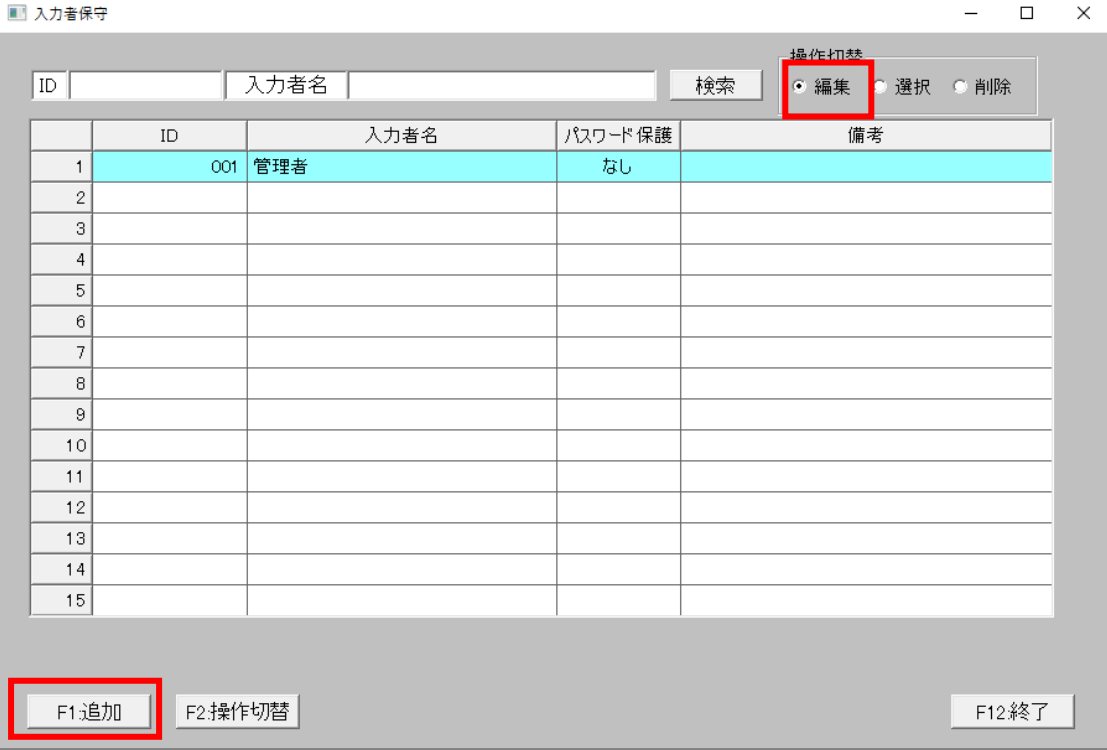

③ 入力者情報を入力して「F1:登録」ボタンを押下します。ID と入力者名は必須入力です。

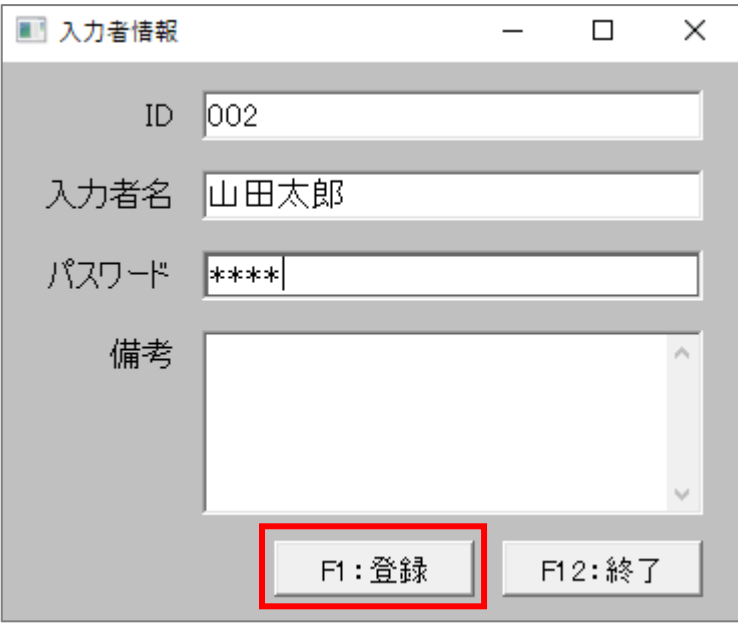

- ④ 入力者を変更する場合は、操作切替を「選択」に設定した状態で、変更したい入力者をダブルクリ ックします。行が水色の入力者が現在選択されている入力者です。
	- ✓ パスワードを設定した場合はパスワード入力を求められますので、入力して「F1:確認」ボタ ンを押下します

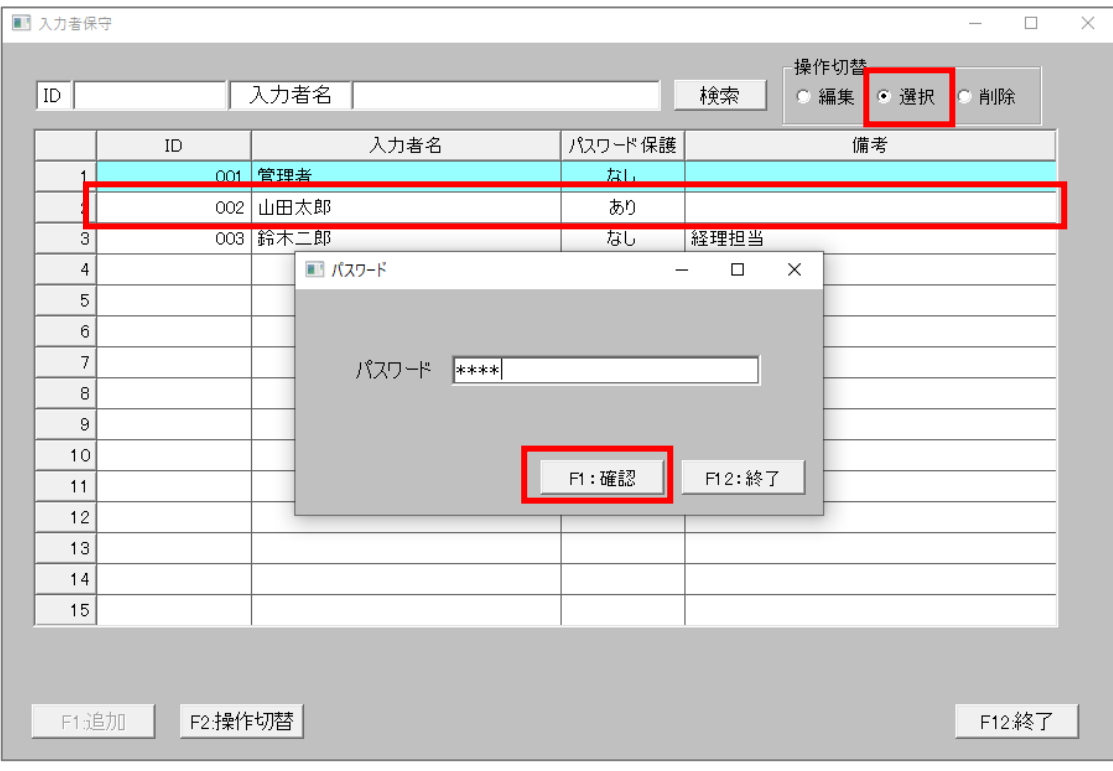

- ⑤ 入力者を削除する場合は、操作切替を「削除」に設定した状態で、削除したい入力者をダブルクリ ックします。
	- ✓ パスワードを設定した場合はパスワード入力を求められますので、入力して「F1:確認」ボタ ンを押下します

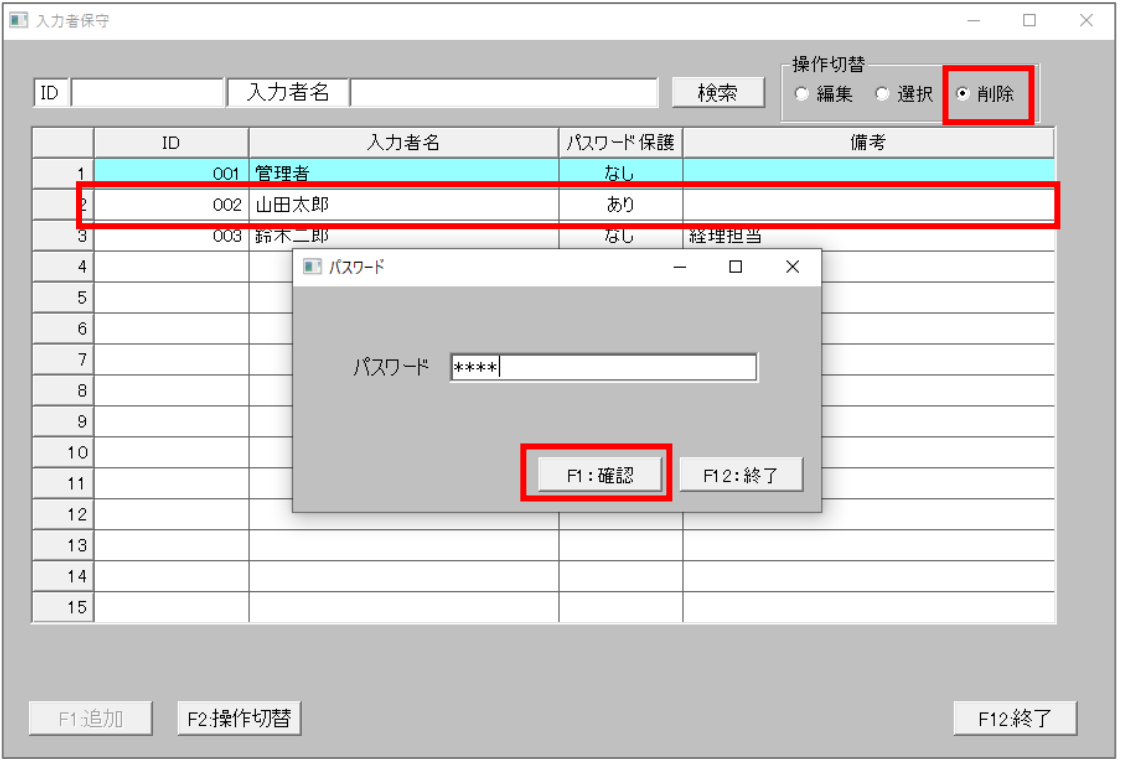

⑥ 操作切替は、実行したい操作のラジオボタンをクリックするか、「F2:操作切替」ボタンを押下して 変更します。

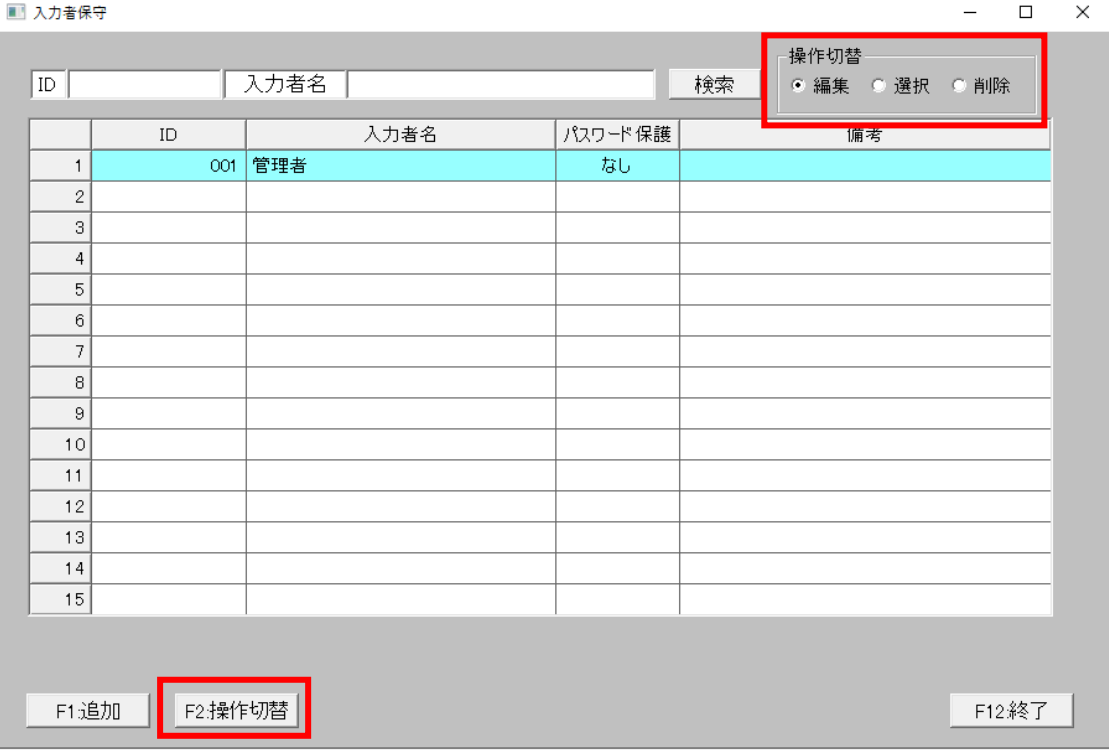

## <span id="page-26-0"></span>12. 新規事業所作成

[F1]設定画面の新規事業所作成画面で新しく事業所を作成するとき、業種等の選択画面に新しく電子帳 簿保存法への対応区分を追加しました。

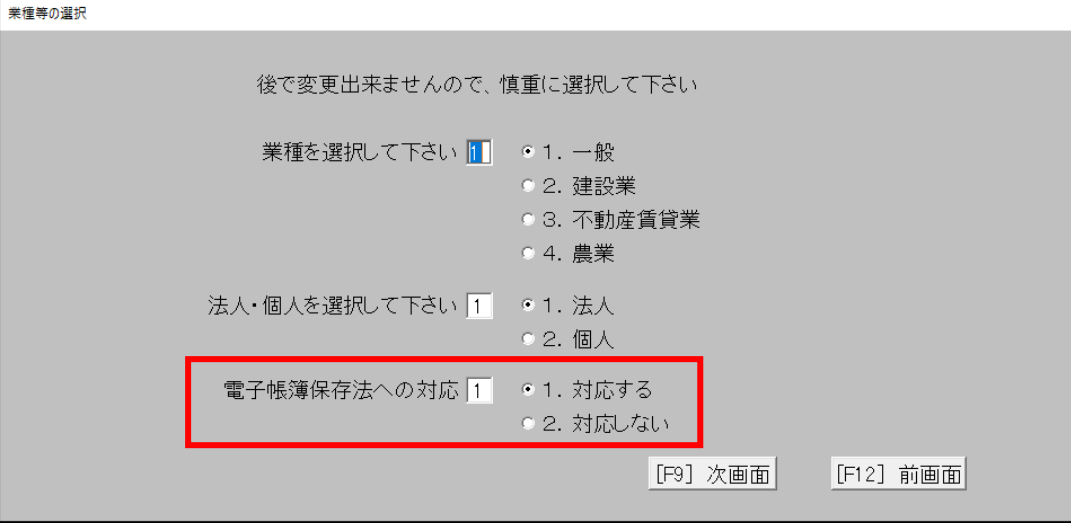

「対応する」を選択した場合は、各画面でのデータ更新時に更新履歴をとります。 一度登録すると変更することができませんので、慎重に選択してください。

#### <span id="page-27-0"></span>13. 新年度作成

[F1]設定画面の新規事業所作成画面で新しく事業所を作成するとき、業種等の選択画面に新しく電子帳 簿保存法への対応区分を追加しました。

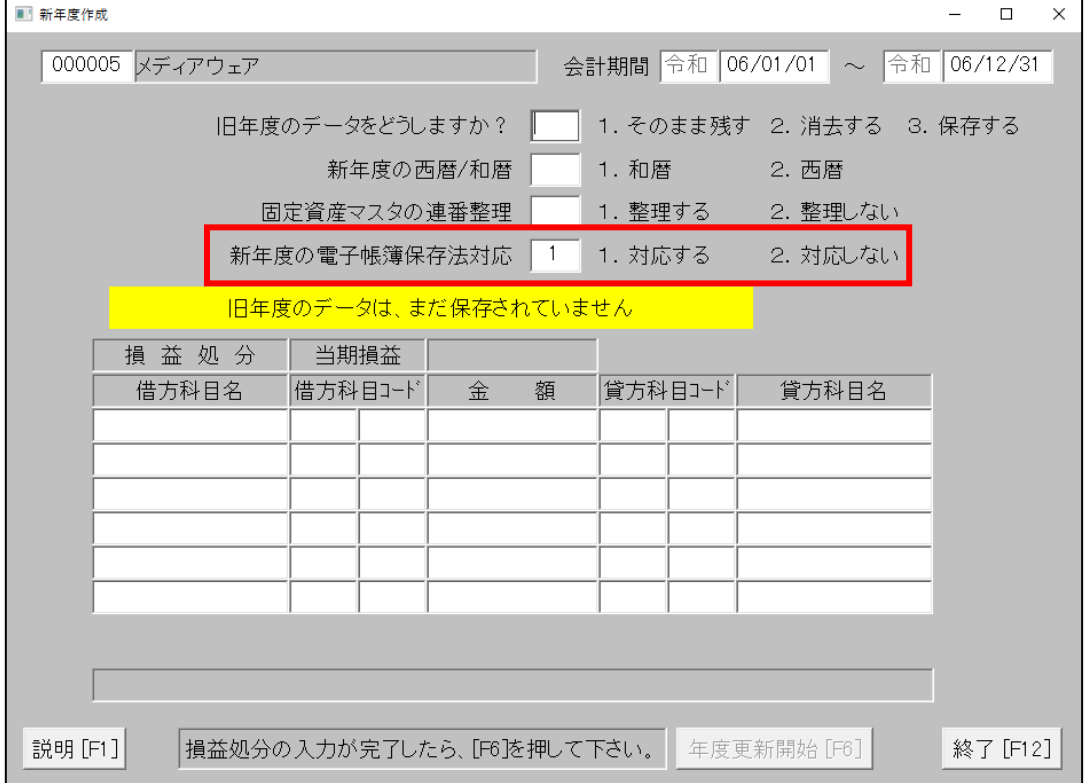

「対応する」を選択した場合は、新年度作成後の各画面でのデータ更新時に更新履歴をとります。 新年度作成後に変更することができませんので、慎重に選択してください。

#### <span id="page-28-0"></span>14. 履歴表示画面

電子帳簿保存法対応区分を「対応する」に設定しているとき、下記の画面でデータの更新履歴を確認す ることができます。

※Ver11.0.3 にバージョンアップ後に作成したデータから履歴表示が可能です。

# 履歴を確認できる画面

- 1. 科目マスタ変更履歴
	- 科目台帳

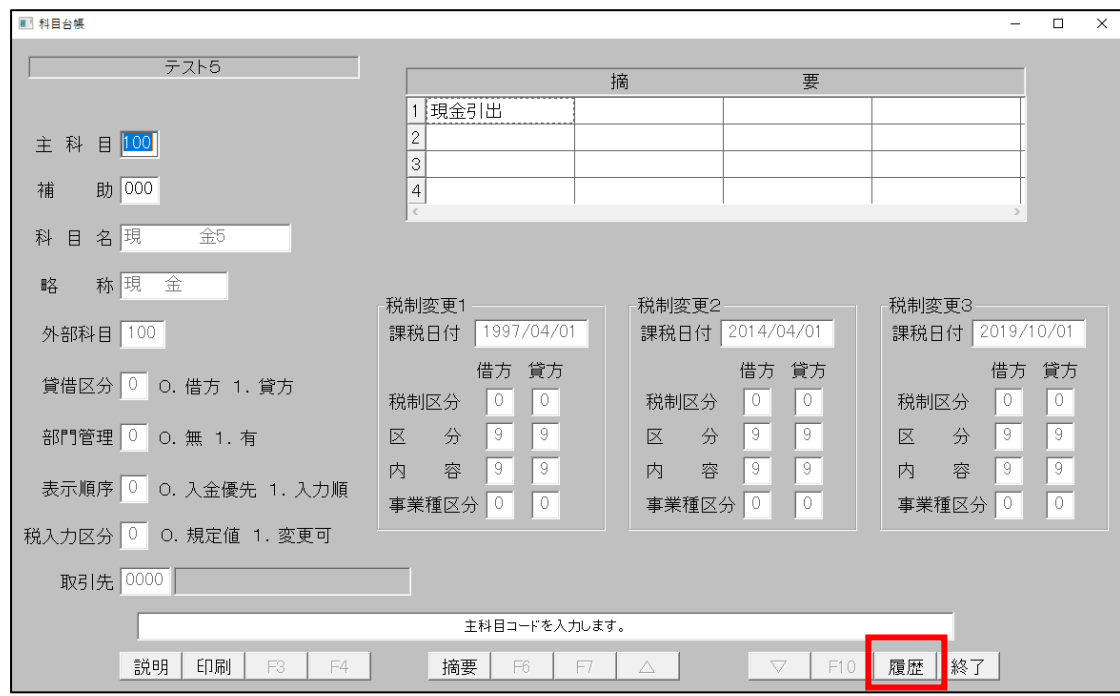

[F11]履歴ボタンを押下します。

[F11]履歴をクリックすると、電子帳簿保存法区分を「対応する」にしているときのみ履 歴画面を表示します。

[PF9:検索実行]ボタンを押すとデータの変更履歴が表示されます。特定条件の履歴を見たい 場合は、条件を指定します。[PF10:中断]ボタンを押すと検索を中止します。画面を閉じる場合 は、[PF12:終了]ボタンか右上の×ボタンをクリックします。

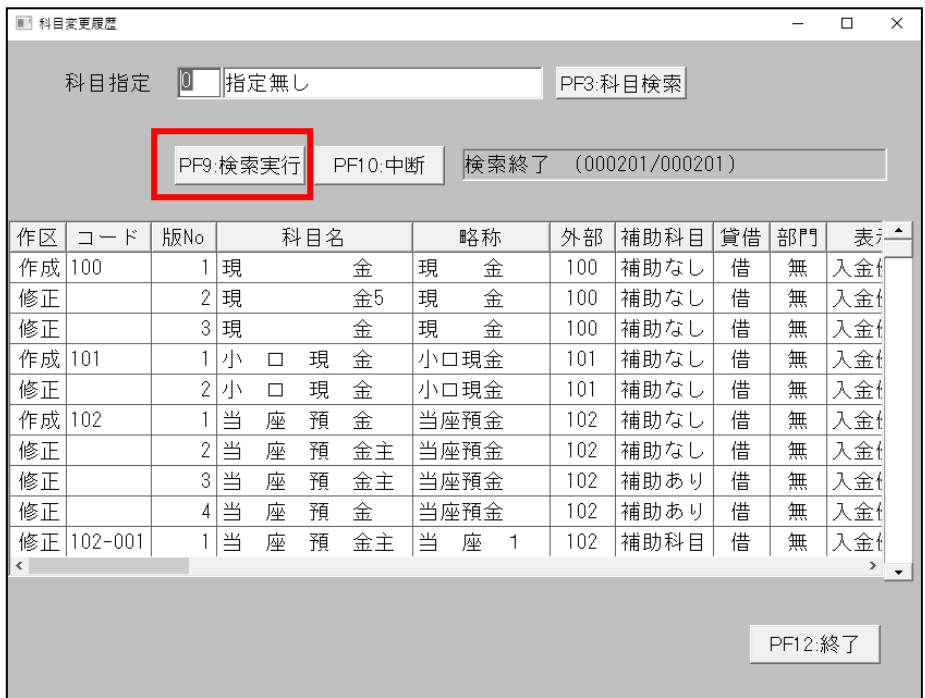

30

# 科目開始残高

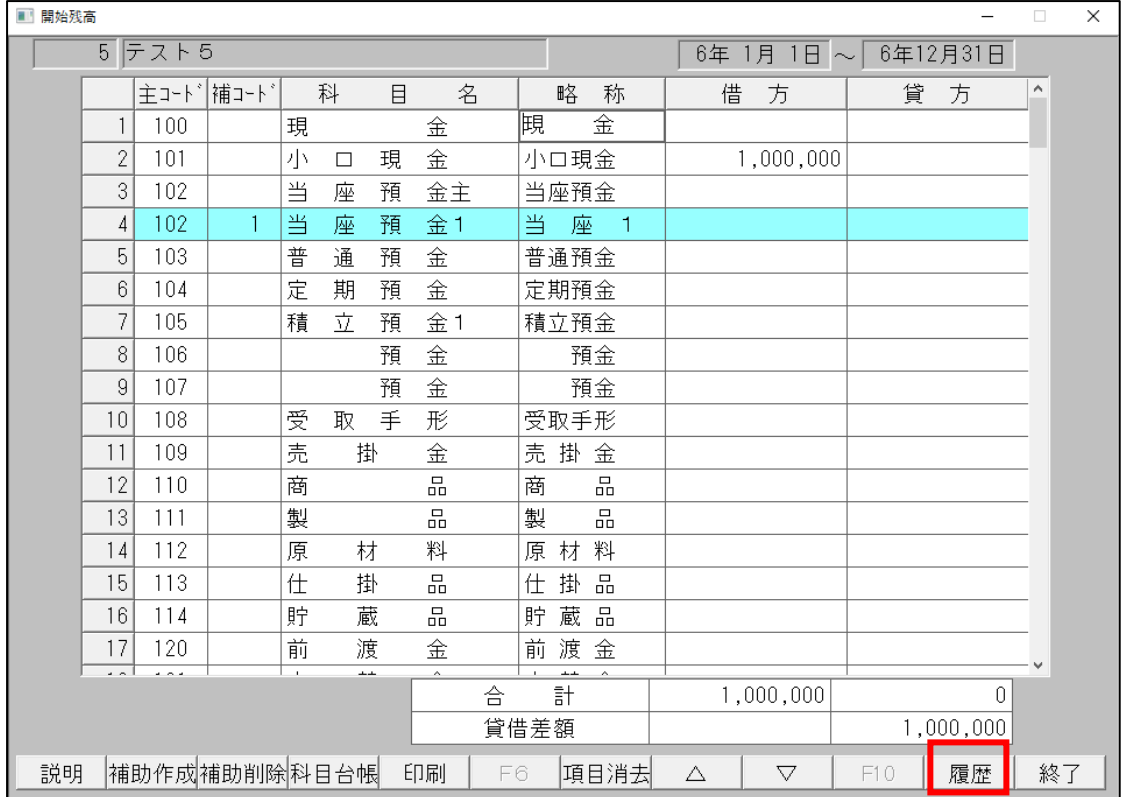

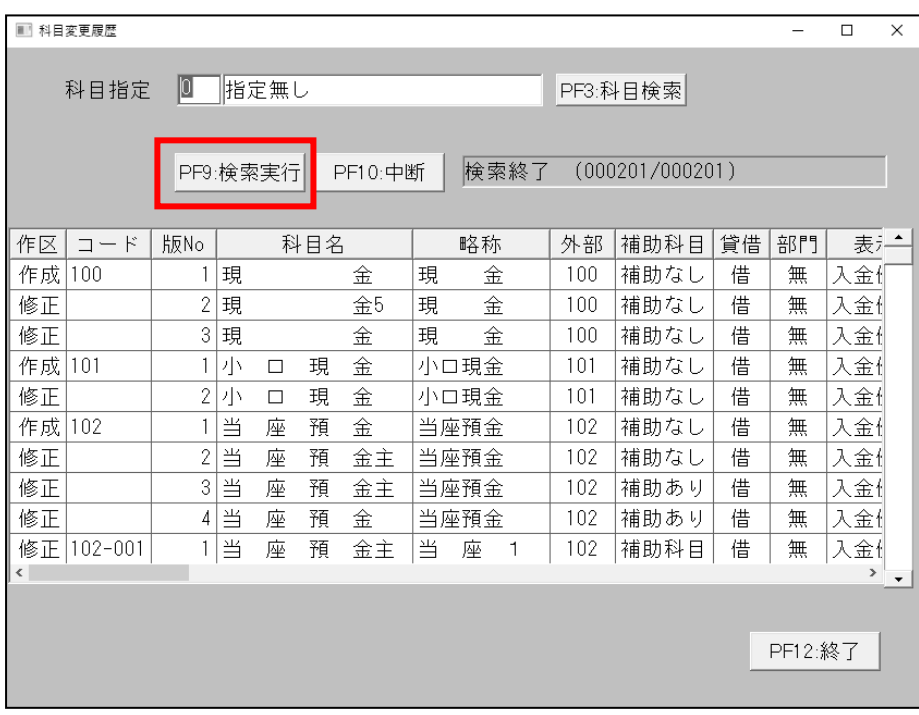

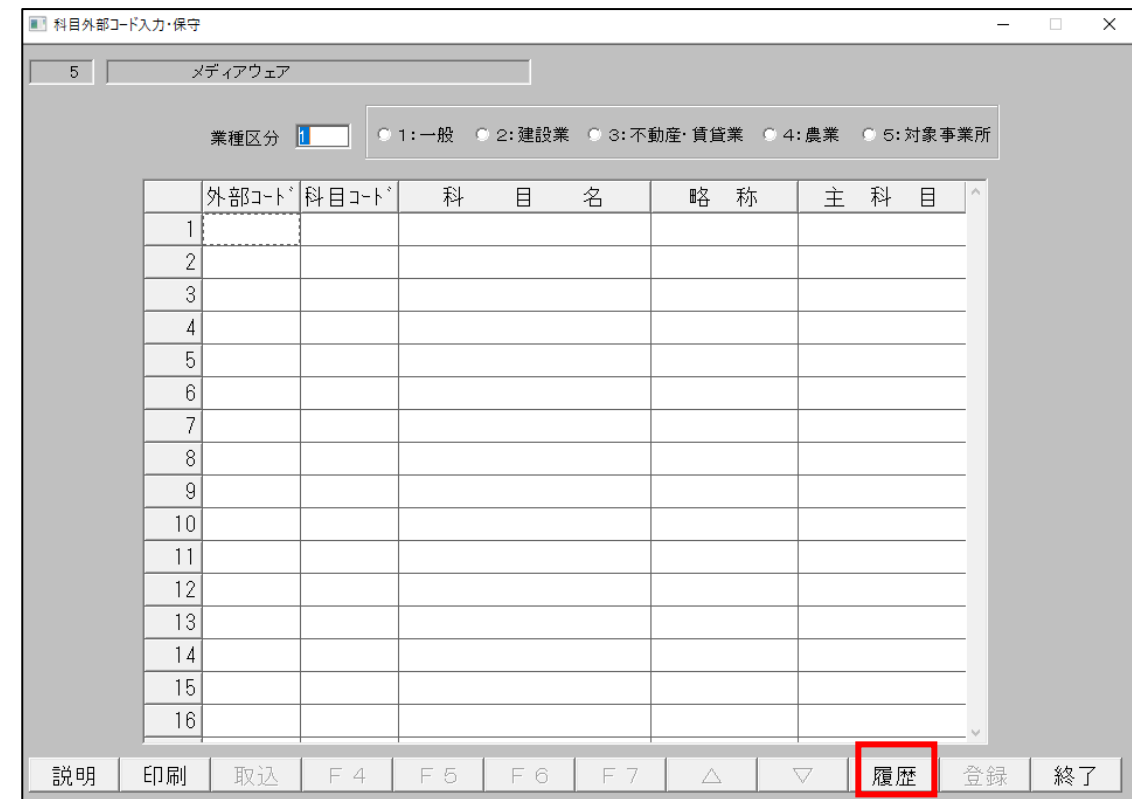

● 外部コード保守(外部コード入力・保守)

[PF10]履歴ボタンを押下します。

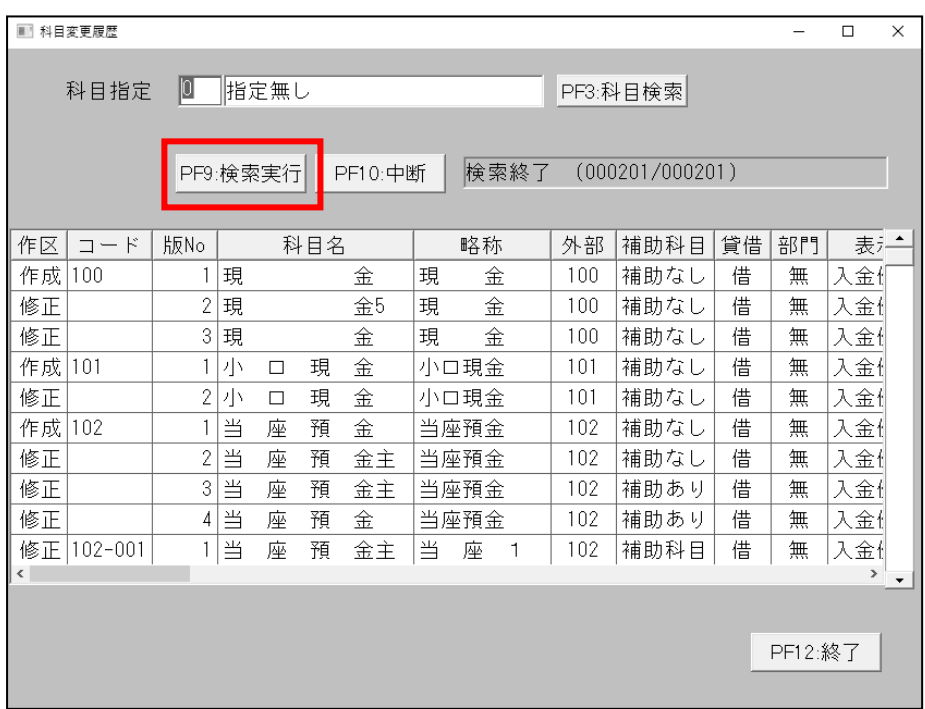

# 2. 固定資産マスタ変更履歴

● 固定資産テーブル保守

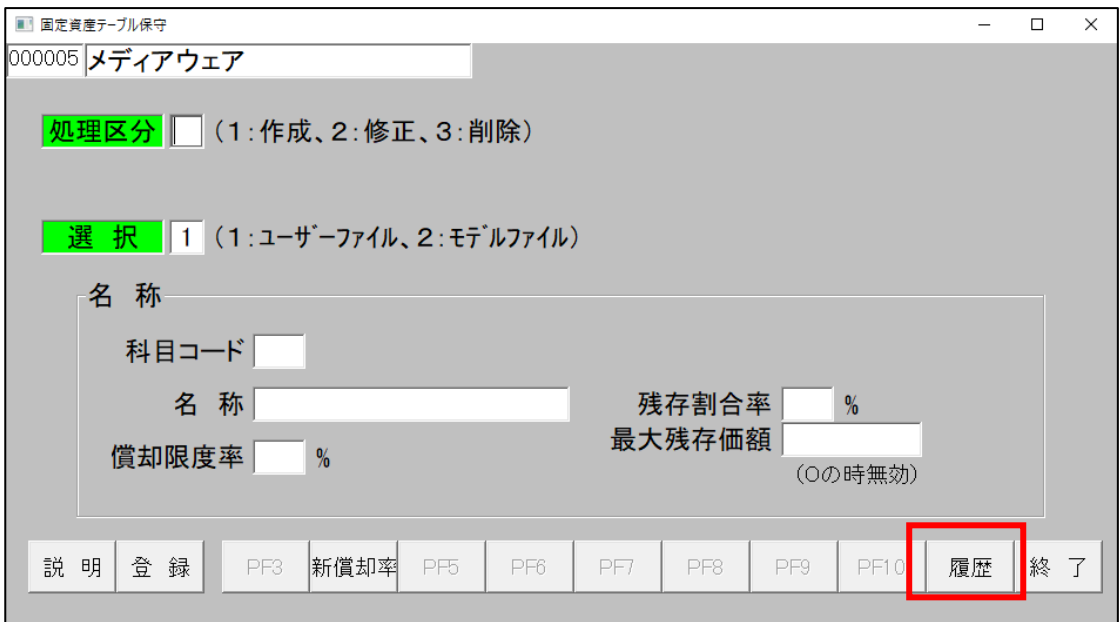

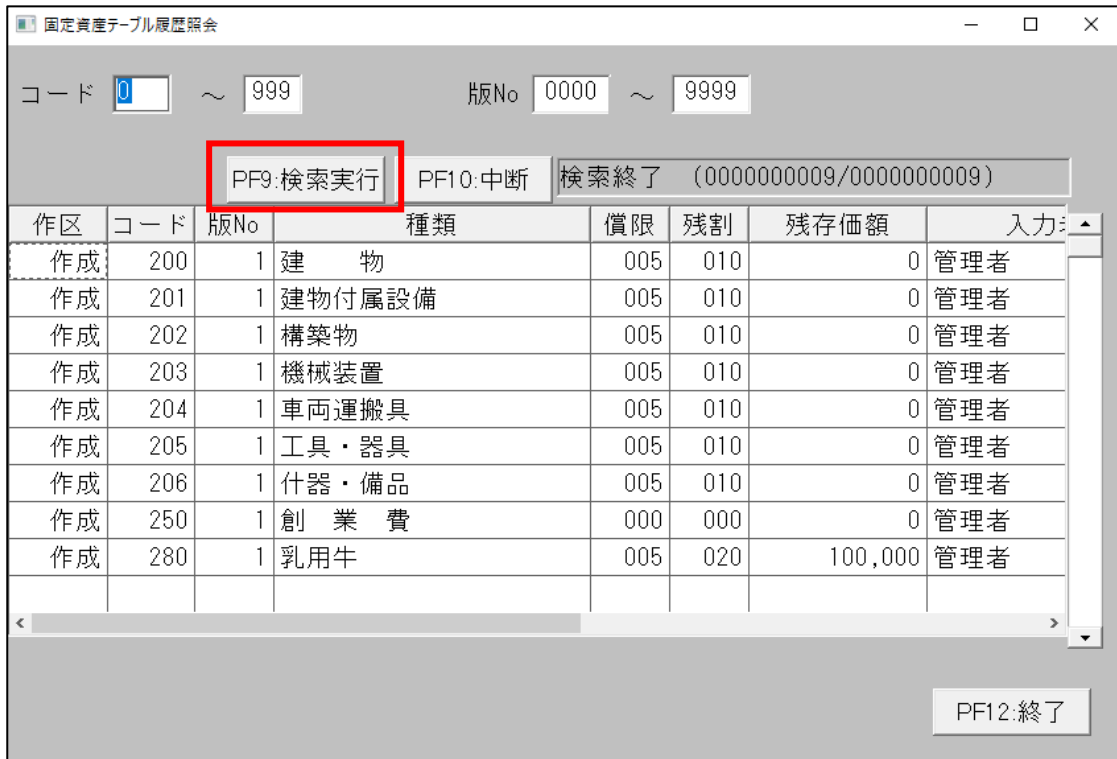

# 3. 取引先マスタ変更履歴

# ● 取引先保守

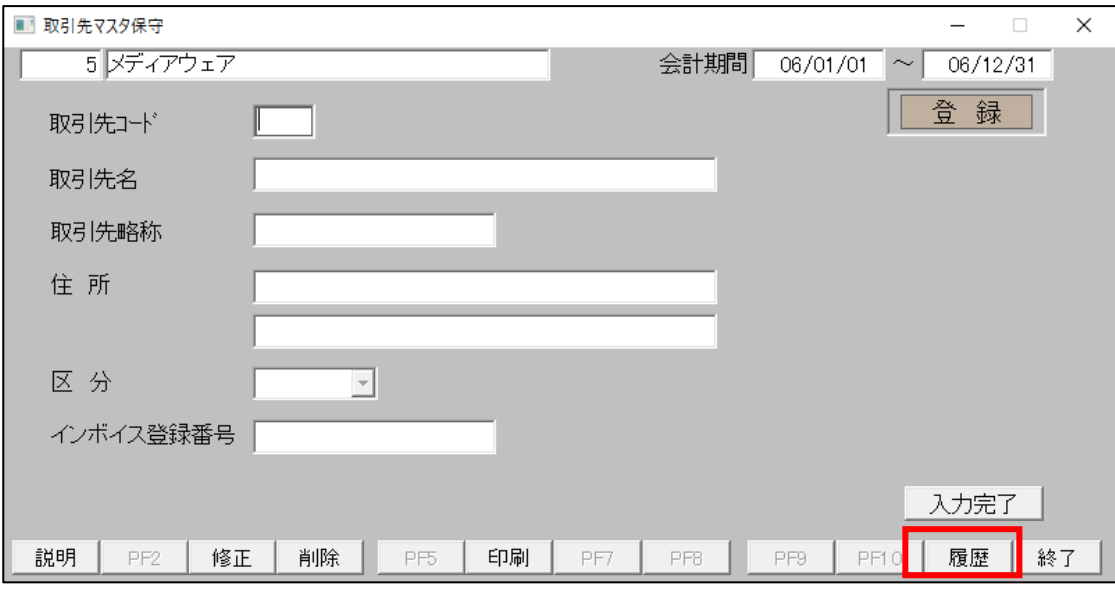

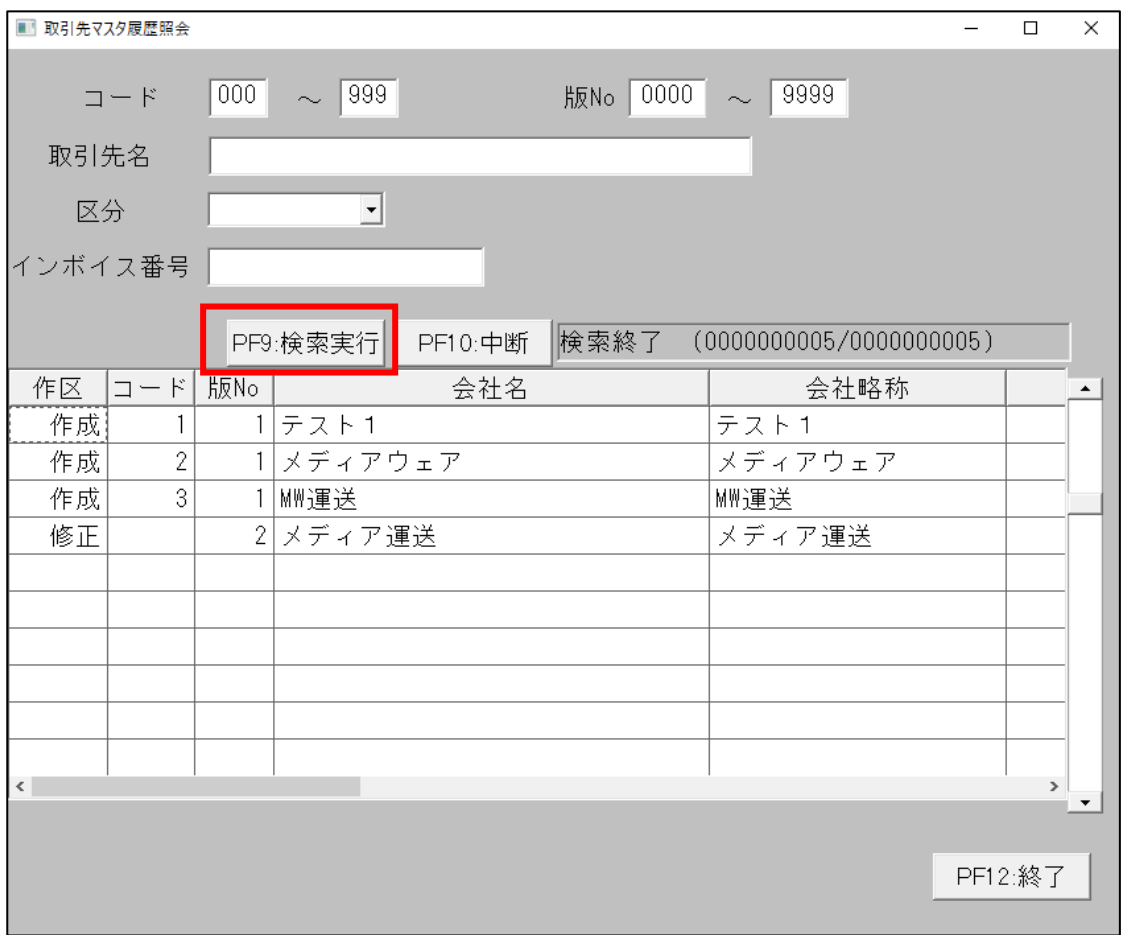

# 4. 入力者マスタ変更履歴

# ● 入力者保守

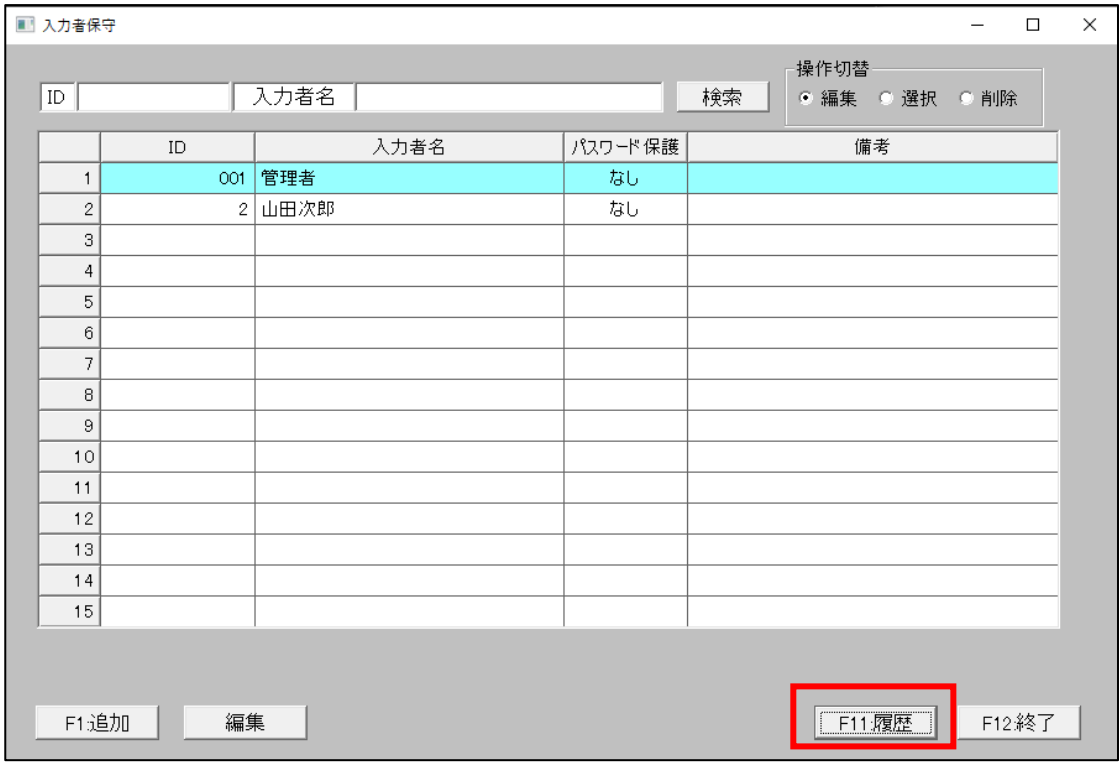

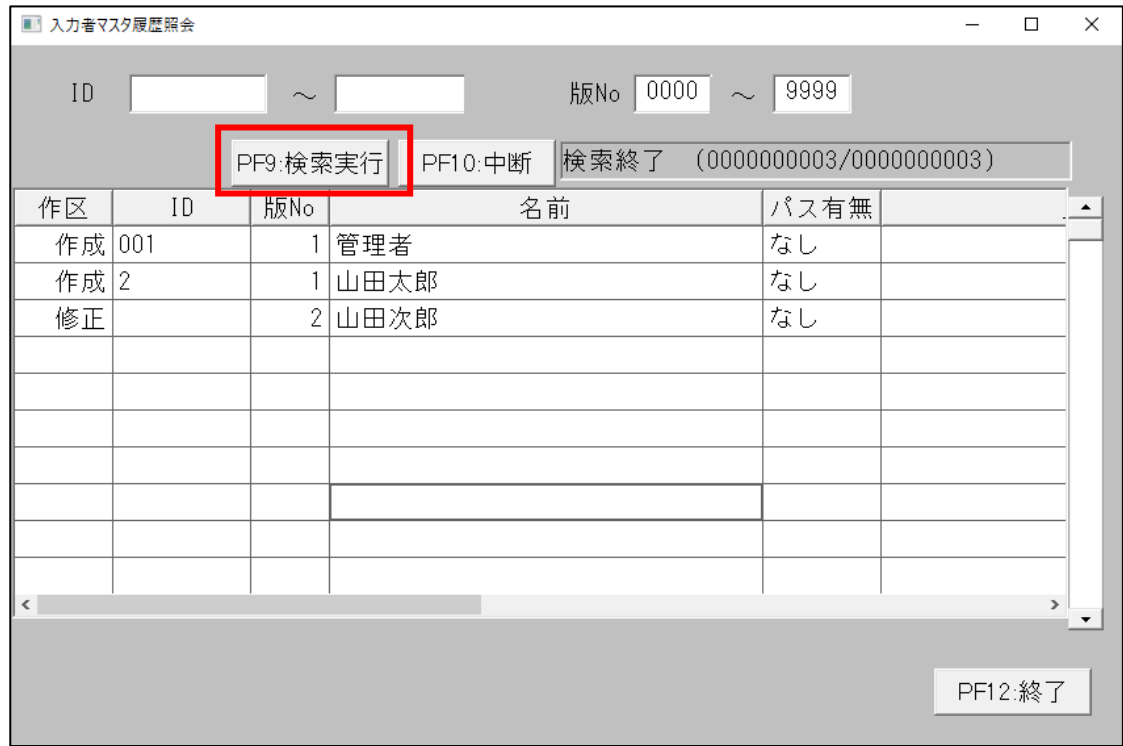

# 5. 元帳データ変更履歴

# ● 単行仕訳

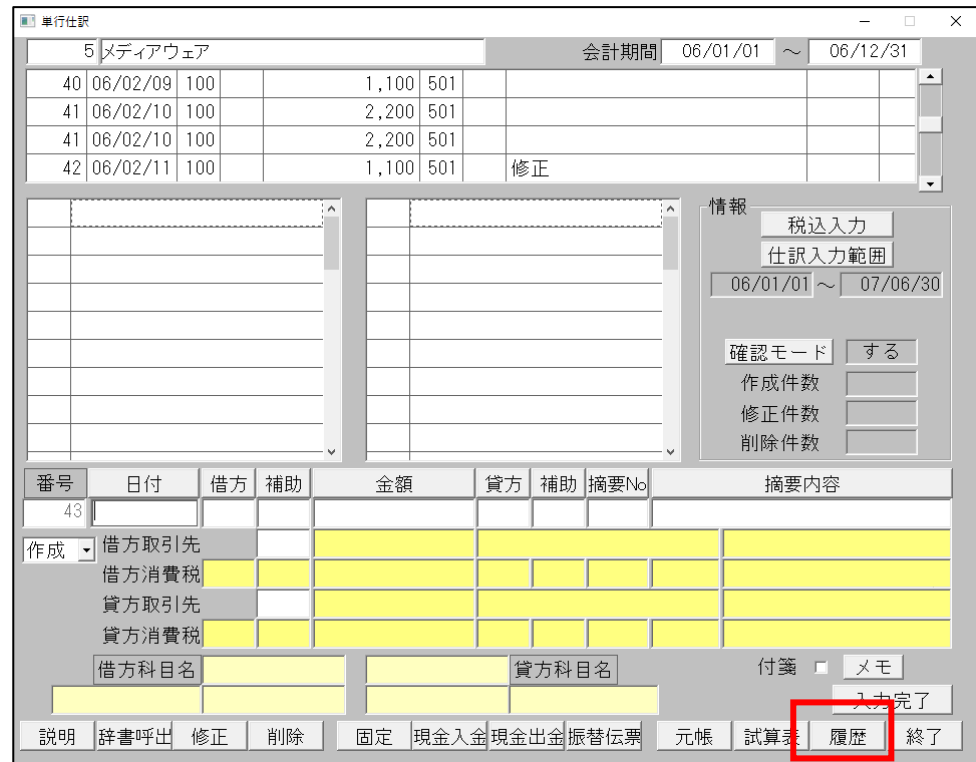

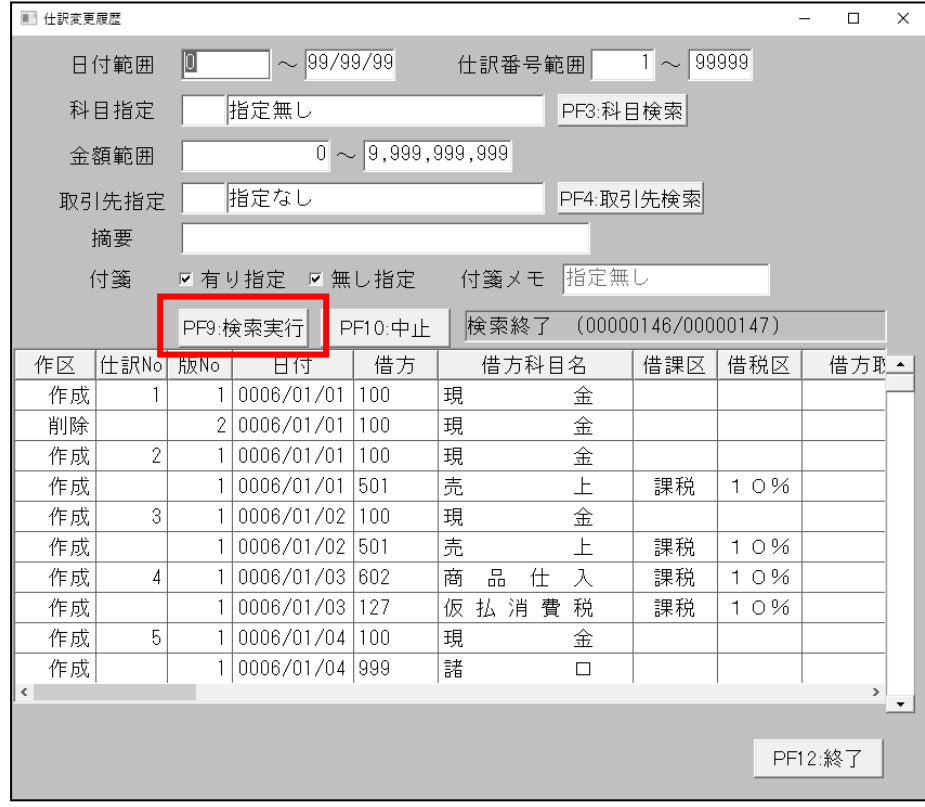

#### 振替伝票

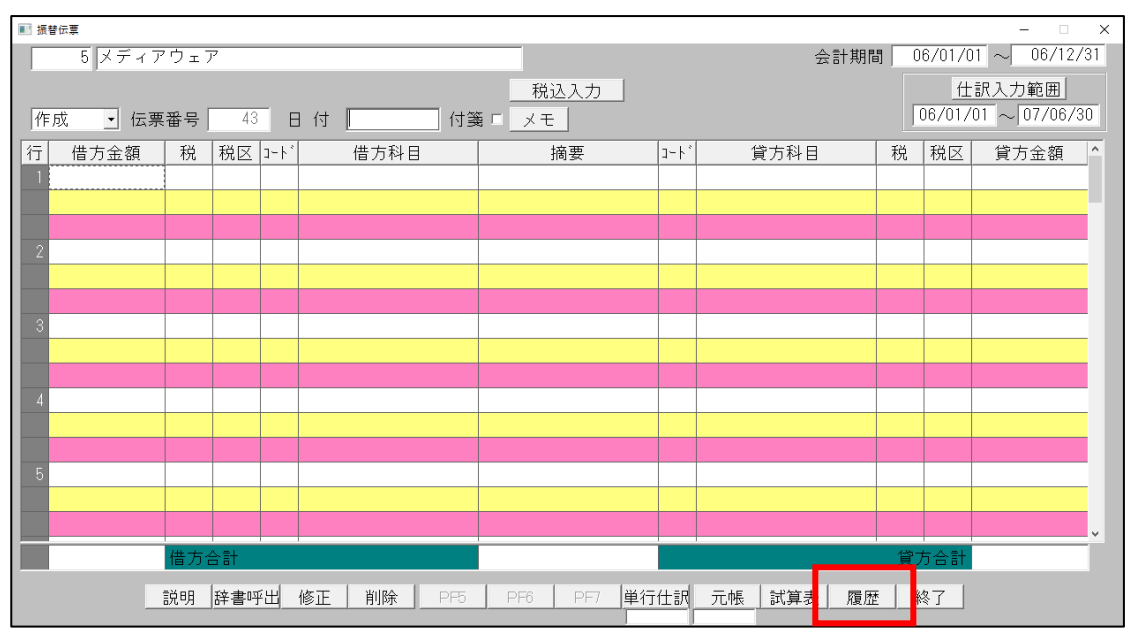

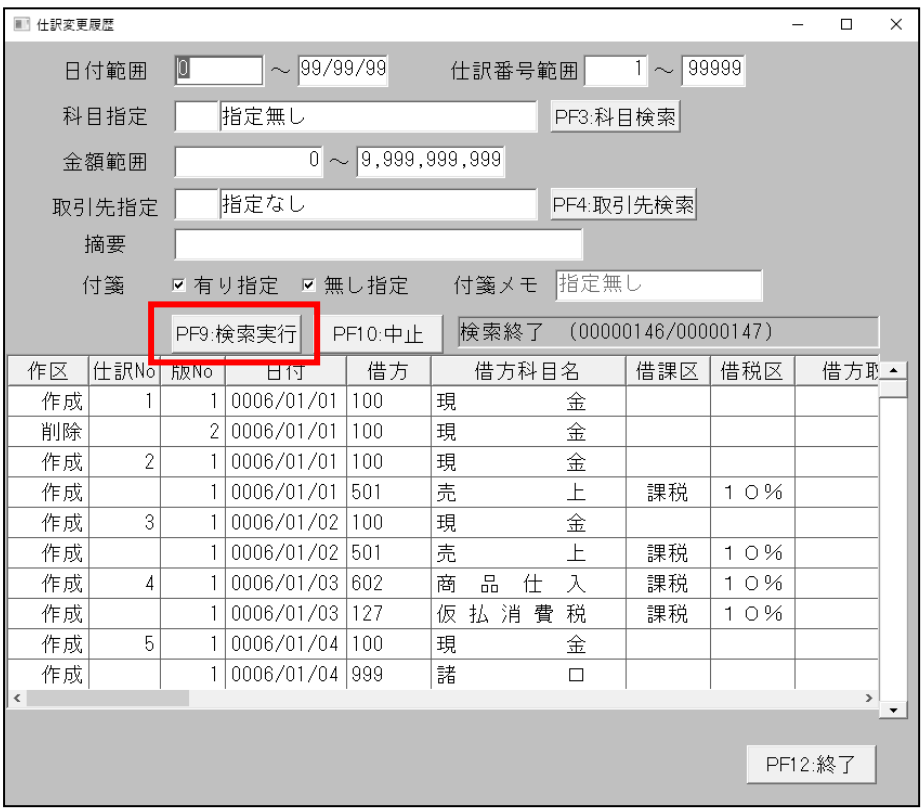

#### ● 現金出納帳

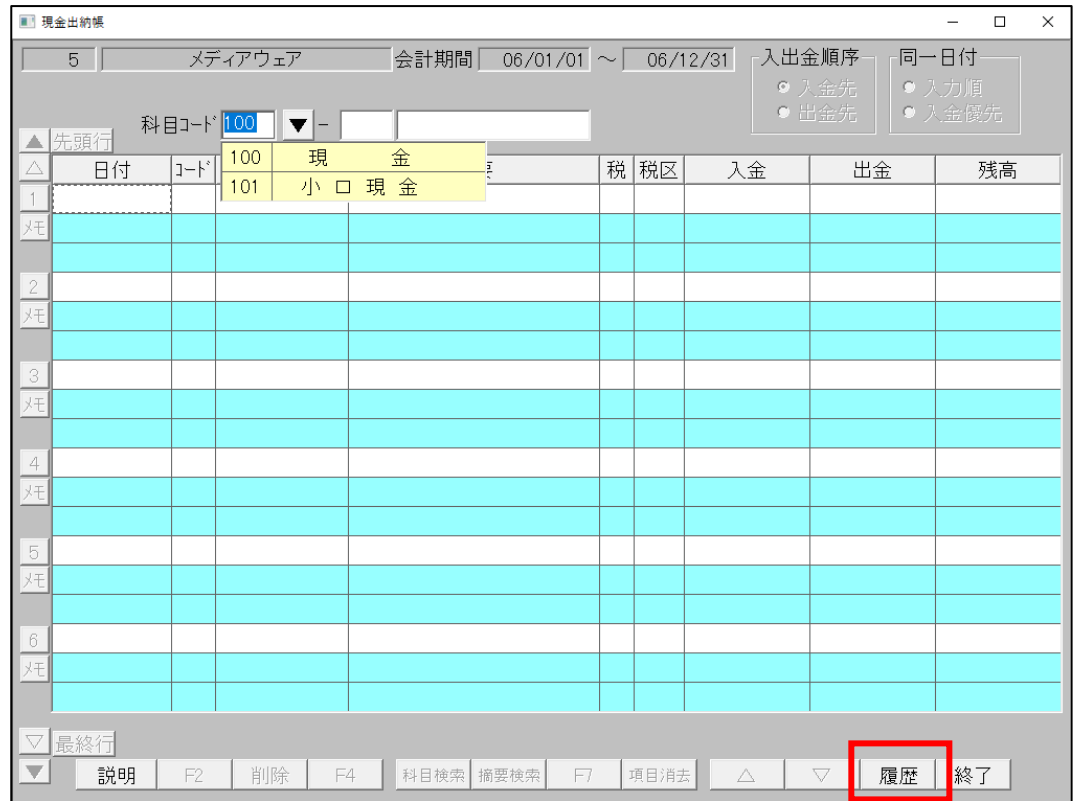

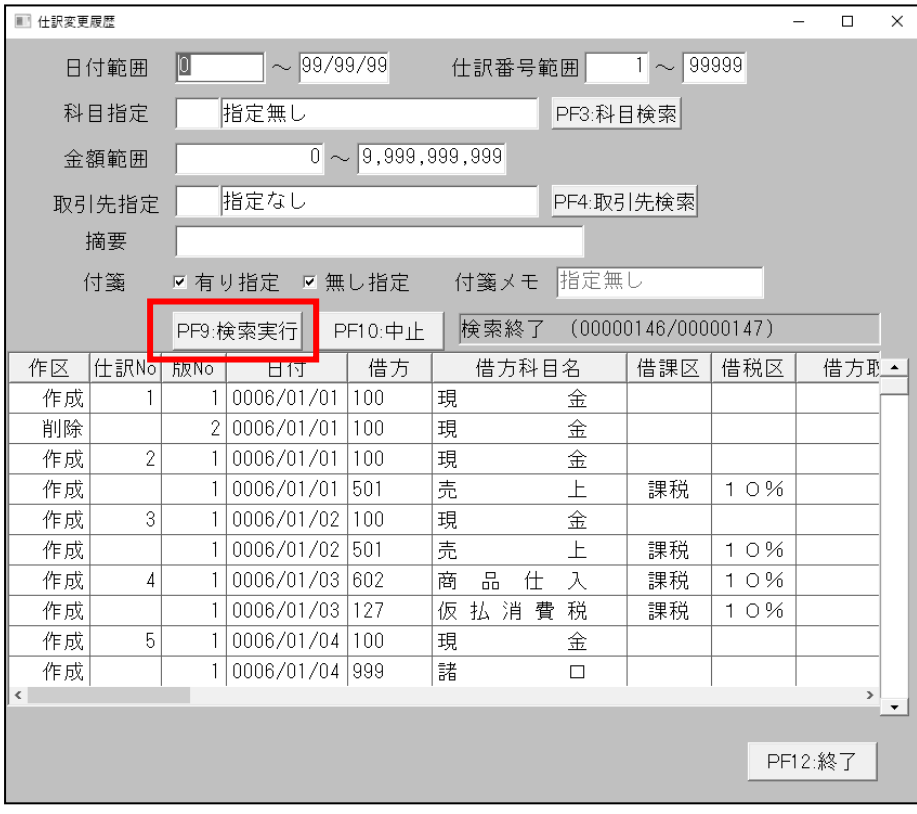

# 預金通帳

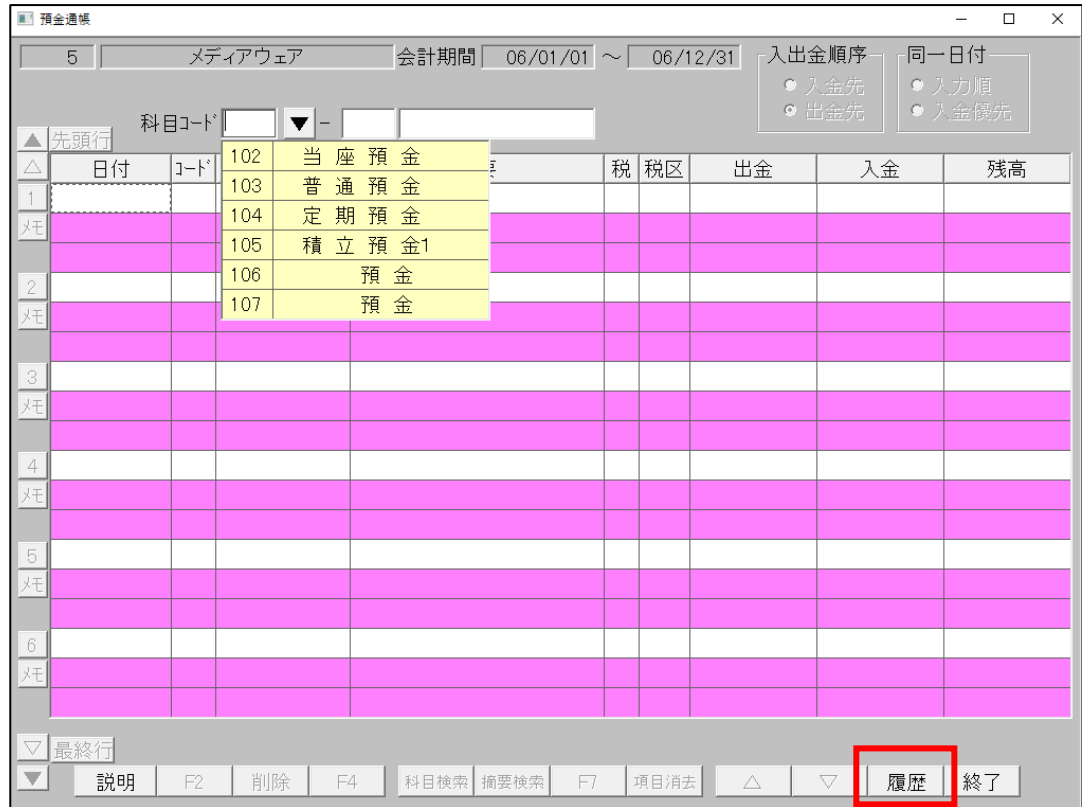

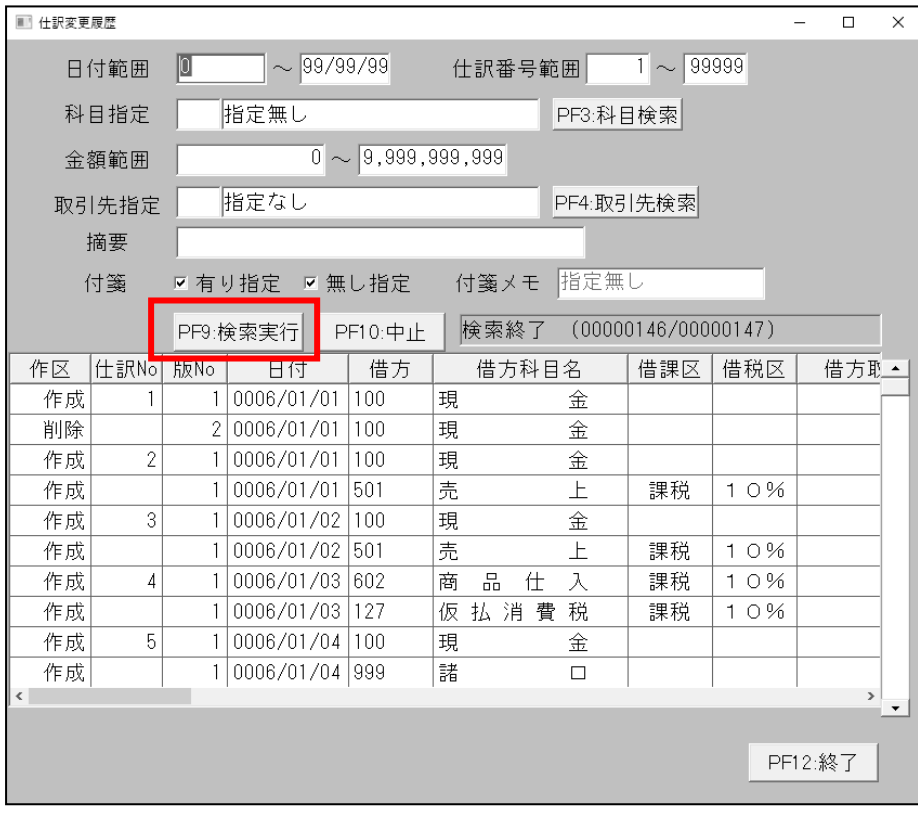

# 6. 固定資産データ変更履歴

# ● 減価償却

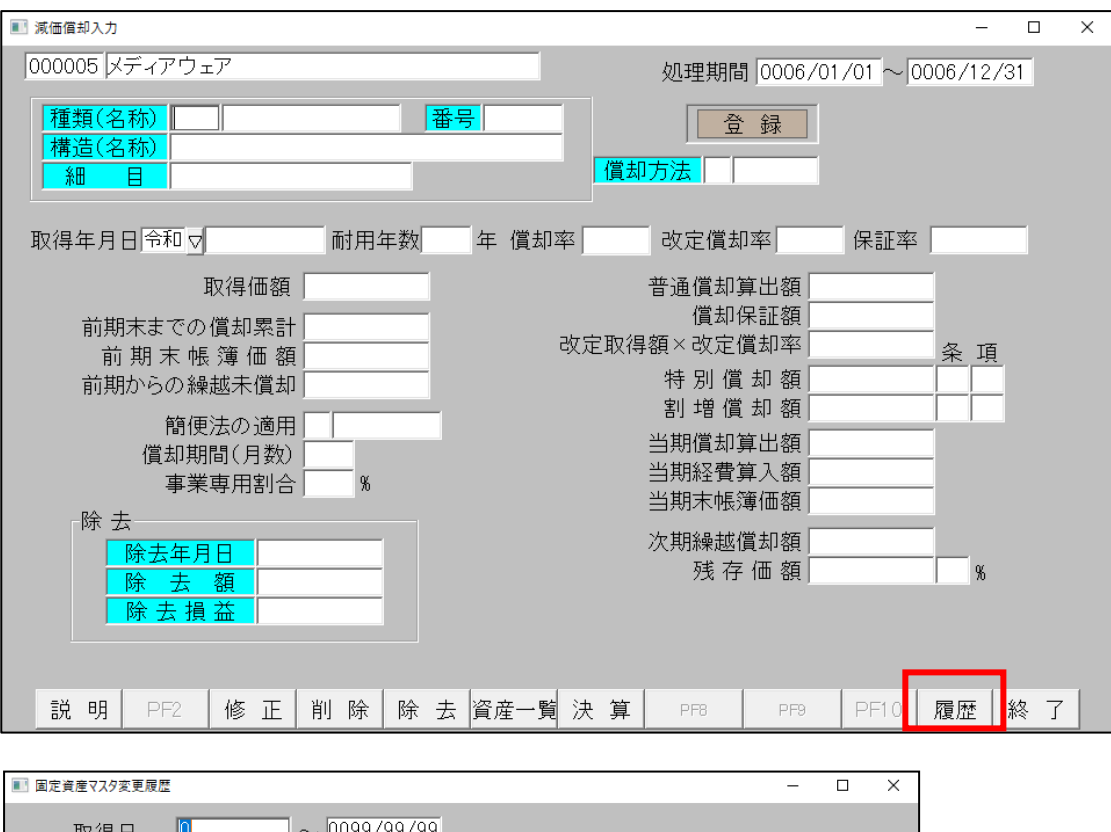

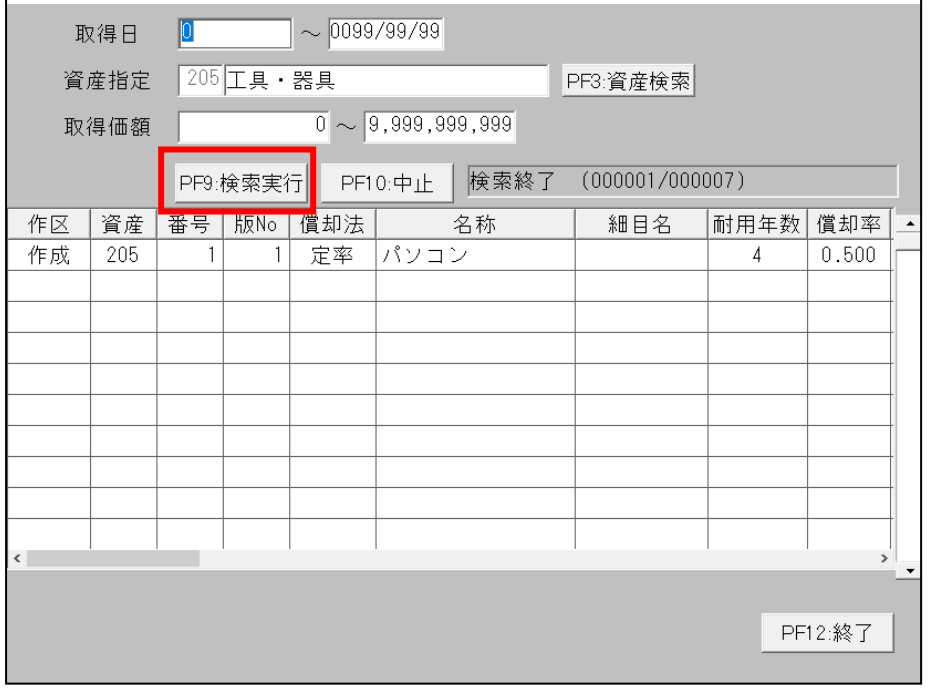

- 7. 固定資産(乳用牛)データ・乳用牛基本情報データ変更履歴
	- 減価償却乳用牛対応

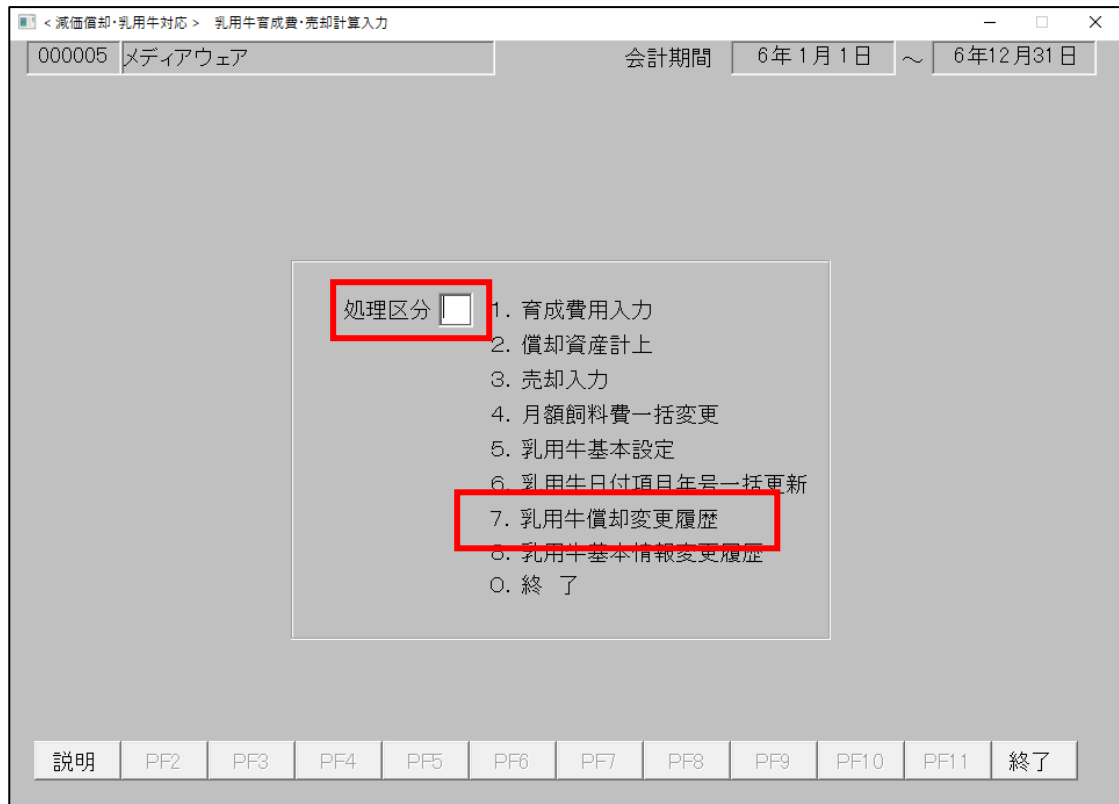

処理区分に7を入力して Enter キーを押下します。

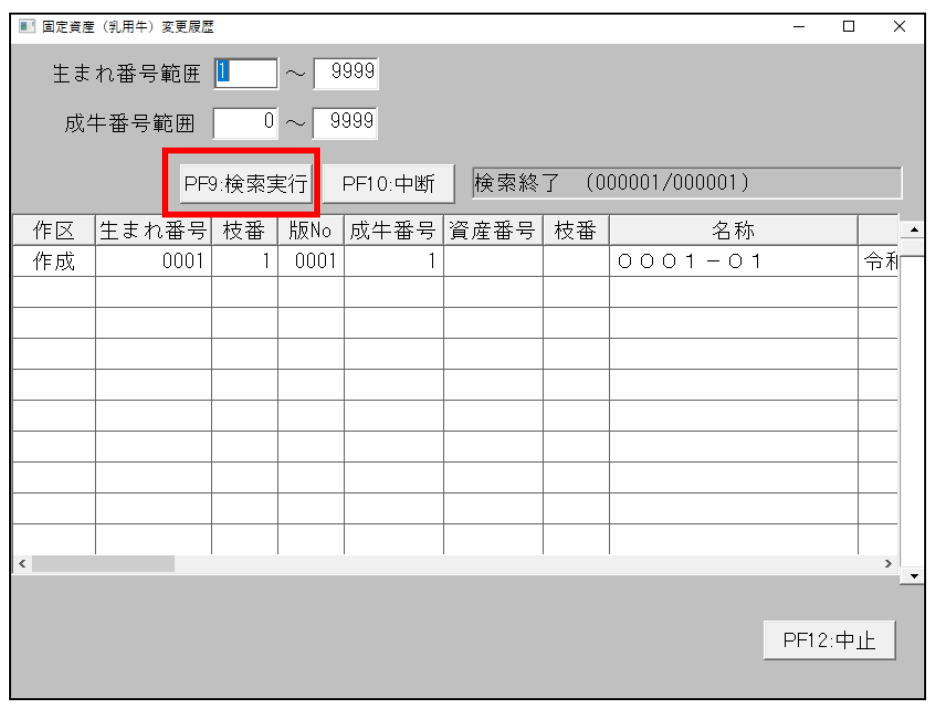

固定資産(乳用牛)データの変更履歴画面が開きます。

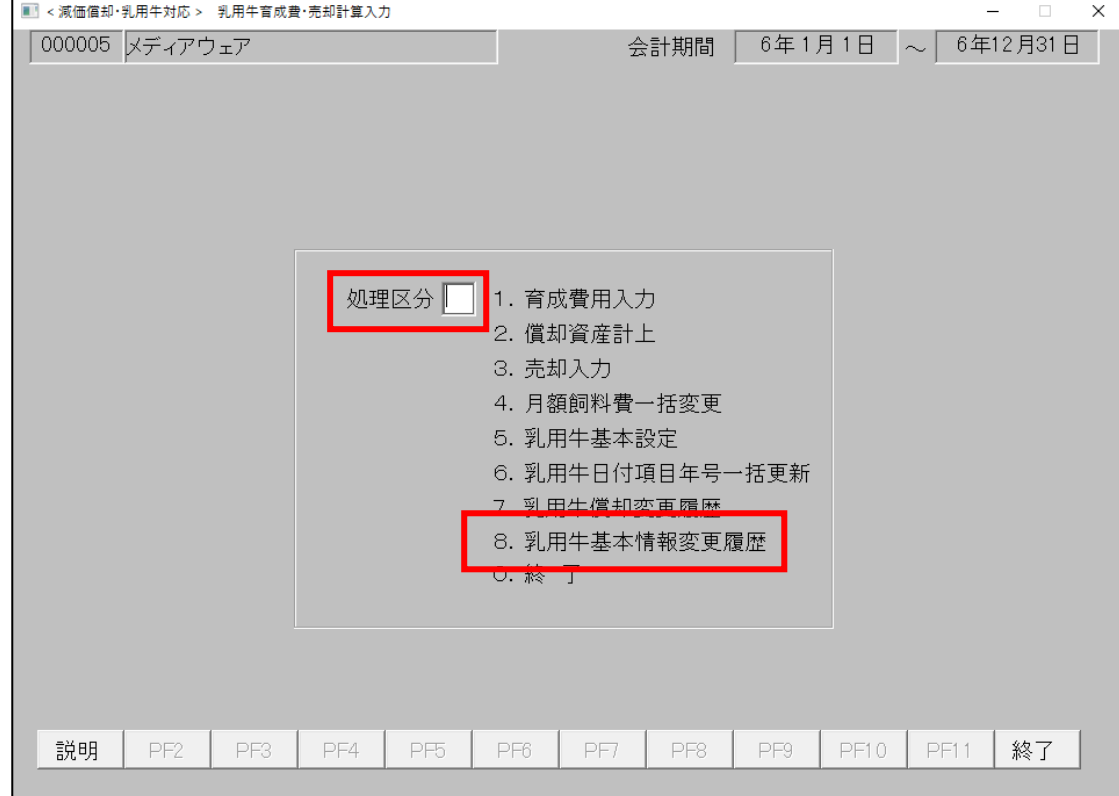

処理区分に8を入力して Enter キーを押下します。

| $\times$<br>■ 固定資産 (乳用牛) 基本情報変更履歴<br>$\Box$ |      |          |                 |                 |                    |  |  |  |  |  |
|---------------------------------------------|------|----------|-----------------|-----------------|--------------------|--|--|--|--|--|
|                                             |      | PF9:検索実行 | 検索終了<br>PF10:中断 | (000004/000005) |                    |  |  |  |  |  |
| 作区                                          | 版No  | 生れ落ち価格   | 本年度中月額飼育料       | 来年度月額飼育料        | 資産番                |  |  |  |  |  |
| 作成                                          | 0001 | 300,000  | 150,000         | 150,000         | 02                 |  |  |  |  |  |
| 修正                                          | 0002 | 300,000  | 150,000         | 150,000         | 02                 |  |  |  |  |  |
| 修正                                          | 0003 | 300,000  | 150,000         | 150,000         | 02                 |  |  |  |  |  |
| 修正                                          | 0004 | 300,000  | 150,000         | 150,000         | 02                 |  |  |  |  |  |
|                                             |      |          |                 |                 |                    |  |  |  |  |  |
|                                             |      |          |                 |                 |                    |  |  |  |  |  |
|                                             |      |          |                 |                 |                    |  |  |  |  |  |
|                                             |      |          |                 |                 |                    |  |  |  |  |  |
|                                             |      |          |                 |                 |                    |  |  |  |  |  |
|                                             |      |          |                 |                 |                    |  |  |  |  |  |
| $\checkmark$                                |      |          |                 |                 | $\rightarrow$<br>▼ |  |  |  |  |  |
| PF12:終了                                     |      |          |                 |                 |                    |  |  |  |  |  |

乳用牛基本情報データの変更履歴画面が開きます。

#### <span id="page-42-0"></span>15. 証憑保存

請求書等の証憑ファイルを DVD-R や Blu-ray Disc-R などに保存する機能です。処理を行う前に、あら かじめ DVD-R 等をドライブに入れてください。[F4]データの「⑩証憑保存」ボタンをクリックして証憑 管理プログラムを起動します。

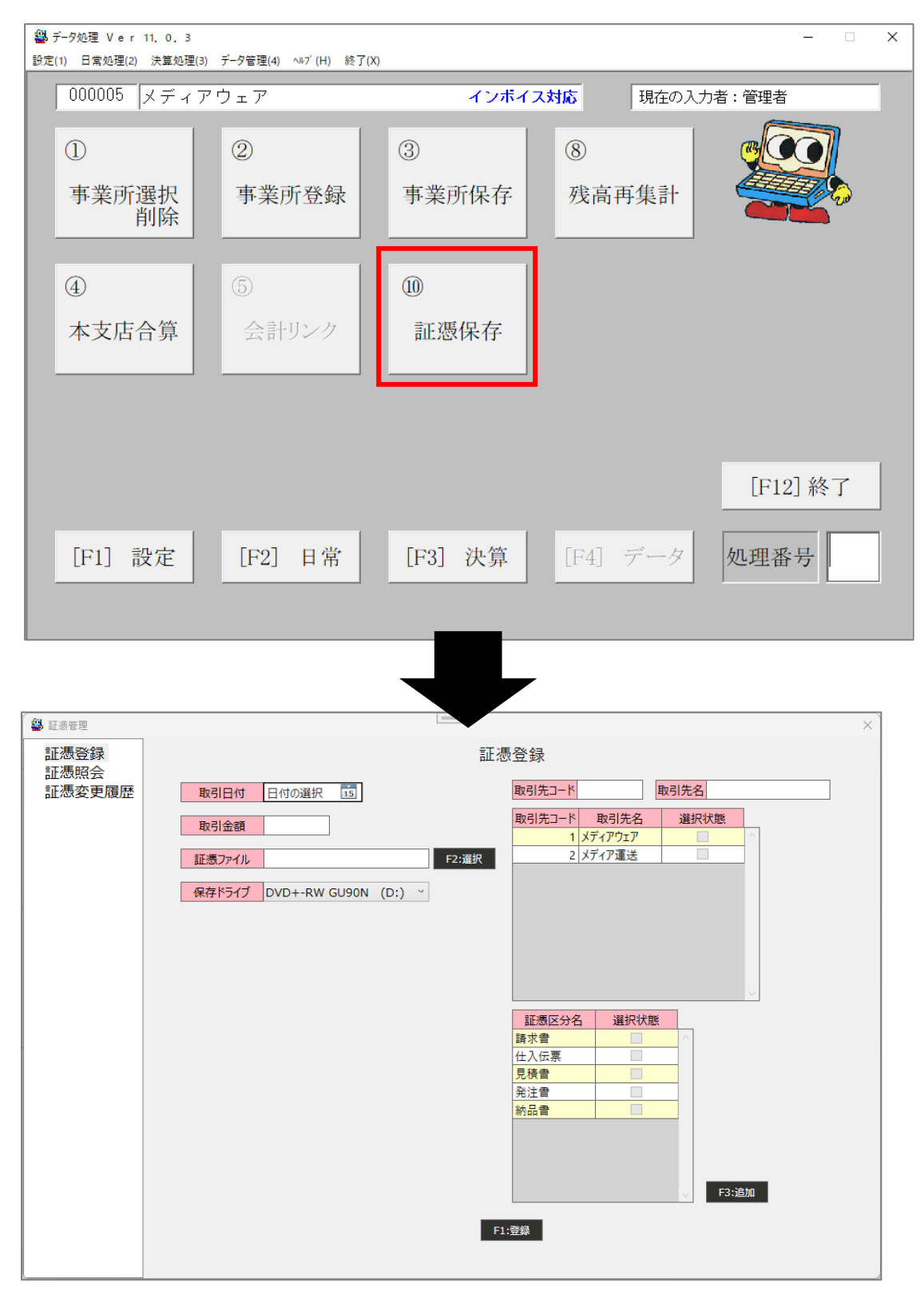

証憑登録

① 登録する証憑の取引日付、取引金額を入力します。

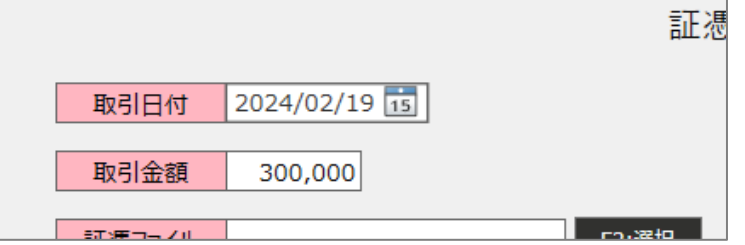

② 「F2:選択」ボタンを押下します。

ファイルの選択ウィンドウが開くので、登録する証憑ファイルを選択してダブルクリックするか、 右下の開くボタンをクリックします。

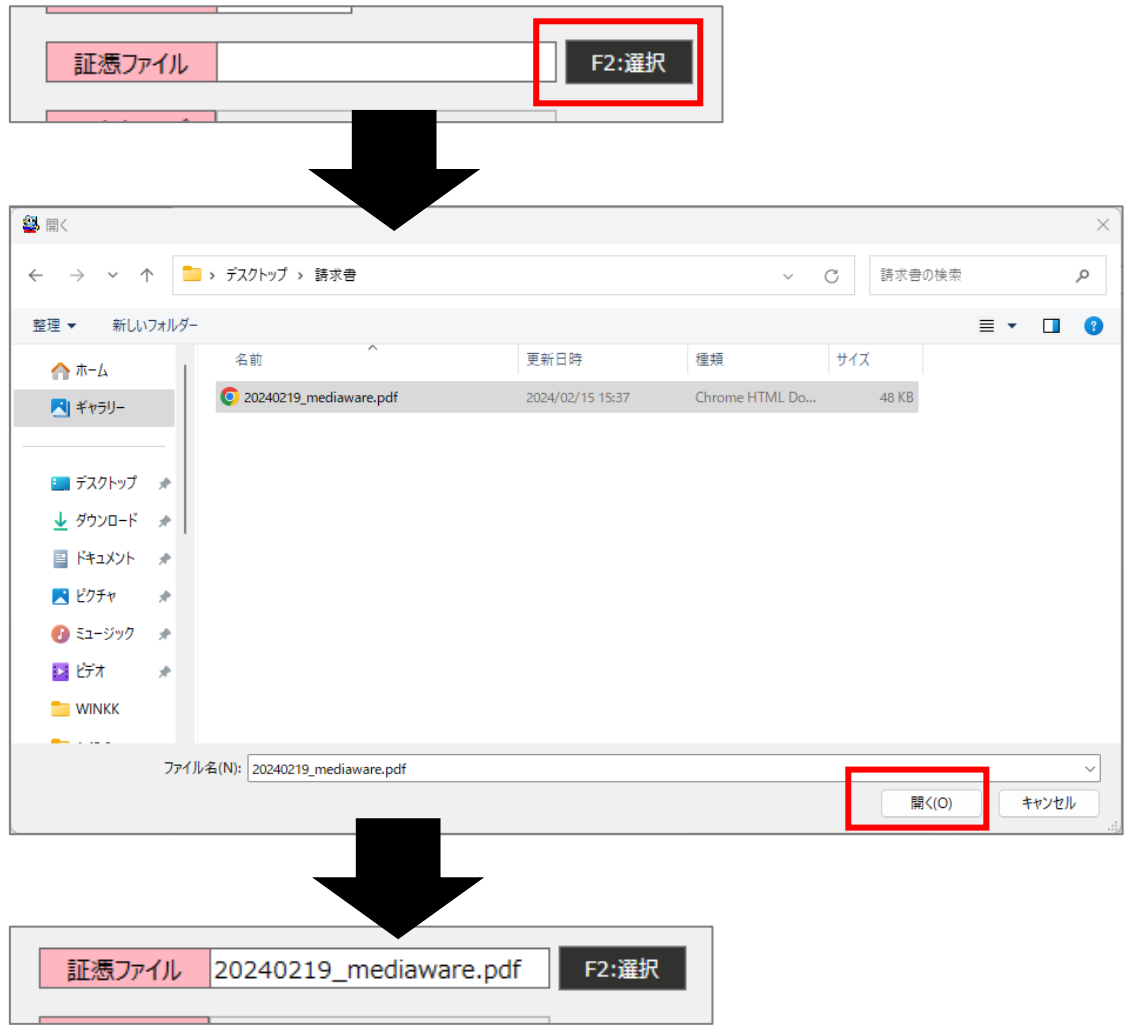

③ 保存ドライブを指定します。1つしか表示されない場合はそのままで問題ありませんが、複数表示 される場合は、DVD-R 等を入れているドライブを選択してください。

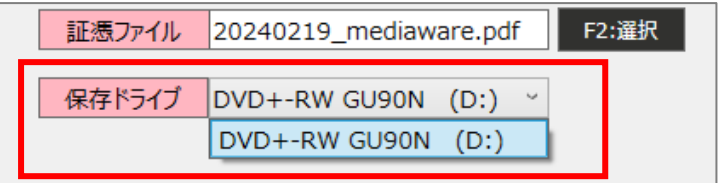

④ 該当する取引先のチェックボックスをクリックして選択状態にします。 取引先コードまたは取引先名を入力することで、表示される取引先を絞ることもできます。

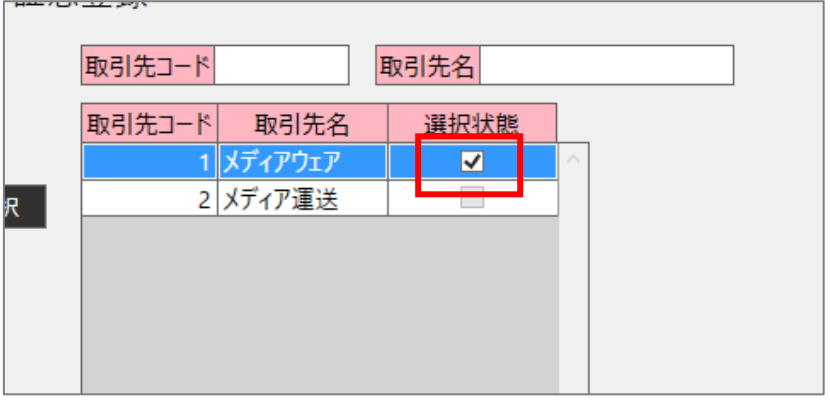

⑤ 保存する証憑ファイルの区分のチェックボックスをクリックして選択状態にします。新しく区分を 追加したい場合は、「F3:追加」ボタンをクリックして行を追加し、証憑区分名を入力します。初期 表示されている証憑区分名も任意に変更が可能です。

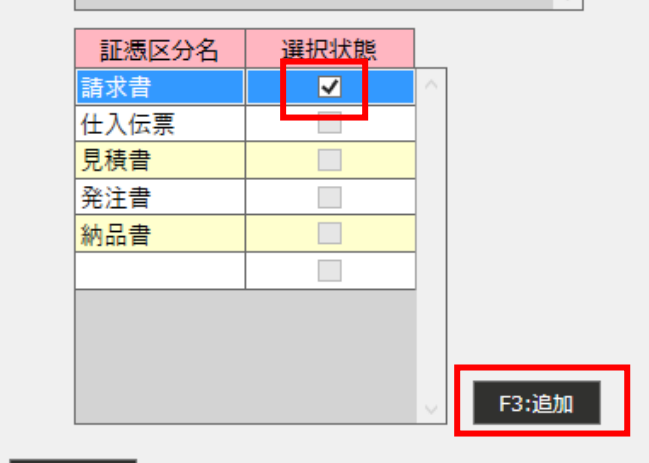

⑥ 全ての条件を設定したら「F1:登録」ボタンを押下します。確認画面が表示されるので、「はい」を クリックして保存します。

どの事業所のデータを書き込んだディスクなのか、識別できるように管理してください。

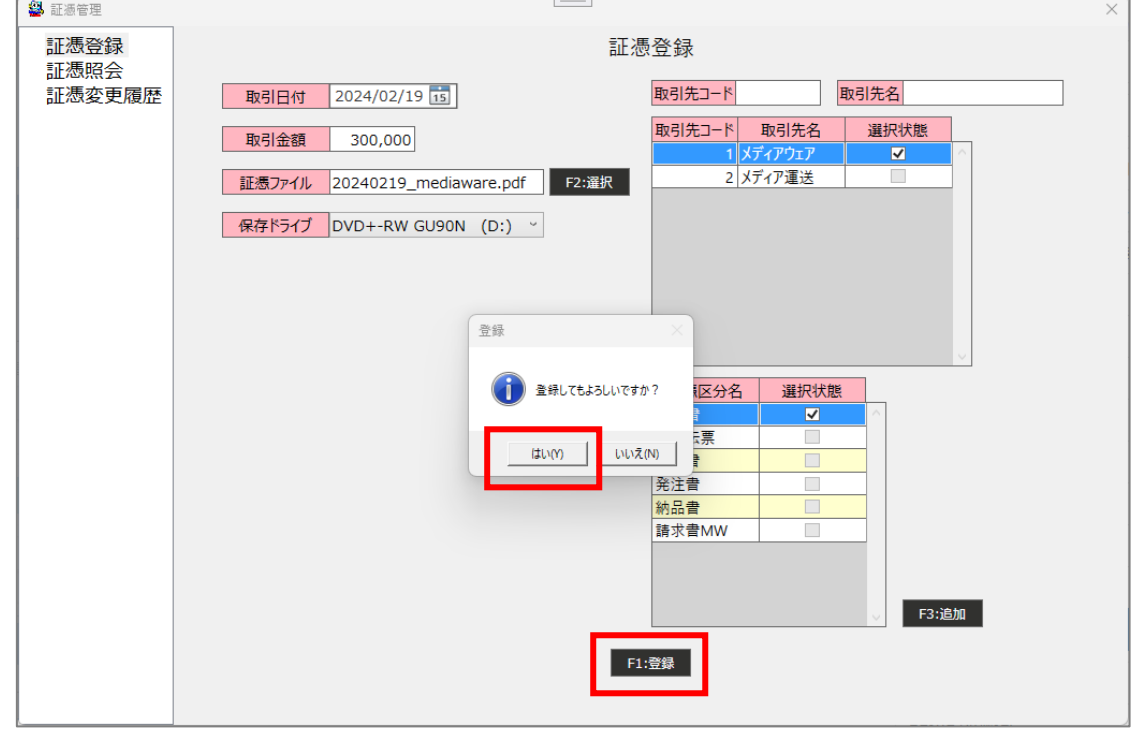

# 証憑照会

① 取引日付、取引金額、取引先などの条件を指定して「F9:検索」ボタンを押下すると、条件に当て はまる証憑ファイルの一覧が表示されます。すべての証憑ファイルを表示したい場合は、条件に何 も入力せずに検索ボタンを押下します。

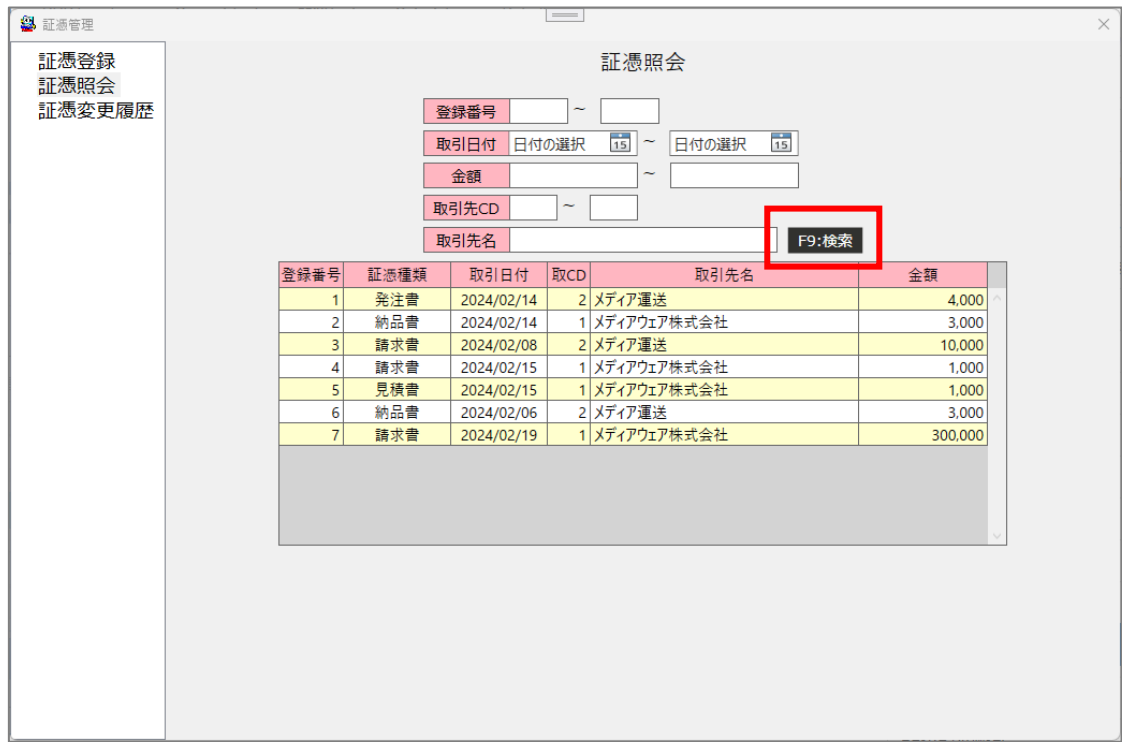

 該当の証憑ファイルの行をダブルクリックすると、登録情報画面に移動します。修正したい内容が ある場合は該当の箇所を変更して「F1:登録」ボタンを押下します。

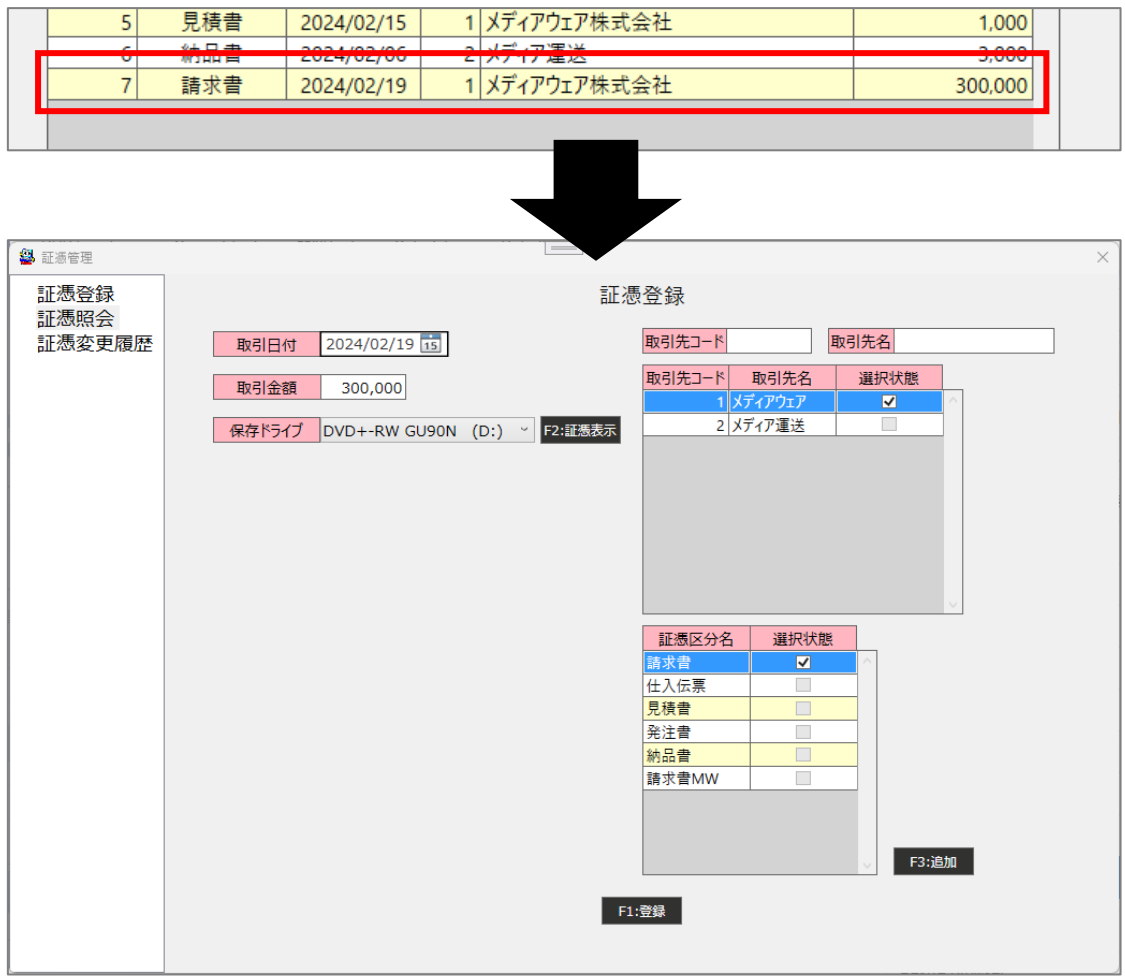

「F2:証憑表示」ボタンを押下すると、証憑ファイルを閲覧することができます。

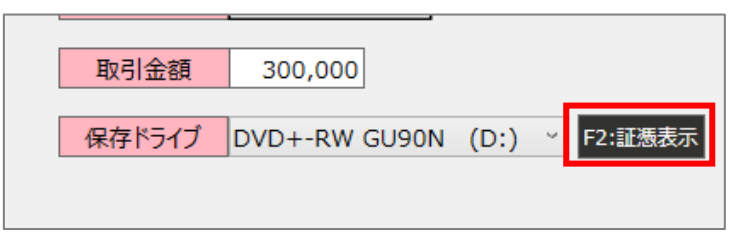

証憑変更履歴照会

① 取引日付、金額、取引先などを入力して[F9:検索]ボタンを押下すると、入力した内容に該当する履 歴を一覧で表示します。すべての履歴を一覧で表示したい場合は、条件に何も入力せずに[F9:検索] ボタンを押下します。登録内容のほか、登録者、登録日時などを照会できます。

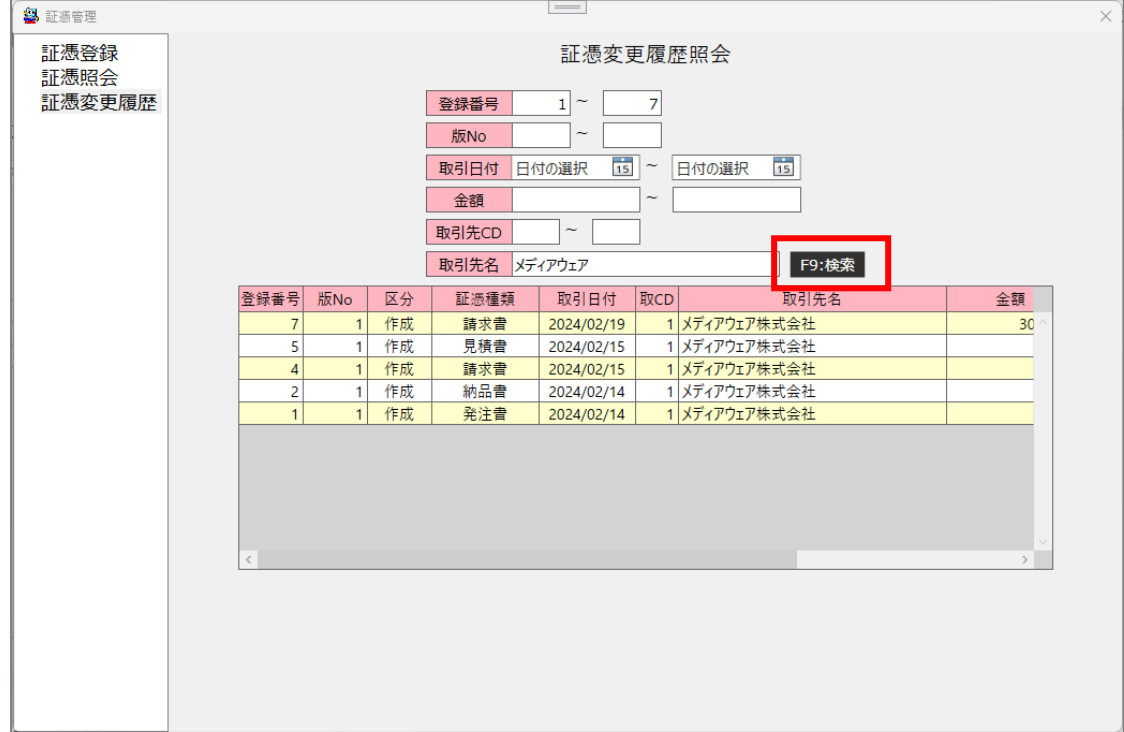

※証憑保存を終了する場合は、画面右上の×ボタンをクリックします。

#### <span id="page-48-0"></span>16. 証憑連携

DVD-R や Blu-ray Disc-R などに保存した証憑を仕訳と連携する機能です。 電帳法対応済みの事業所の単行仕訳画面及び振替伝票画面で利用可能です。 ※現金出納帳画面及び預金通帳画面では利用できません。 ※あらかじめ対応する年度・事業所の証憑を保存した DVD をパソコンにセットしておいてください。

# ① 証憑ボタンをクリックします。

# 〇単行仕訳画面

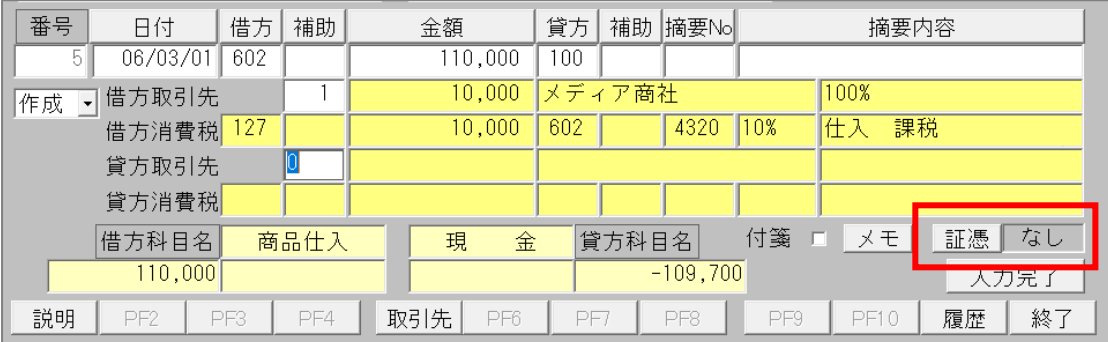

#### 〇振替伝票画面

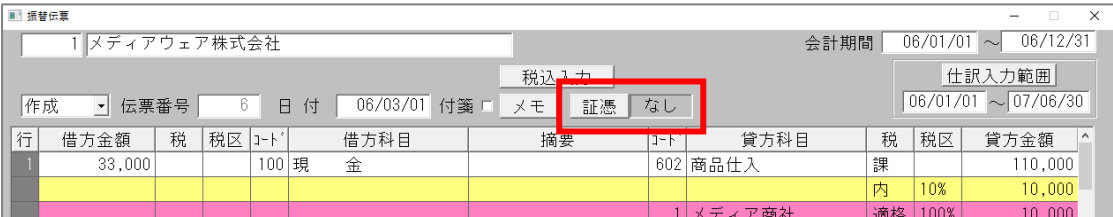

② 連携したい証憑の行をダブルクリックすると、選択済みの証憑一覧に移動します。 複数の証憑を選択することも可能です。

「表示」ボタンをクリックすると、証憑ファイルを確認することができます。 特定条件で絞りたい場合は、画面上部の各条件を入力して Enter キーを押します。

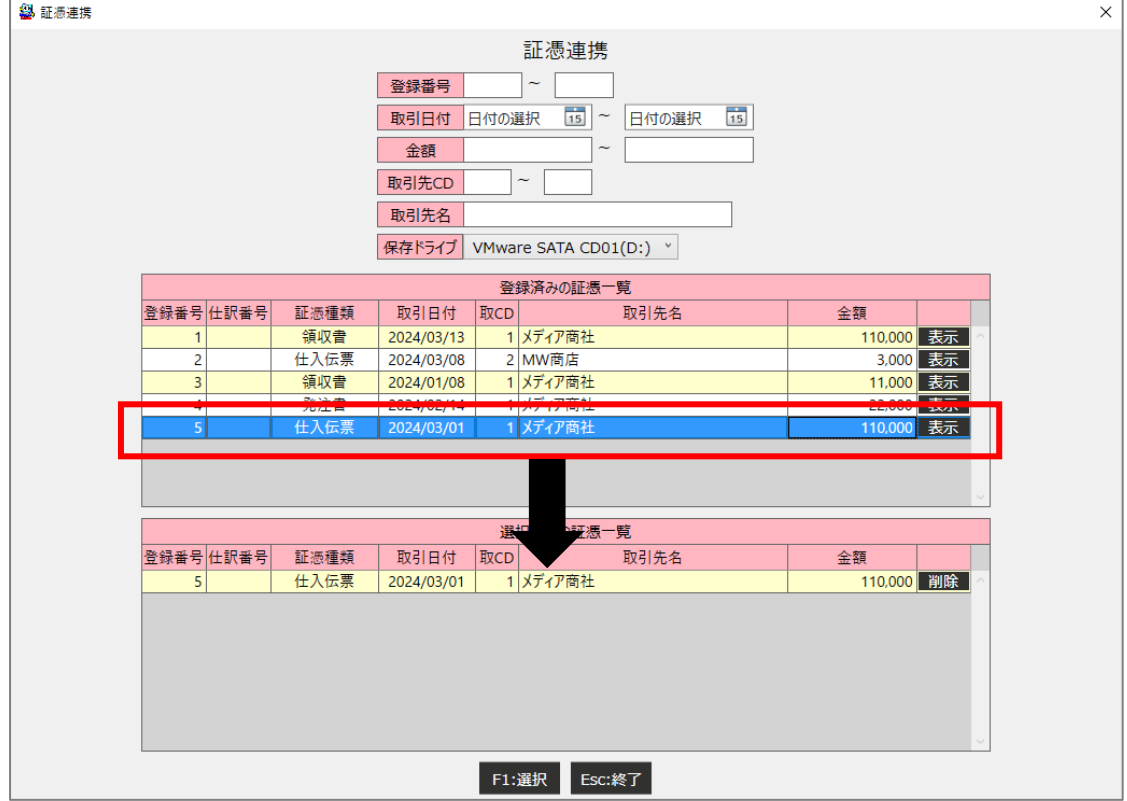

③ 連携する証憑を選択したら、「F1:選択」ボタンを押下します。

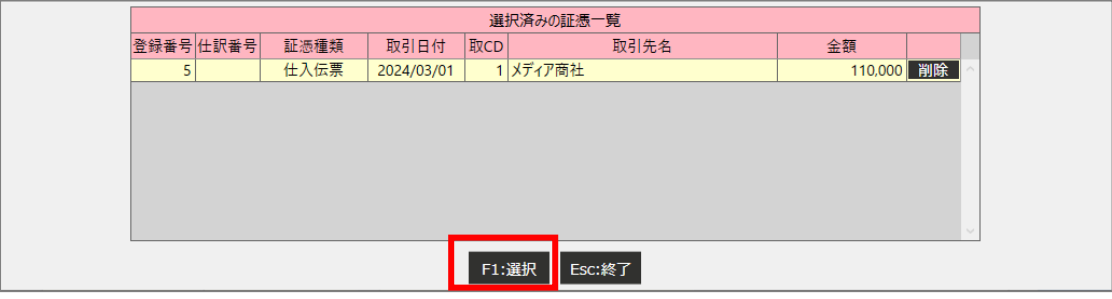

④ 証憑区分が「あり」に変わります。通常通り仕訳を登録して、完了します。

| 目付                | 借方  | 補助   | 金額         | 貸方     |        | 補助 摘要No     | 摘要内容 |         |    |     |      |
|-------------------|-----|------|------------|--------|--------|-------------|------|---------|----|-----|------|
|                   | 602 |      | 110,000    | $00\,$ |        |             |      |         |    |     |      |
| j取引先              |     |      | 10,000     |        | メディア商社 |             |      | 100%    |    |     |      |
| <mark>抗消費税</mark> | 127 |      | 10,000     | 602    |        | 4320        | 10%  | 仕入      | 課税 |     |      |
| j取引先              |     |      |            |        |        |             |      |         |    |     |      |
| <mark>চ消費税</mark> |     |      |            |        |        |             |      |         |    |     |      |
| 科目名               |     | 商品仕入 | 現          | 金      | 貸方科目名  |             | 付箋   | メモ<br>п |    | 証憑  | あり   |
|                   |     |      |            |        |        |             |      |         |    |     | 入力完了 |
|                   | DEO | DE 4 | DEE<br>DES | DE     |        | <b>DICO</b> | DDO  | DE1A    |    | 医尿素 | 幼了   |

⑤ 連携を削除する場合は、選択済みの証憑一覧にある証憑の「削除」ボタンをクリックして一覧から 「F1:選択」ボタンを押下します。選択済みの証憑がない状態だと、証憑区分が「なし」になります ので、「入力完了」ボタンを押下して仕訳を登録します。

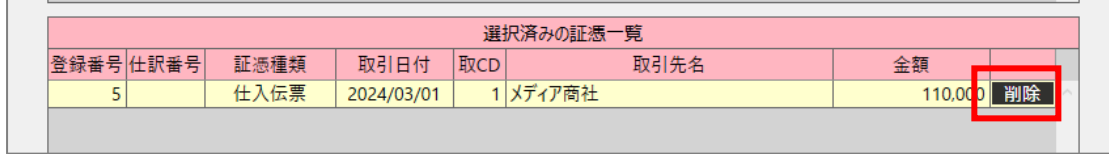

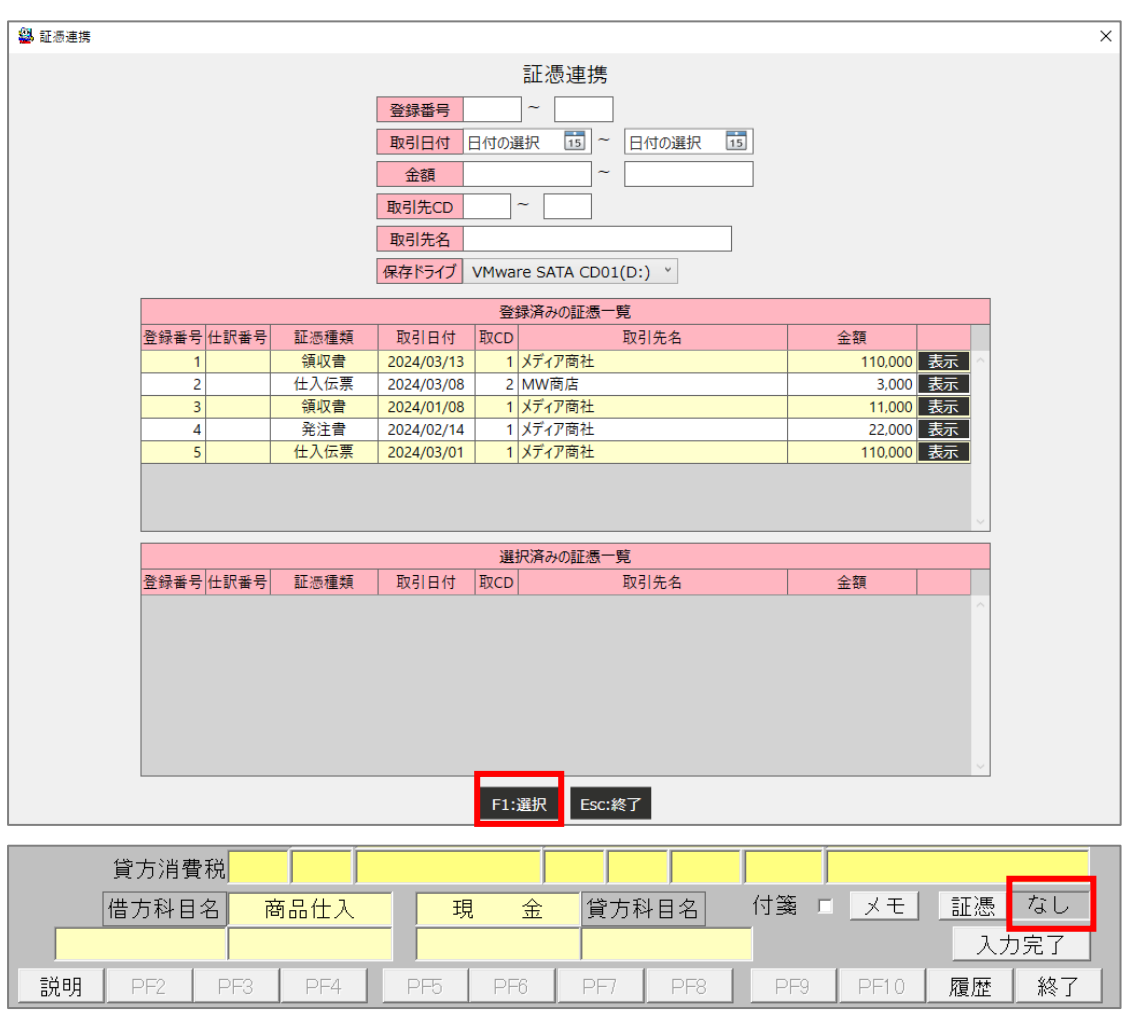

# <span id="page-51-0"></span>17. 履歴 CSV 出力機能

電帳法対応済みの事業所で、元帳等の更新履歴を CSV ファイルに出力する機能です。

# ① 各履歴表示画面で、条件を指定して履歴を表示します。

※履歴表示の詳細は 14.[履歴表示画面を](#page-28-0)参照してください。

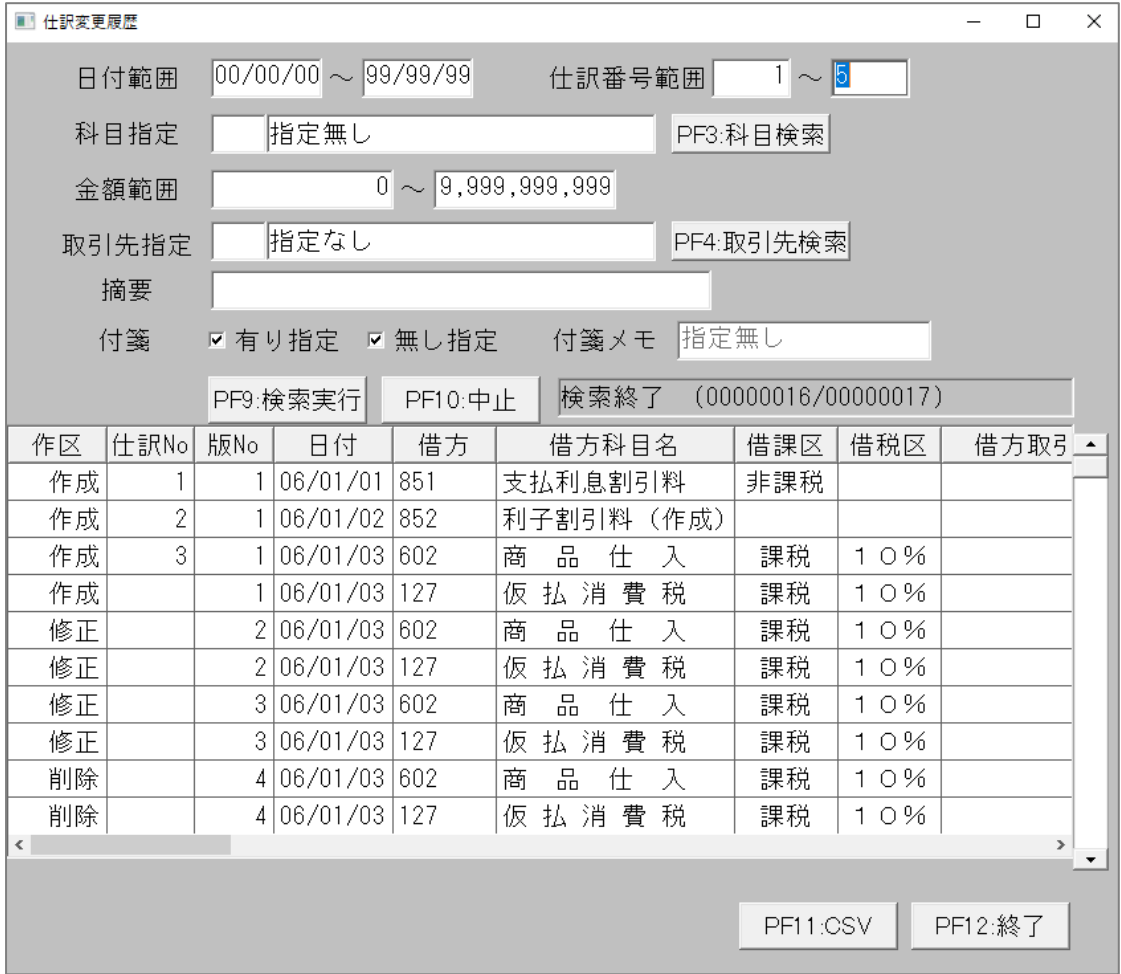

#### ② 画面右下の「PF11:CSV」ボタンをクリックします。

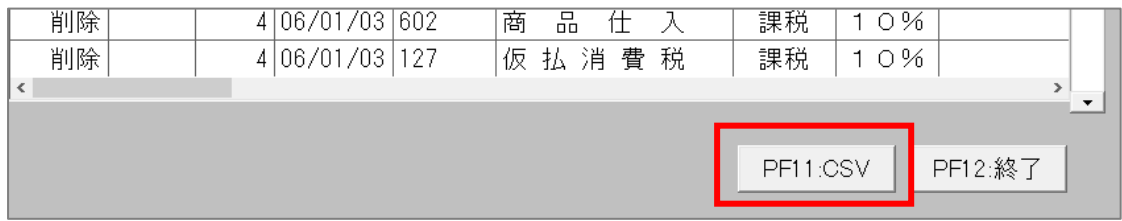

ファイルの保存先とファイル名を指定し、「保存(S)」ボタンを押下して保存を完了します。

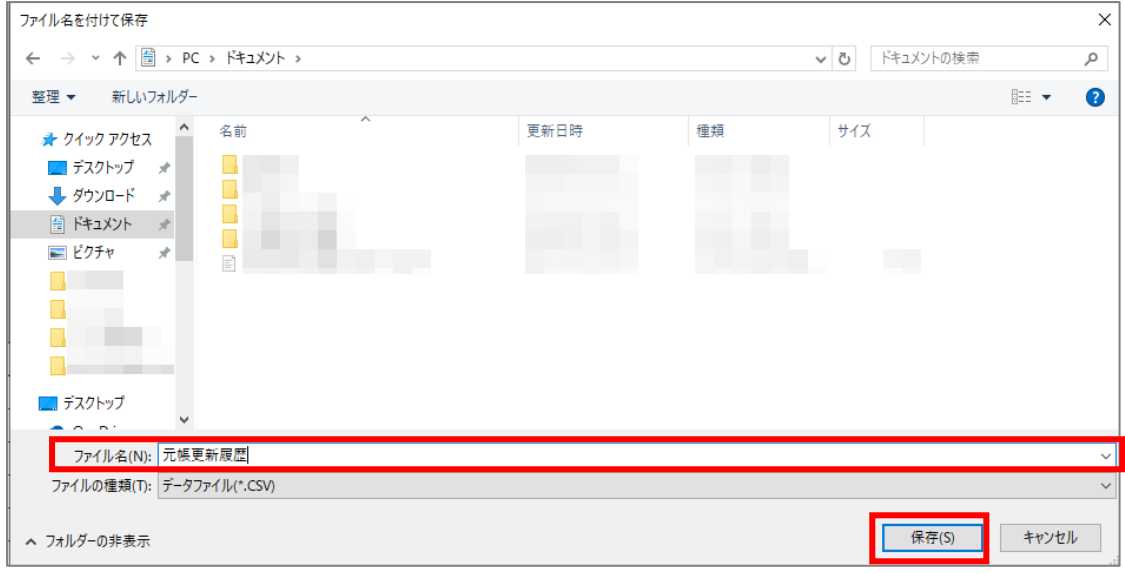

以上